# **Driftshåndbok**

# **AMAZONE**

# **Programvare ISOBUS for åkersprøyter**

**Multifunksjonsgrep** AMAPILOT **Delbreddekoblingsboks** AMACLICK

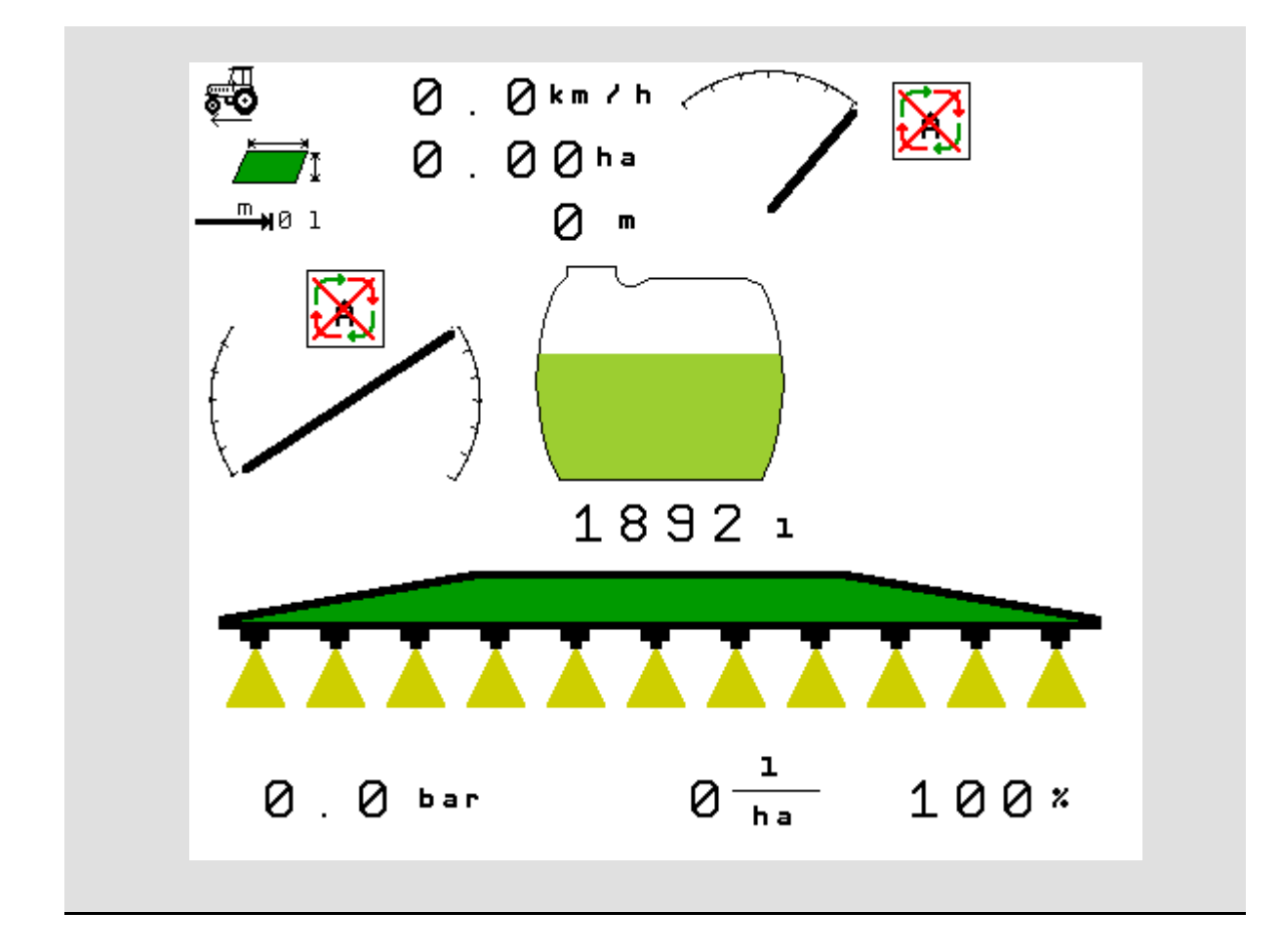

MG5391 BAG0104.9 06.17 Printed in Germany

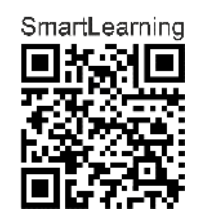

**Les driftshåndboken før du tar såmaskinen i bruk første gang! Oppbevares til fremtidig bruk!**

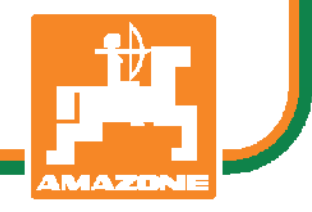

**no** 

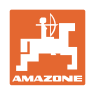

# *Det skal ikke*

*virke tungt og overflødig å lese instruksjonsboken og rette seg etter den; for det er ikke nok å få høre fra andre at maskinen er god og på det grunnlag å kjøpe den og tro at nå går alt av seg selv. Vedkommende vil ikke da bare kunne påføre seg selv skader, men også kunne begå den feil å skyve skylden for å mislykkes over på maskinen i stedet for på seg selv. For å være sikker på et godt resultat må man trenge inn i sakens kjerne og orientere seg om hensikten med hver eneste del på maskinen og sørge for å få øvelse i å håndtere den. Først da vil man kunne bli fornøyd med liksåvel maskinen som med seg selv. Å oppnå det er hensikten med denne instruksjonsboken.* 

*Leipzig-Plagwitz 1872.* 

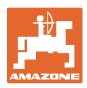

#### **Produsentens adresse**

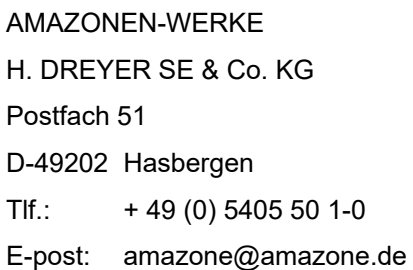

#### **Reservedelbestilling**

Reservedelelister finner du fritt tilgjengelig i reservedeleportalen under www.amazone.de.

Du kan bestille hos din AMAZONE-forhandler.

#### **Generelt om driftshåndboken**

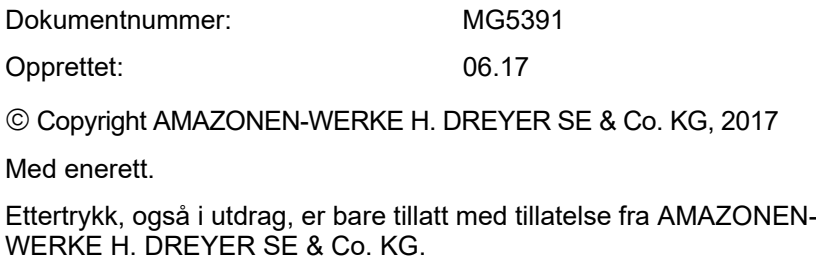

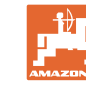

#### **Forord**

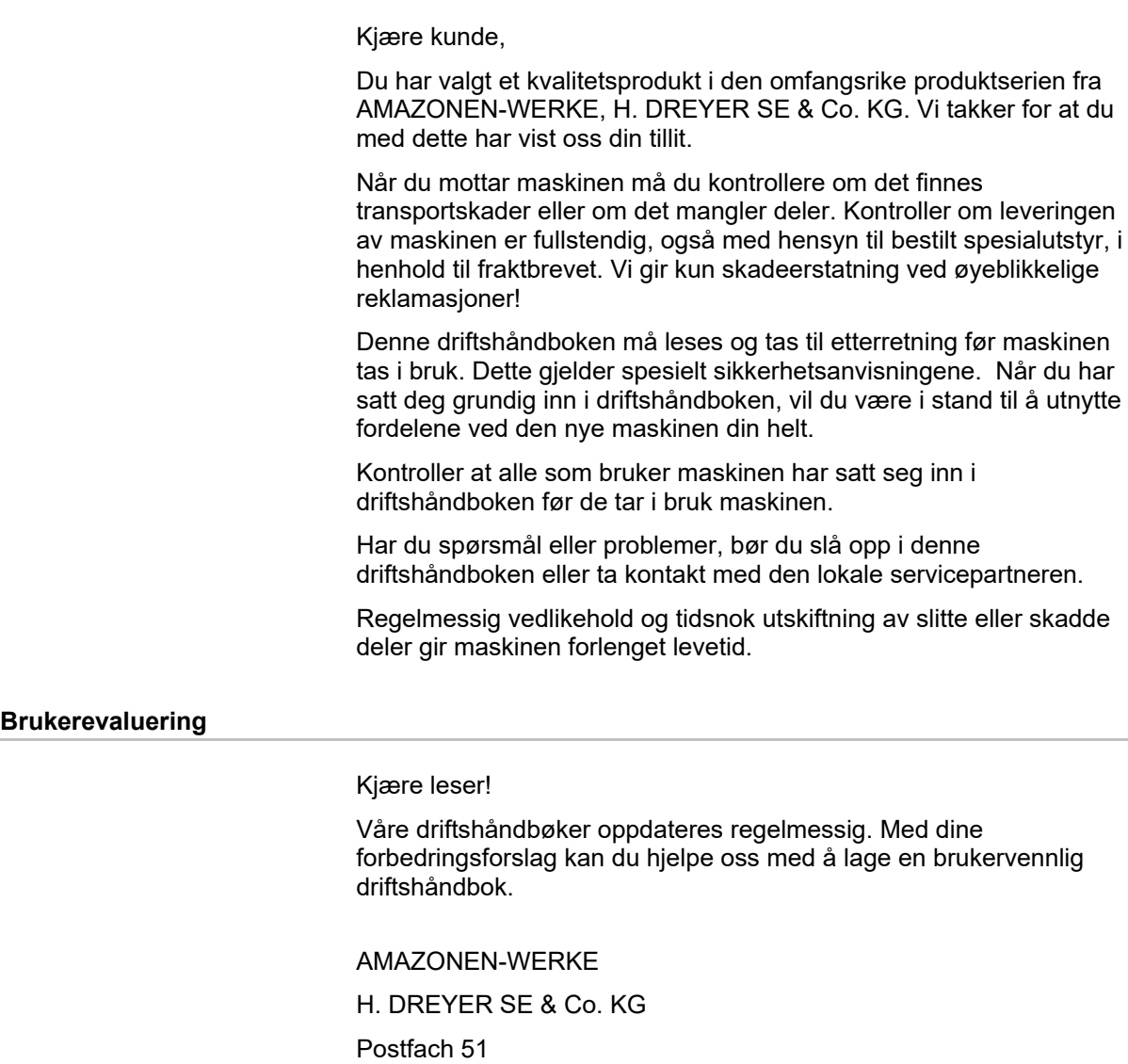

D-49202 Hasbergen

E-post: amazone@amazone.de

+ 49 (0) 5405 50 1-0

Tlf.:

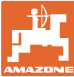

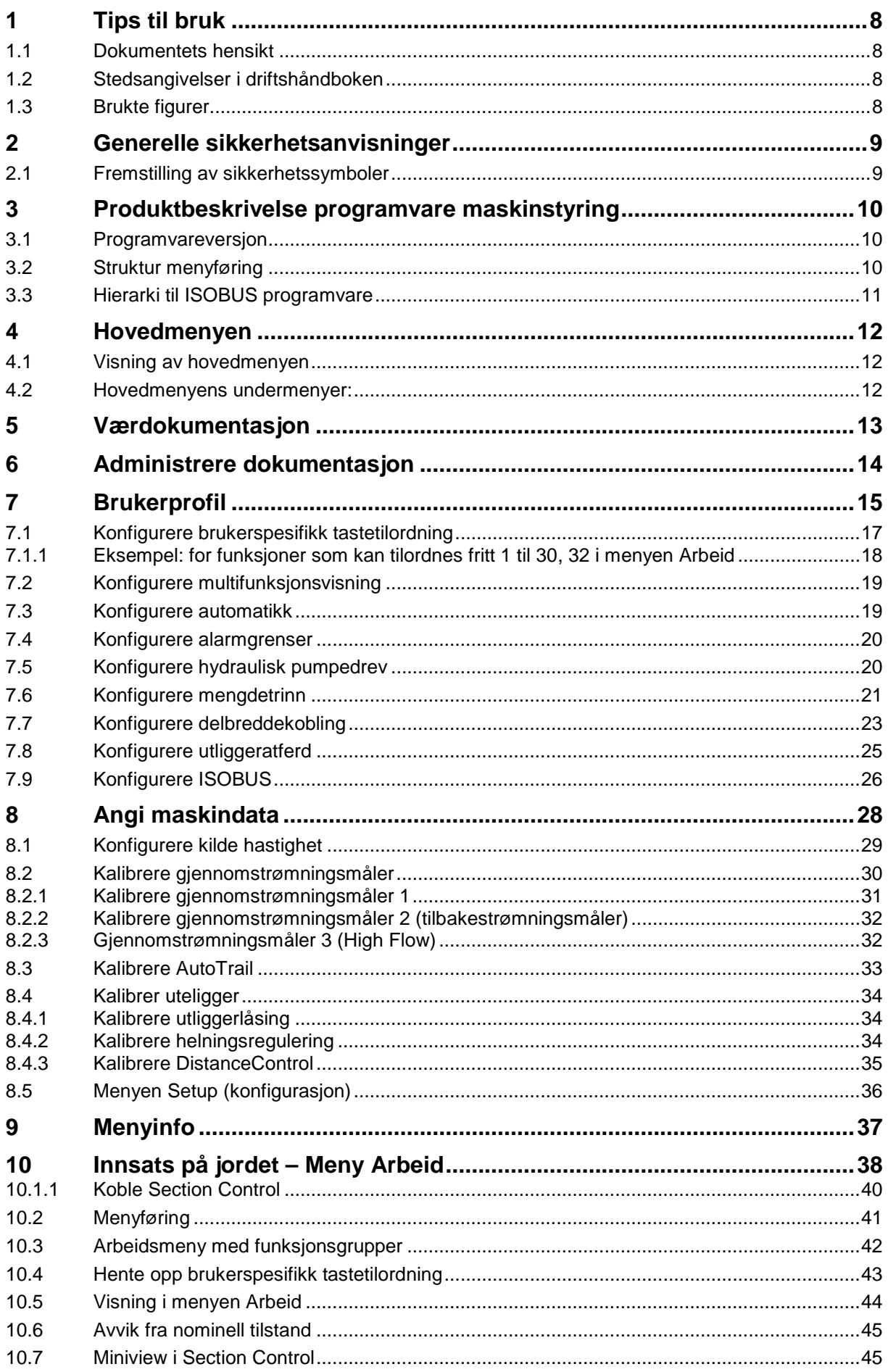

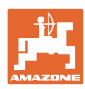

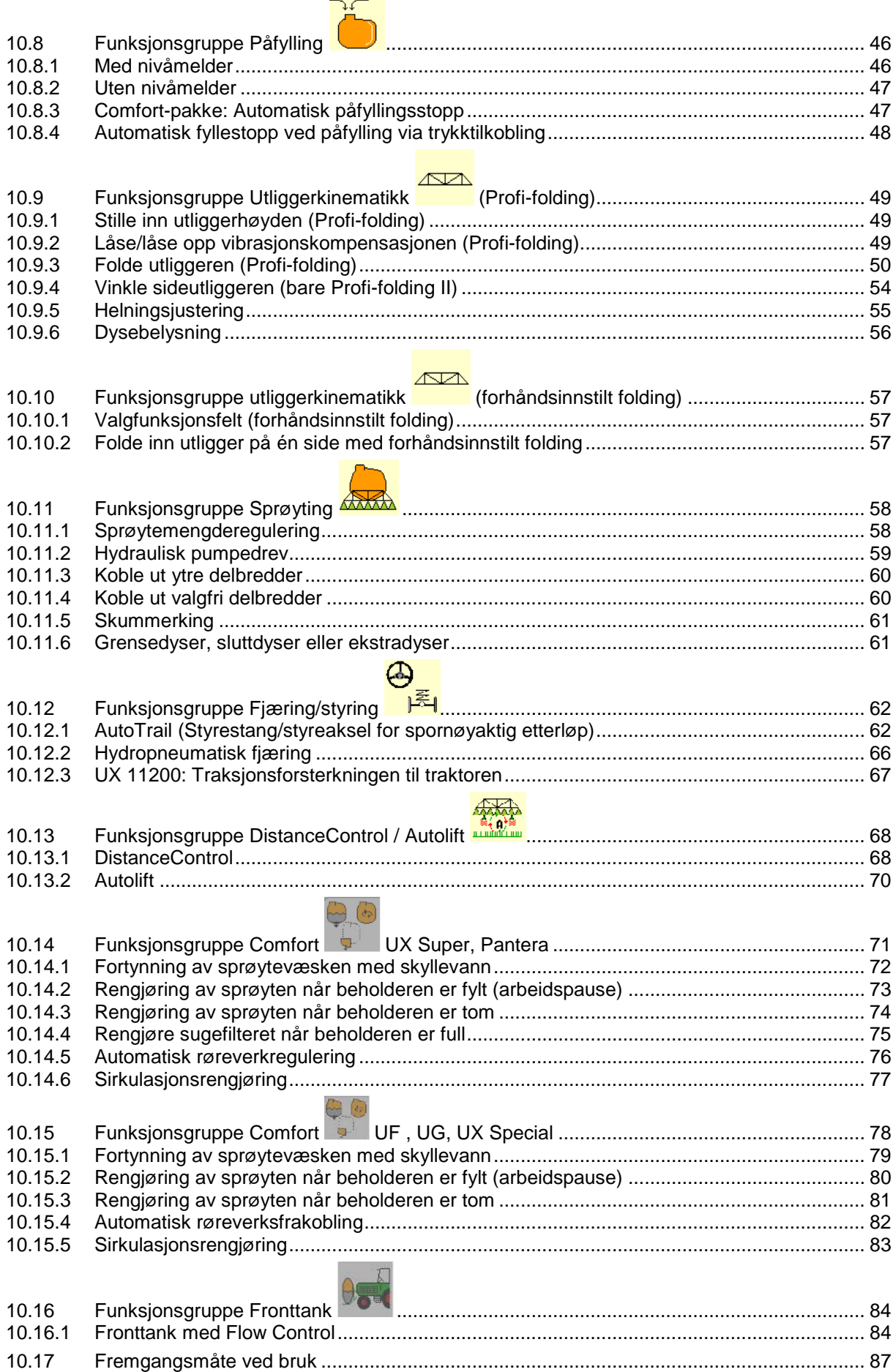

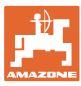

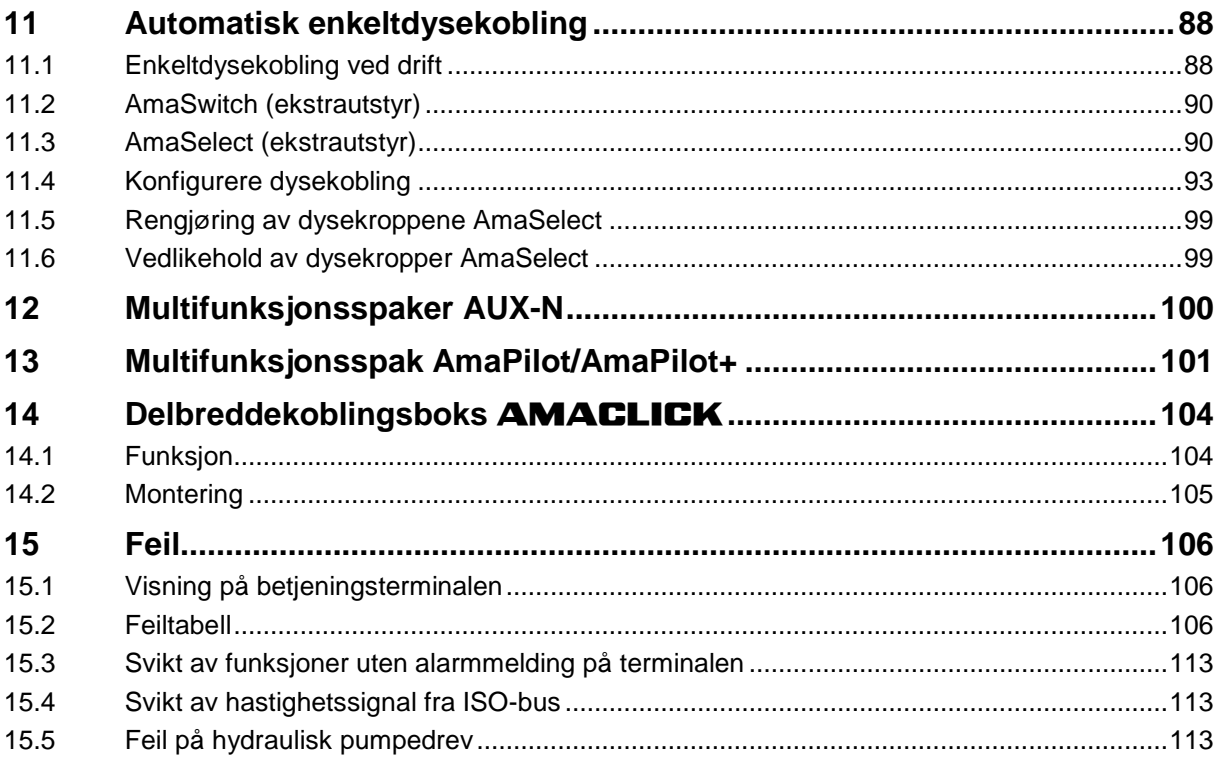

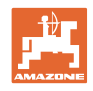

# **1 Tips til bruk**

Kapitlet "Om denne håndboken" gir informasjon om hvordan du bruker driftshåndboken.

# **1.1 Dokumentets hensikt**

Denne driftshåndboken

- beskriver hvordan maskinen brukes og vedlikeholdes.
- gir viktige tips om sikker og effektiv bruk av maskinen.
- er en del av maskinen og skal alltid medbringes med maskinen eller trekkvognen.
- skal oppbevares til senere bruk.

# **1.2 Stedsangivelser i driftshåndboken**

Alle retningsangivelser i denne driftshåndboken skal alltid ses i kjøreretning.

# **1.3 Brukte figurer**

#### **Handlingsinstrukser og reaksjoner**

Oppgaver som skal utføres av brukeren, er fremstilt som nummererte handlingsinstrukser. Rekkefølgen til de angitte handlingsinstruksene må overholdes. Reaksjonen på de ulike handlingsinstruksene er eventuelt merket med en pil.

Eksempel:

- 1. Handlingsinstruks 1
- $\rightarrow$  Maskinens reaksjon på handlingsinstruks 1
- 2. Handlingsinstruks 2

**Lister**

Oversikter uten tvingende rekkefølge fremstilles som en liste med nummererte punkter.

Eksempel:

- Punkt 1
- Punkt 2

#### **Posisjonstall i figurene**

Sifre i runde parenteser viser til posisjonstall i figurene. Eksempel:

(1) Posisjon 1

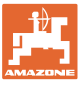

# **2 Generelle sikkerhetsanvisninger**

Kjennskap til de grunnleggende sikkerhetsanvisningene og sikkerhetsforskriftene er grunnforutsetningen for sikker bruk og problemfri maskindrift.

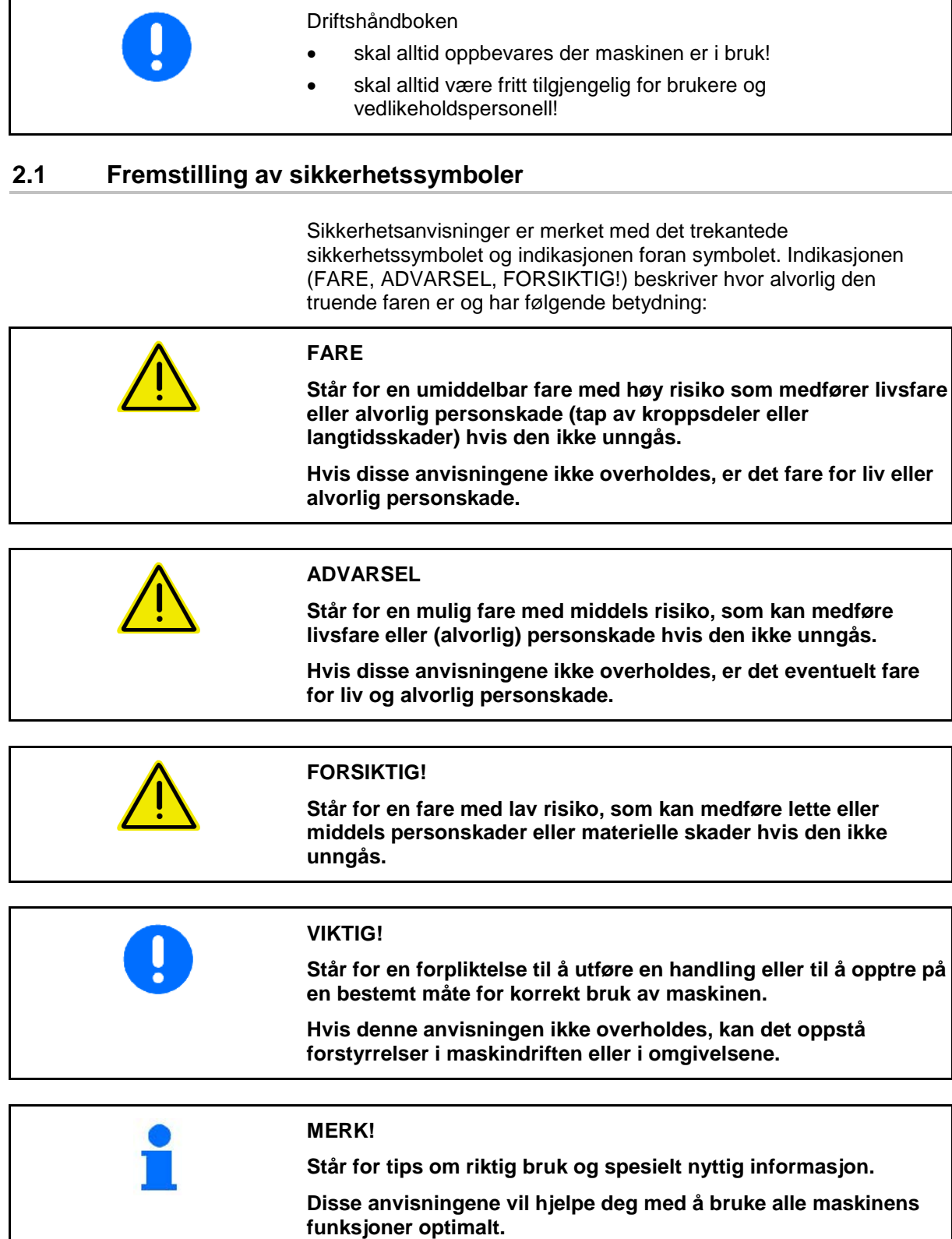

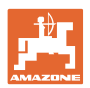

# **3 Produktbeskrivelse programvare maskinstyring**

Med ISOBUS-programvaren og en ISOBUS-terminal kan AMAZONEmaskinene styres, betjenes og overvåkes på en komfortabel måte.

ISOBUS-programvaren fungerer sammen med følgende AMAZONEåkersprøyter:

• **UF, UX, UG, Pantera**

Etter innkobling av ISOBUS-terminalen ved tilkoblet maskindatamaskin blir hovedmenyen vist.

#### **Innstillinger**

Innstillinger kan foretas i undermenyene til hovedmenyen.

#### **Bruk**

ISOBUS-programvaren regulerer spredemengden avhengig av kjørehastigheten.

Under arbeidet viser menyen arbeid alle arbeidsdata og alt etter utrustning kan maskinen betjenes via menyen arbeid.

# **3.1 Programvareversjon**

Denne bruksanvisningen gjelder for følgende programvareversjoner:

MHX-versjon: 01.10.01

# **3.2 Struktur menyføring**

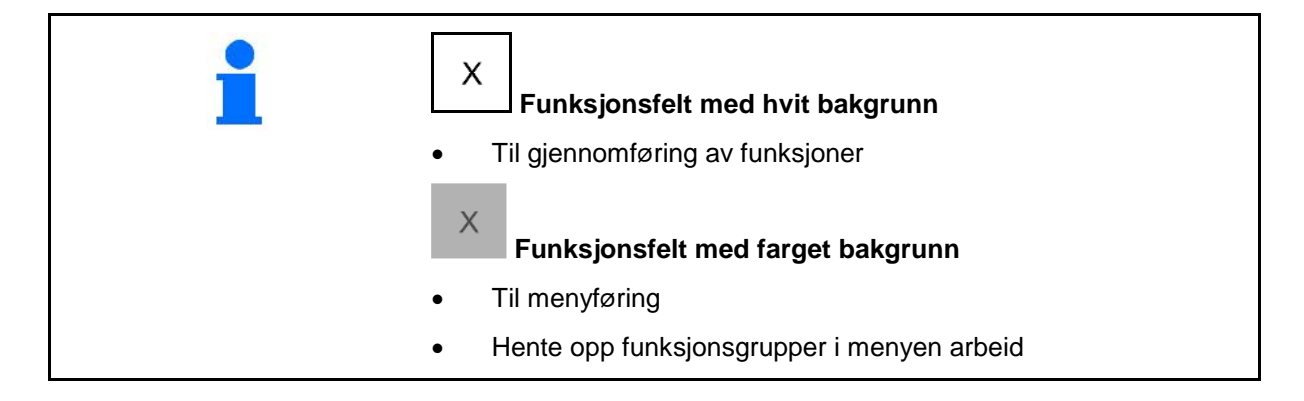

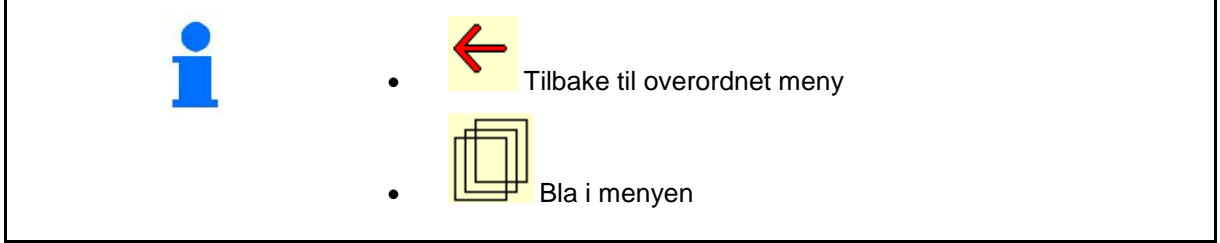

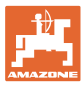

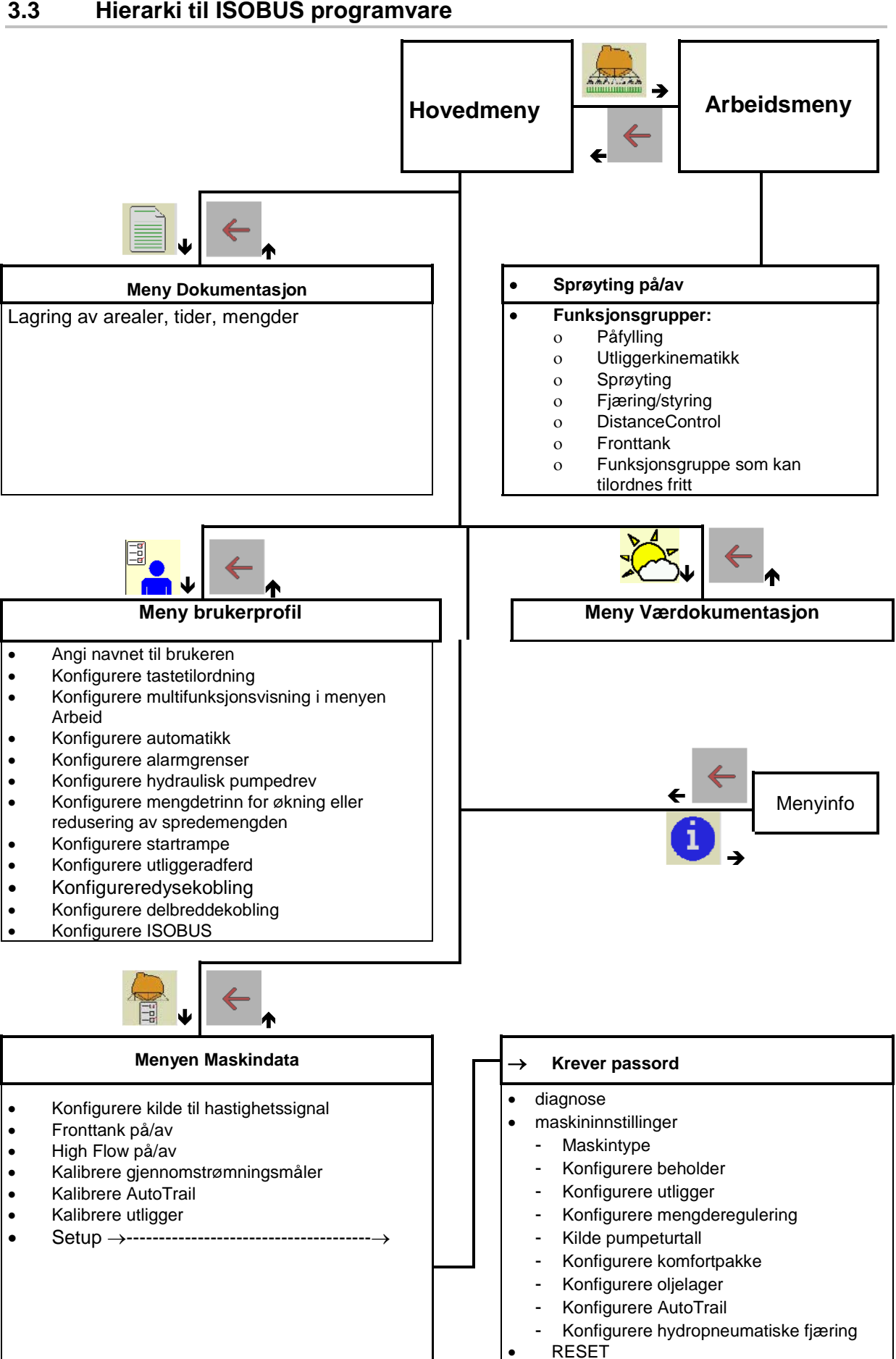

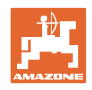

# **4 Hovedmenyen**

# **4.1 Visning av hovedmenyen**

- innstilt maskin
- aktiv dokumentasjon Aktivert
- angitt spredemengde
- → her er også endring mulig. 
Spredemengde kg/ha
- innstilt arbeidsbredde **Arbeidsbredde** Arbeidsbredde 24,0 m
- Beholderstørrelse Beholderstørrelse 3200 l

# **4.2 Hovedmenyens undermenyer:**

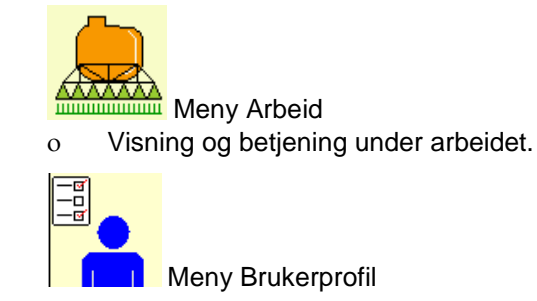

ο Hver bruker kan lagre en personlig profil med innstillinger for terminal og åkersprøyte.

dokumentasjon xxx

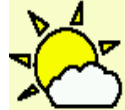

• Meny Værdokumentasjon

ο Lagre værdata

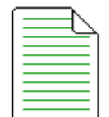

- Meny Dokumentasjon
	- ο Lagring av arealer, tider, mengder.
	- ο De registrerte dataene for opptil 20 dokumentasjoner blir lagret.

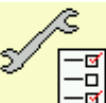

<mark>–ख</mark> Meny Maskindata

**Meny Info** 

- ο Angi maskinspesifikke eller individuelle data.
- ο Endre oppsettet til maskinen (krever passord)

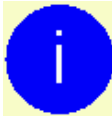

ο Programvareversjon og totalarealkapasitet.

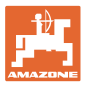

# **5 Værdokumentasjon**

Task Controller må være aktivert.

Ved hver lagring blir de angitte værdataene for det aktive oppdraget lagret i Task Controller.

- Angi vindstyrke
- Angi vindretning
- Angi temperatur
- → → El Lagre værdata.

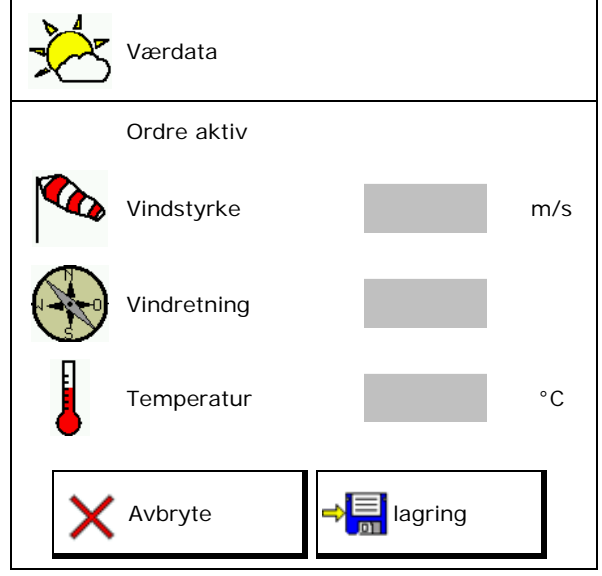

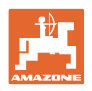

# **6 Administrere dokumentasjon**

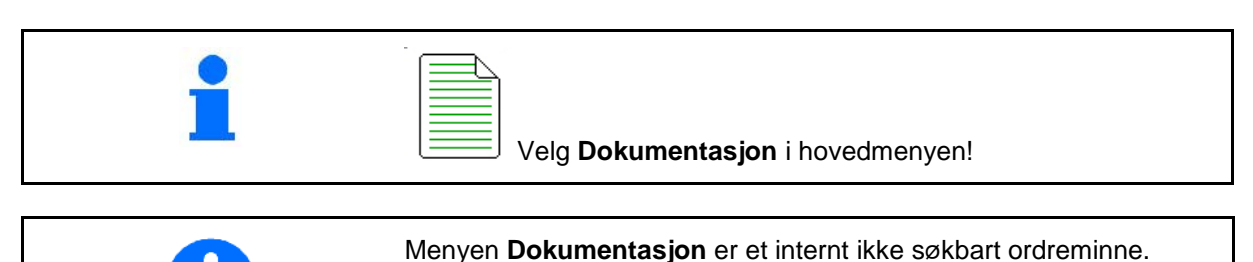

 $\Gamma$  $\overline{a}$ 

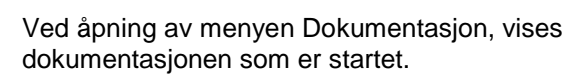

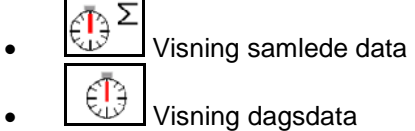

For å avslutte en dokumentasjon må en annen startes.

Det kan lagres maksimalt 20 dokumentasjoner.

Ved oppretting av ytterligere dokumentasjoner må allerede lagrede dokumentasjoner slettes.

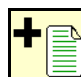

- Opprette ny dokumentasjon.
- $\rightarrow$  Angi navn.

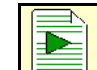

Starte dokumentasjon.

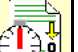

Slette dagsdata.

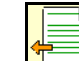

Starte en tidligere opprettet dokumentasjon.

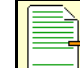

Starte en senere opprettet dokumentasjon.

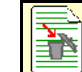

**Slette dokumentasjon.** 

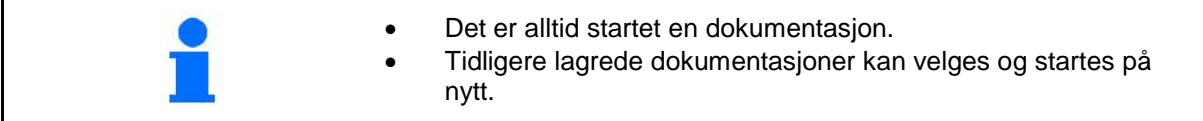

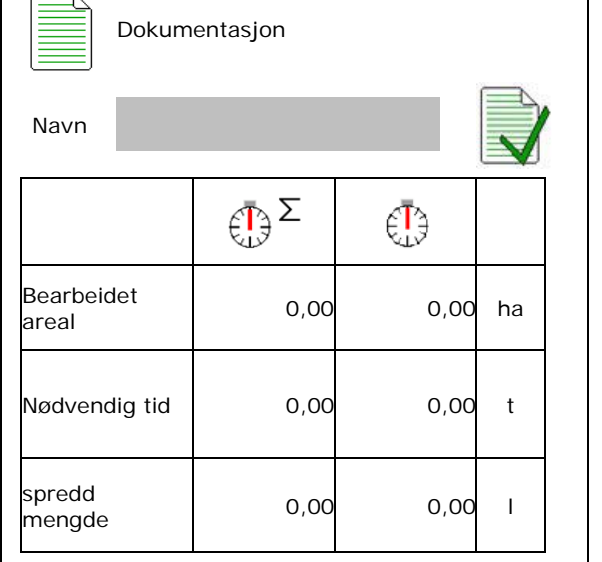

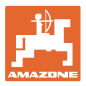

# **7 Brukerprofil**

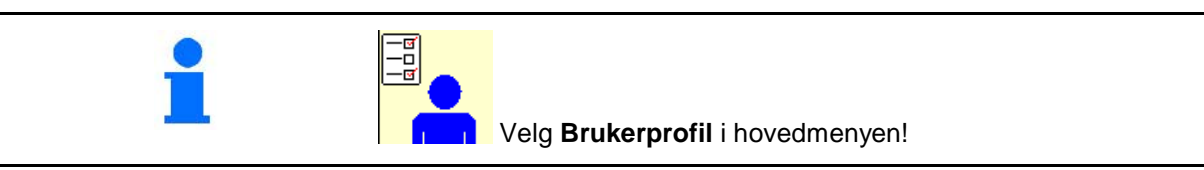

- Angi navnet til brukeren
- Konfigurere tastetilordning (se side 17)
- Konfigurere multifunksjonsvisning i menyen Arbeid (se side 19)
- Konfigurere automatikk (se side 19)
- Konfigurere alarmgrenser (se side 19)
- Konfigurere hydrauliske pumpedrev (se side 20)
- Konfigurere mengdetrinn for økning eller reduksjon av spredemengden (se side 21)
- Konfigurere startrampe (se side 21)
- Konfigurere utliggeratferd (se side 25)
- Konfigurere dysekobling (enkeltdysekobling, se side 93)
- Konfigurere delbreddekobling (se side 23)
- Konfigurere ISOBUS, se side 26

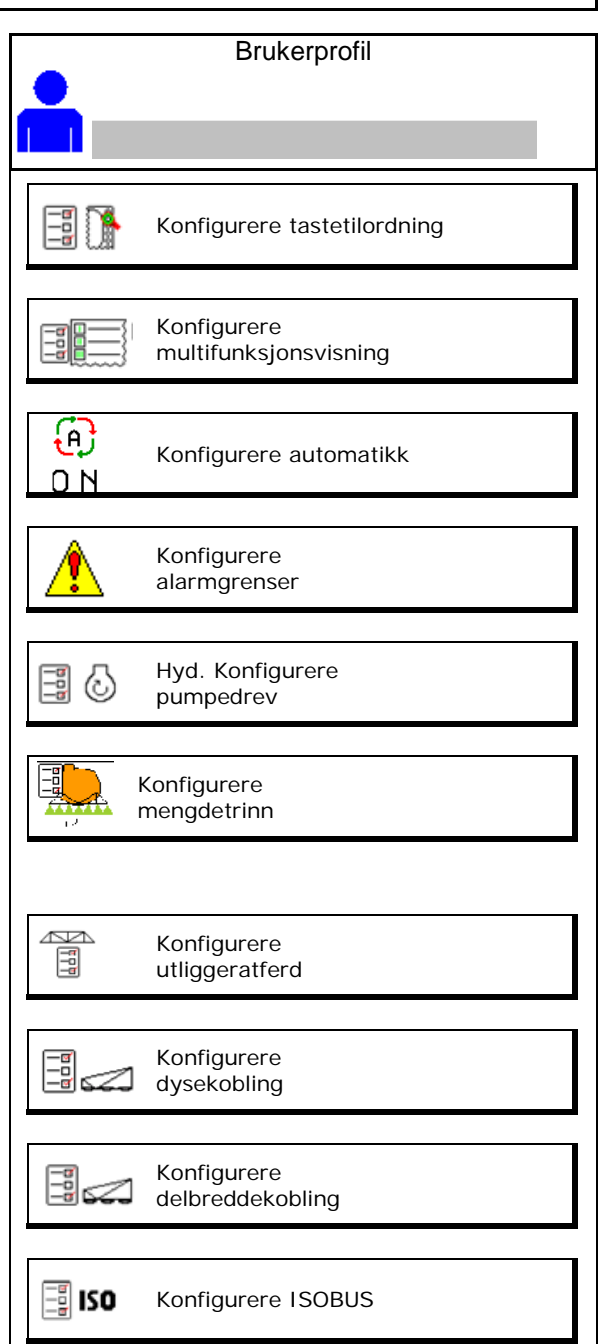

#### **Brukerprofil**

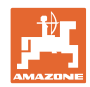

- Kobling av arbeidsbelysningen kan styres manuelt eller av TECU.
	- ο TECU kobler inn arbeidsbelysningen, så snart parkeringslyset blir koblet inn på traktoren.
	- ο Koble arbeidsbelysning manuelt.
- Ved registrering av rygging kjøres maskinstyringen i midtstilling.
	- ο Ryggeregistrering på
	- ο Ryggeregistrering av

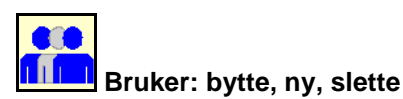

#### **Bytte bruker:**

- 1. Markere bruker.
- 2. Bekrefte markering.

#### **Opprette ny bruker:**

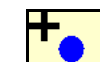

- 1. **In all Opprette ny bruker.**
- 2. Markere bruker.
- 3. Bekrefte markering.
- 4. Angi navn.

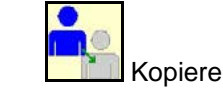

# • Kopiere den aktuelle brukeren med alle innstillingene.

#### **Slette bruker:**

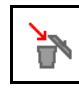

Marker symbol og bekreft.

Ved bruk av en AUX-N multifunksjonsspak blir den fritt valgbare tastetilordningen til multifunksjonsspaken lagret til den tilsvarende brukeren. Hver brukerprofil krever en tastetilordning.

Gjennomfør tastetilordning på VT1.

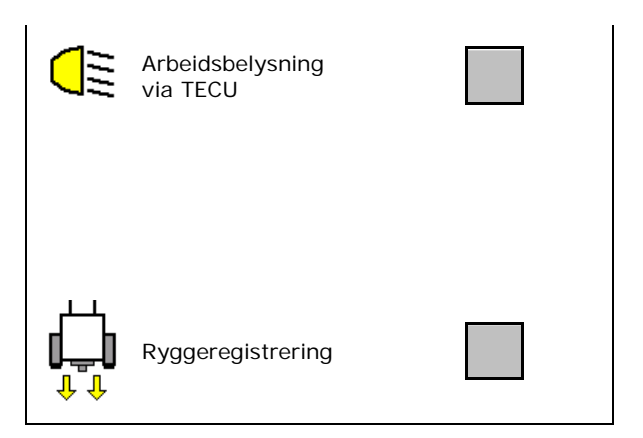

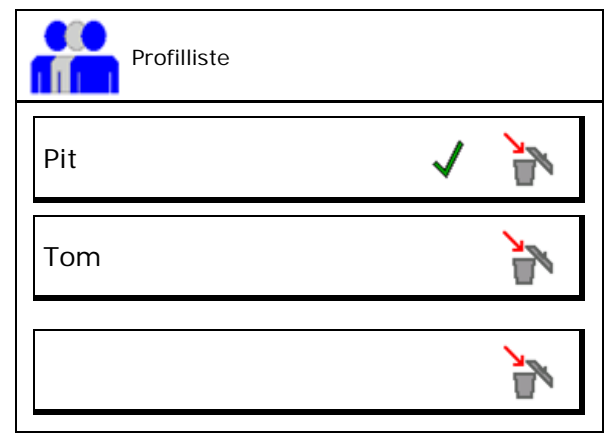

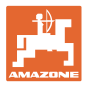

# **7.1 Konfigurere brukerspesifikk tastetilordning**

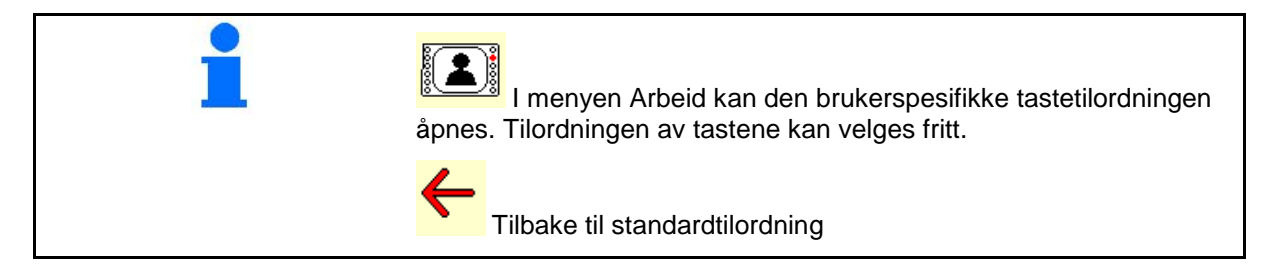

Her kan funksjonsfeltene til arbeidsmenyen tilordnes fritt.

Gjennomfør tastetilordning:

- 1. Hente opp liste over funksjoner.
- $\rightarrow$  Allerede valgte funksjoner er markert med grå bakgrunn.
- 2. Velg funksjon.

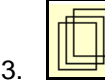

- 3. **UNI** Velg side som funksjonen skal lagres på i arbeidsmenyen.
- 4. Betjen tast/funksjonsfelt for å tilordne funksjonen på tasten/funksjonsfeltet.
- 5. Tilordne alle funksjoner som ønsket på dette viset.
- 6.  $\Rightarrow$  **lagring av innstillingene, eller**

avbryte.

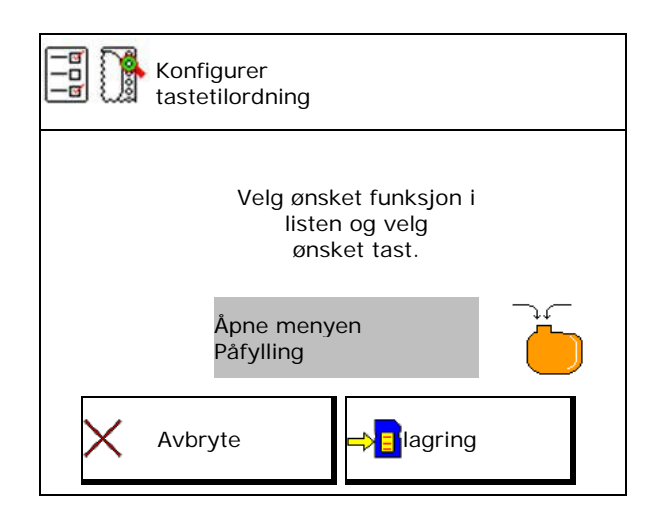

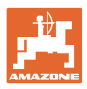

#### **7.1.1 Eksempel: for funksjoner som kan tilordnes fritt 1 til 30, 32 i menyen Arbeid**

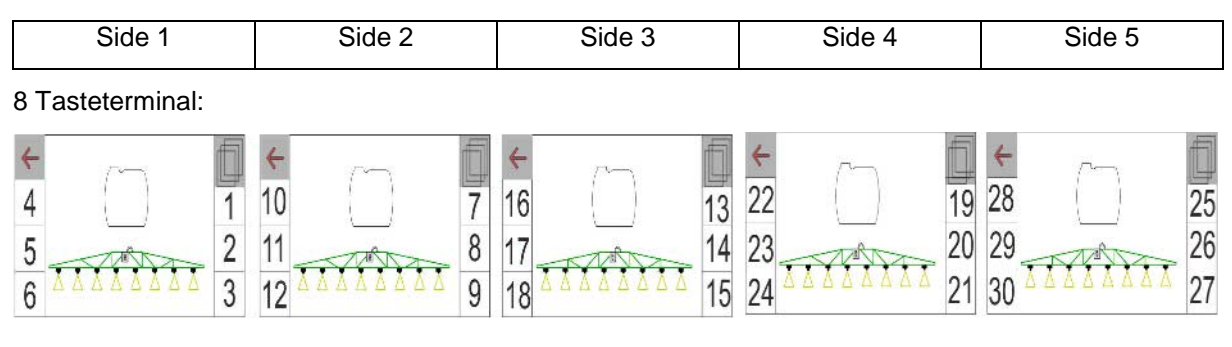

#### 10 Tasteterminal:

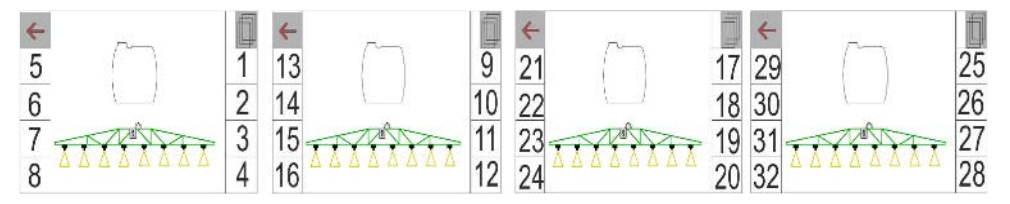

#### 12 Tasteterminal:

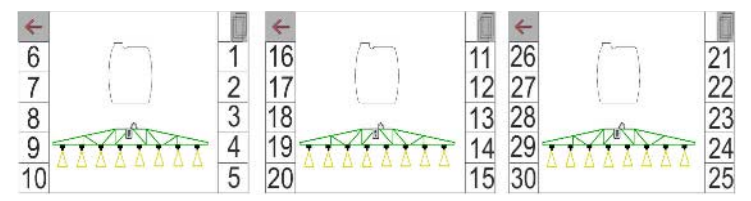

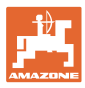

# **7.2 Konfigurere multifunksjonsvisning**

I de tre datalinjene i arbeidsmenyen kan det vises forskjellige typer data.

- (1) Aktuell hastighet
- (2) Pumpeturtall
- (3) Behandlet areal pr. dag
- (4) Spredd mengde pr. dag
- (5) Reststrekning til beholder tom
- (6) Restareal til beholder tom
- (7) Strekningsteller for vendeteig for lokalisering av neste kjørespor.
- $\rightarrow$  Strekningstelleren blir satt til null ved utkobling av sprøyting på vendeteigen og starter med strekningsmålingen frem til innkobling av sprøytingen.
- (8) Nominell verdi
- (9) Beholdernivå

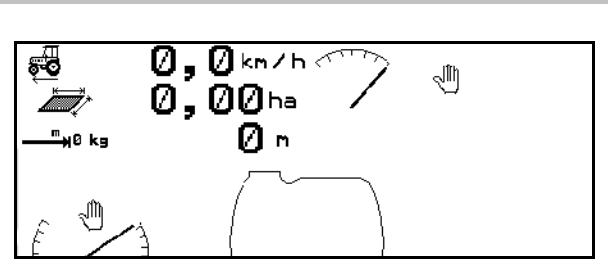

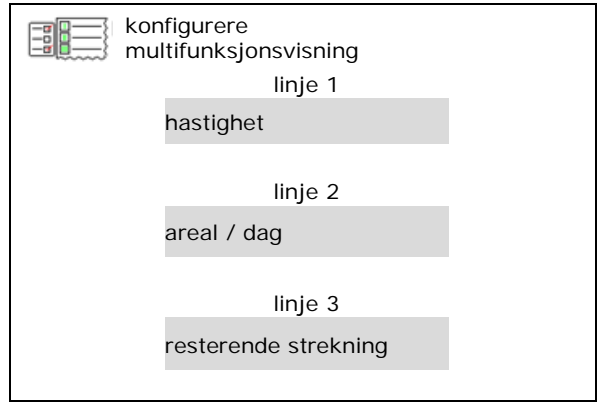

# **7.3 Konfigurere automatikk**

Her kan du velge automatikkfunksjonene som kan kobles inn sammen.

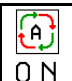

Koble inn automatikk i arbeidsmenyen!

Automatikkfunksjoner

- ο koble sammen
- ο ikke koble sammen

Automatikkfunksjonene kan kun kobles ut enkeltvis.

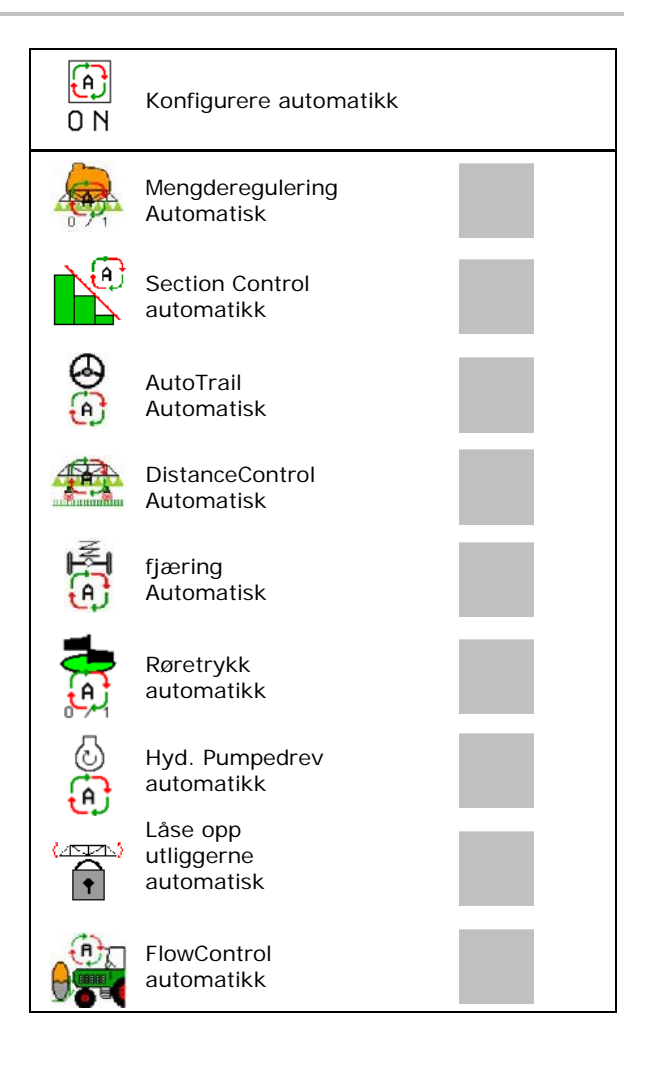

#### **Brukerprofil**

# **7.4 Konfigurere alarmgrenser**

- Angi alarmgrense for fyllenivå i **l**.
- $\rightarrow$  Ved underskridelse av alarmgrensen under sprøyting lyder et signal.
- Angi minimalt sprøytetrykk.
- Angi maksimalt sprøytetrykk (<15 bar).
- $\rightarrow$  Ved sprøyting utenfor det angitte trykkområdet vises en varselmelding.
- 
- Angi øvre og nedre alarmgrense for

# **7.5 Konfigurere hydraulisk pumpedrev**

- pumpeturtall sprøyting and pumpeturtall sprøyting pumpeturtall
- pumpeturtall suge pumpeturtall suge
- pumpeturtall røre/rense and a state pumpeturtall pumpeturtall

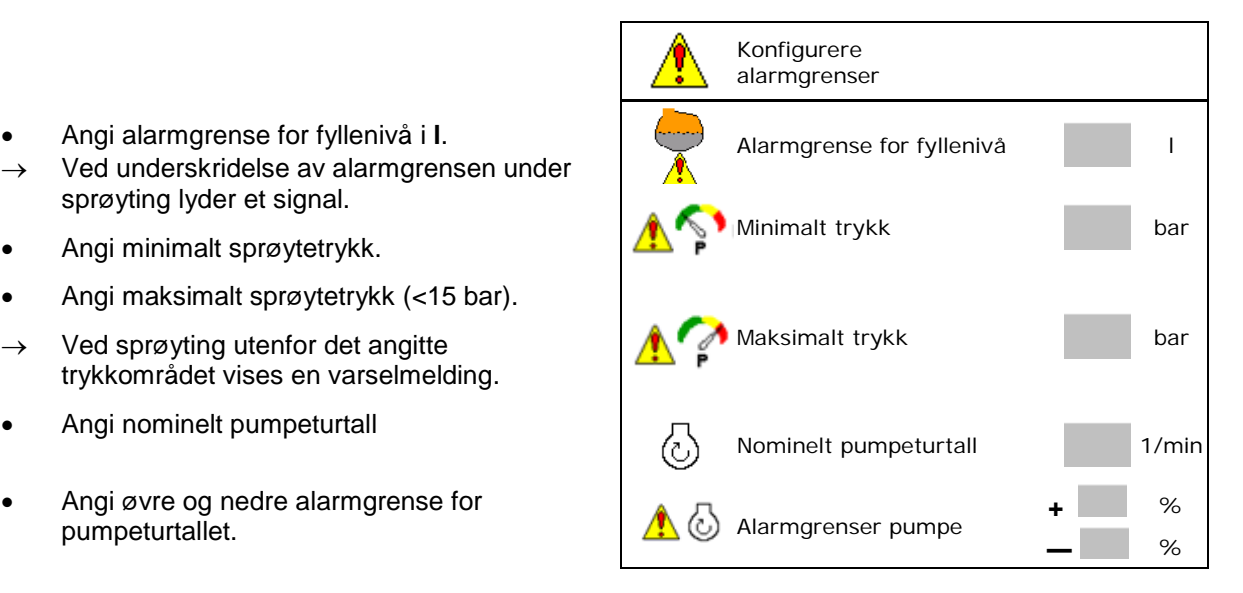

Konfigurere pumpeturtall

suge

 $\mathbb{E}$ ധ

pumpeturtall<br>sprøyting 1/min

pumpeturtall<br>røre/rense 1/min

1/min

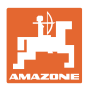

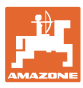

# **7.6 Konfigurere mengdetrinn**

- Regulering vendeteigtrykk
	- ο ja
	- ο nei
- Angi vendeteigtrykk

(standardverdi: 1,0 bar)

• Angi mengdetrinn (verdi for prosentuell mengdeendring under arbeidet).

Spredemengden blir etter betjening av

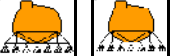

**AMAN**<br>Tedusert eller økt med den angitte prosentverdien.

 Ved gjentatt betjening blir spredemengden endret gjentatte ganger med prosentverdien.

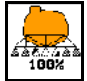

*ffer 1994* Spredemengde tilbake på 100%.

Konfigurere startrampe

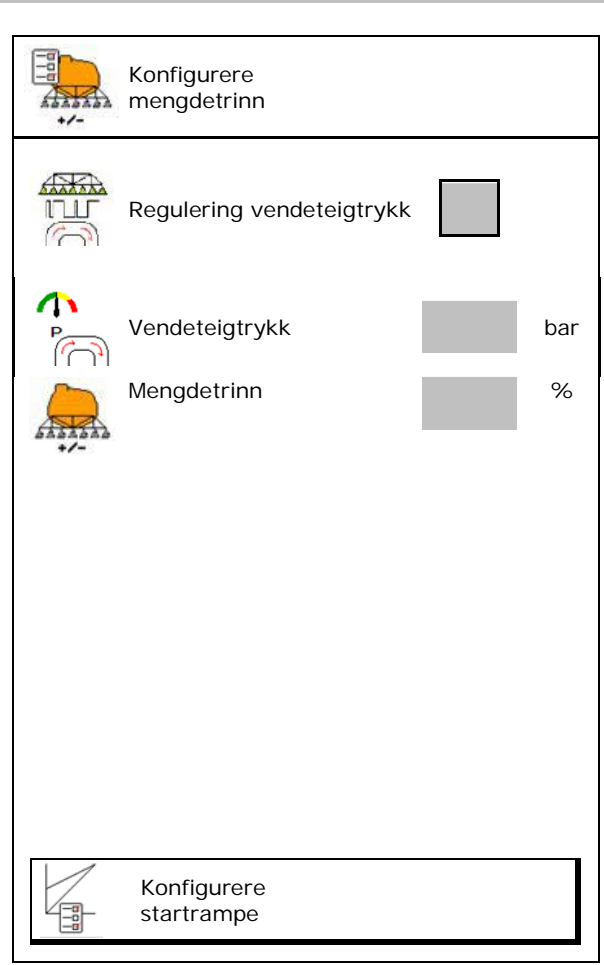

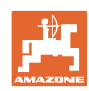

#### **Konfigurere startrampe**

Startrampen unngår en underdosering ved igangkjøring.

Etter innkobling av sprøyting blir det frem til utløp av tidsangivelsen spredd med en dosering som tilsvarer den simulerte starthastigheten. Deretter regulerer den hastighetsavhengige sprøytemengdereguleringen.

Når den angitte hastigheten eller overskridelsen av den simulerte hastigheten er nådd, starter mengdereguleringen.

- Startrampe på/av
	- ο på
	- ο av
- Simulert starthastighet (km/t).
	- ο standardverdi: 6 km/t
	- ο Maksimal verdi 12 km/t
- Tid, som går frem til simulert hastighet faktisk nås i sekunder.
	- ο Standardverdi: 5 s
	- ο Maksimal verdi 10 s

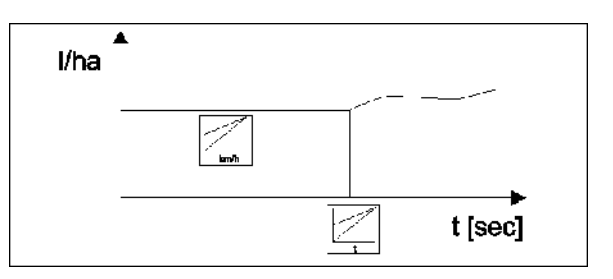

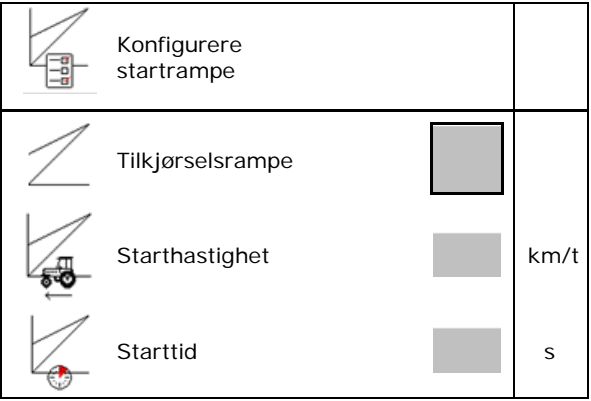

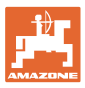

# **7.7 Konfigurere delbreddekobling**

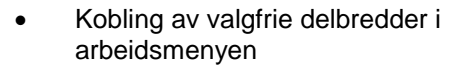

- ο på
- ο av

Q<br>
Antallet deaktiverte delbredder vises. │ △ deaktiverte

- Deaktivere enkelte delbredder permanent.
- Optimere koblingspunkter

Se side 24

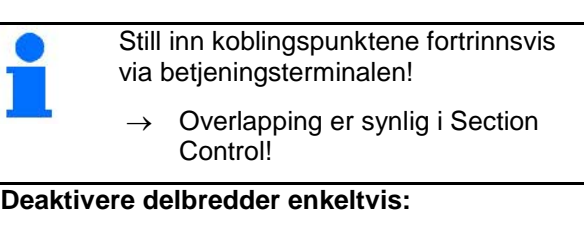

- ο Aktiv
- ο Deaktivert

• Hente opp flere delbredder

Deaktivering av delbredder brukes til permanent utkobling av valgfri delbredder.

De permanent utkoblede delbreddene markeres med en rød X i menyen arbeid.

Delbreddene forblir også deaktivert etter utkobling av betjeningsterminalen. De deaktiverte delbreddene kan kobles inn midlertidig i arbeidsmenyen. Det er kun her de deaktiverte delbreddene kan aktiveres permanent igjen.

Den reduserte arbeidsbredden dokumenteres også slik i Task Controller

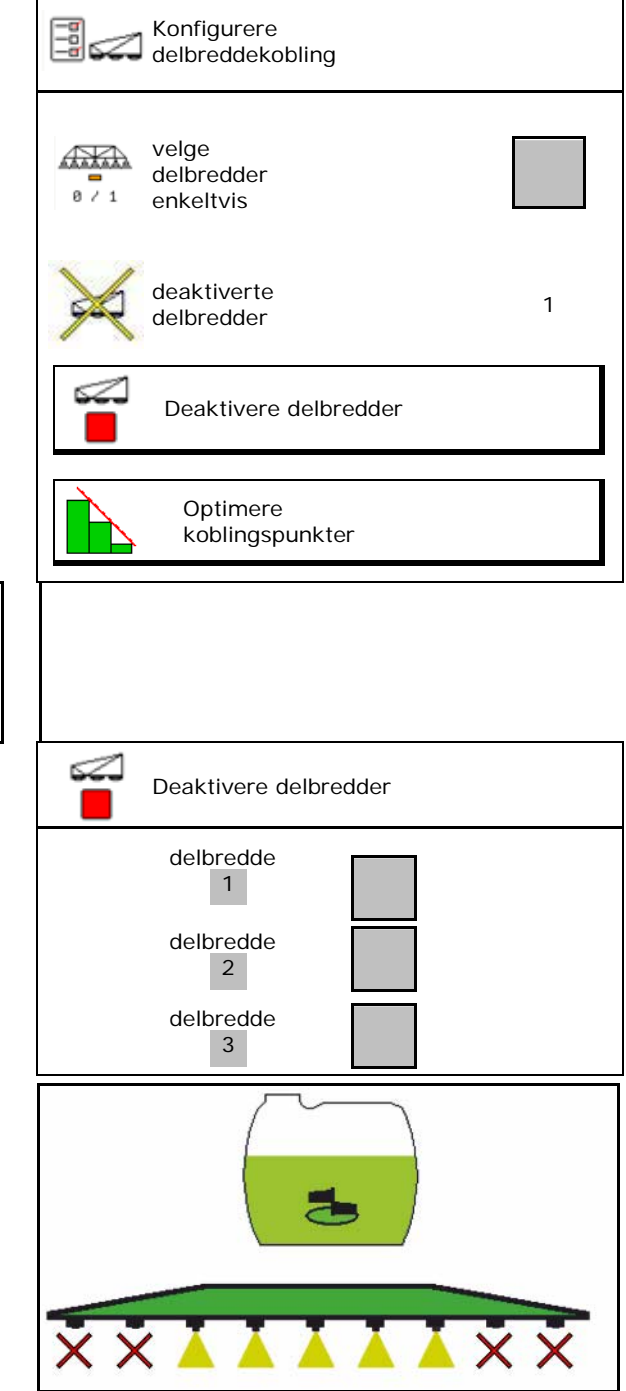

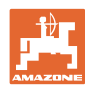

#### **Brukerprofil**

#### **Konfigurere koblingspunkter:**

Positiv verdi: tidlig innkobling, sen utkobling (overlapping).

Negativ verdi: sen innkobling, tidlig utkobling (ingen overlapping).

Kun ved strekningsbasert innstilling av koblingspunktene (se Konfigurere ISOBUS)!

#### **Optimere koblingspunkter**

Kun for tidsbasert innstilling av koblingspunktene (se Konfigurere ISOBUS)!

• Innkoblingsforsinkelse:

Standardverdi: 400 ms

Positiv verdi/høy verdi:

 $\rightarrow$  tidlig innkobling (overlapping)

Negativ verdi/lav verdi:

- $\rightarrow$  sen innkobling (ingen overlapping)
- Utkoblingsforsinkelse:

Standardverdi: 200 ms

Positiv verdi/høy verdi:

 $\rightarrow$  sen utkobling (overlapping).

Negativ verdi/lav verdi:

tidlig utkobling (ingen overlapping).

- Innstillingshjelp
	- ο Velg innstillingshjelp for innkoblingspunkt eller utkoblingspunkt.
	- ο Velg for tidlig eller for sen kobling.
	- 1. Angi strekning, som kobles for tidlig/for sent.
- 2. Angi kjørt hastighet (kun ved tidsbasert innstilling).
- $\rightarrow$  ny innkoblingstid / utkoblingstid beregnes.

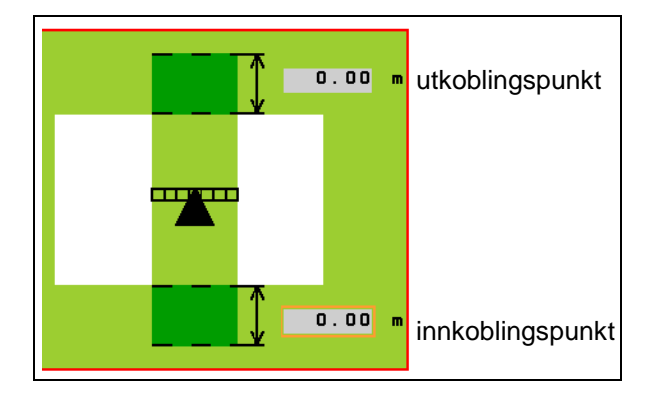

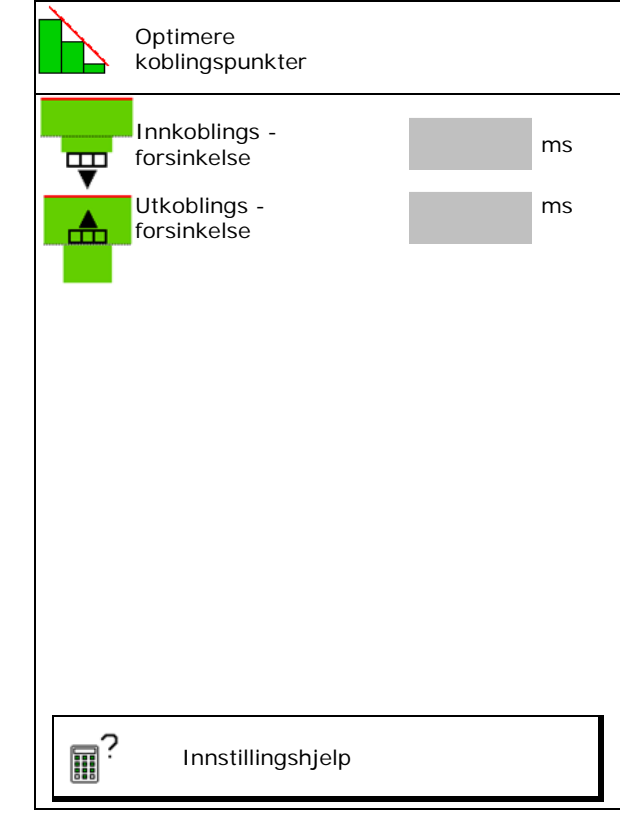

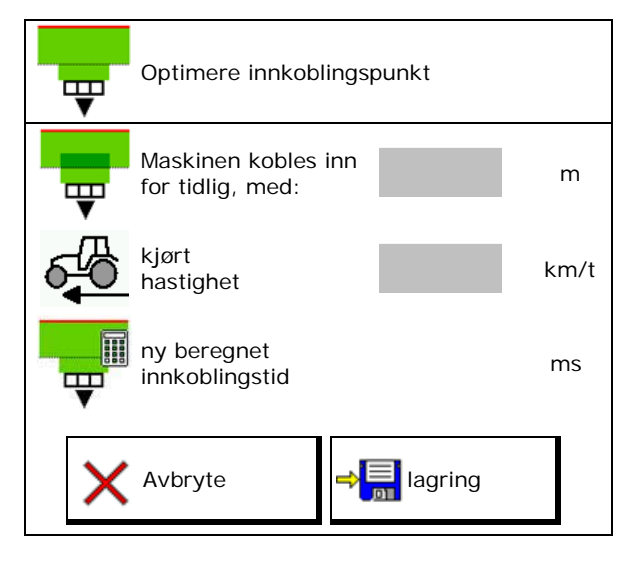

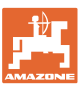

# **7.8 Konfigurere utliggeratferd**

- Automatisk låsing av vibrasjonskompensasjon på og av.
	- ο (automatisk)
	- ο (manuell)
- Automatisk helningsregulering ved låsing. Før låsing av vibrasjonskompensasjonen blir utliggerne
	- ο løftet og
	- ο rettet ut horisontalt.

Traktor/maskin må stå på jevn flate.

- Helningsregulering ved vendeteigen ved DistanceControl.
	- ο (på)
	- $o \square$  (av)

 Via denne parameter kan helningsreguleringen til utliggerne ved vendeteigen aktiveres og deaktiveres. Ved deaktivert helningsregulering ved vendeteigen styrer DistanceControl helningsreguleringen av utliggerne kun under sprøytedriften

- Høyderegulering Super L ved vendeteigen uten DistanceControl.
	- ο (på)

 $\Omega$   $\Box$  (av)

 Ved innkobling av sprøyting senkes utliggerne automatisk. Ved utkobling av sprøyting løftes utliggerne automatisk.

- Modus (Profi-folding II)
	- ο Helning DistanceControl arbeider med helningsregulering og høyderegulering av midtre del av utliggerrammen.
	- ο Vinkling

DistanceControl arbeider med helningsregulering og vinkling av utliggerne. I denne modusen er det kun ved UX med Profi II folding at utliggernes midtre også kjøres opp til lagret høyde.

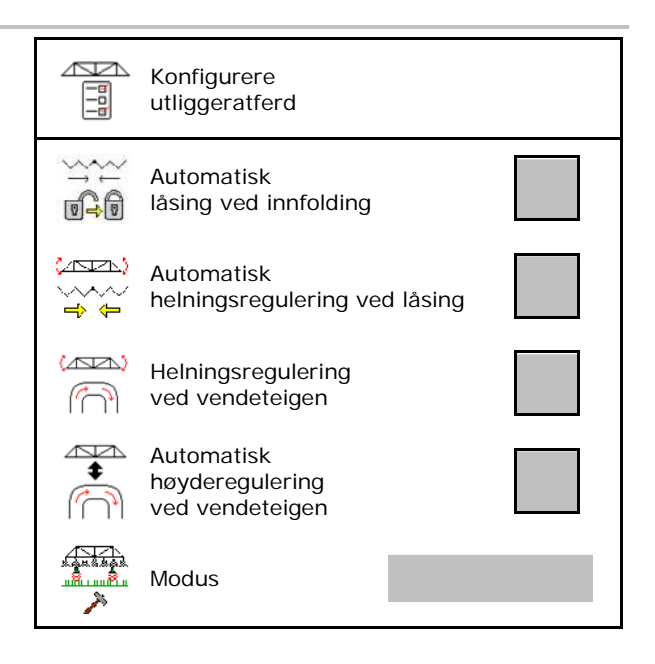

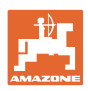

# **7.9 Konfigurere ISOBUS**

- Velg terminal, se side 27.
- **Dokumentasjon** 
	- ο TaskController, ordreadministrasjon aktiv  $\rightarrow$  Maskinprosessorene kommuniserer med terminalens Task Controller
	- ο kun maskinintern dokumentasjon
- Koble om Section Control Manuell/Automatikk
	- ο i GPS-menyen

Section Control kobles i GPS-menyen.

- ο i arbeidsmenyen (anbefalt innstilling)
	- Section Control kobles i arbeidsmenyen ISOBUS.

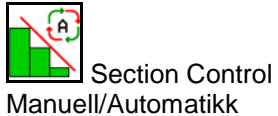

- Innstilling av koblingspunktene
	- ο strekningsbasert (terminalen støtter working length)
	- ο tidsbasert (terminalen støtter **ikke** working length)

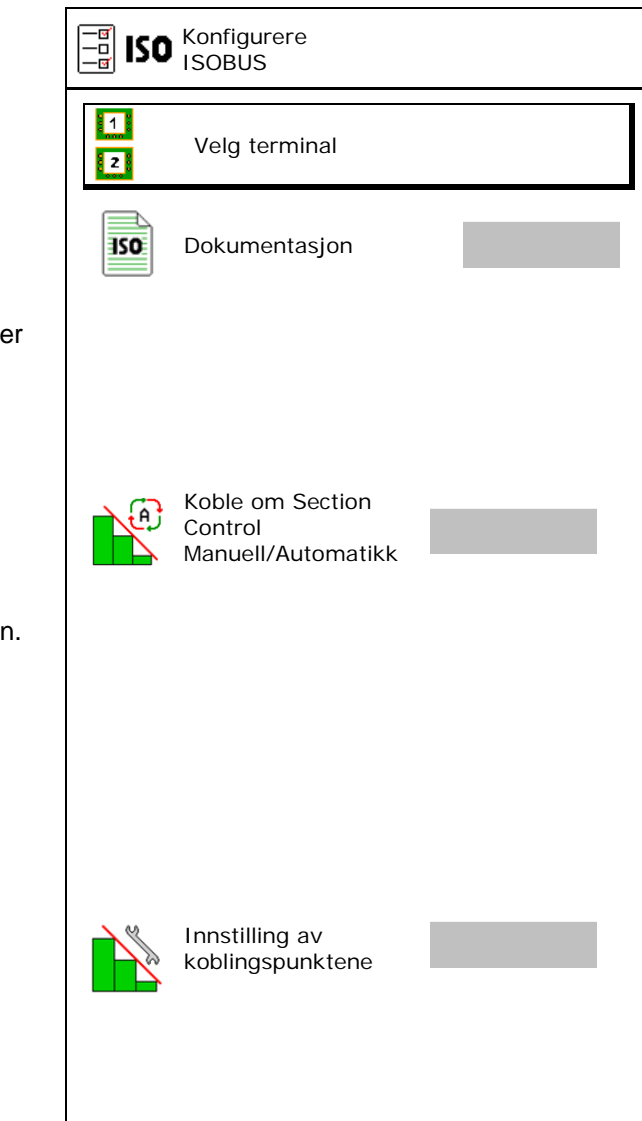

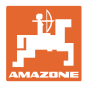

#### **Velg terminal**

Hvis det er koblet til 2 betjeningsterminaler på ISOBUS, kan en terminal velges for visning.

- Velg terminal for maskinbetjening
	- ο 01 Amazone
	- ο 02 annen terminal
- Velg terminal for dokumentasjon og Section Control
	- ο 01 Amazone
	- ο 02 annen terminal
- 1. Velg ny terminal.

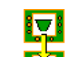

2. Skift terminal for visning.

Anmeldingen på VT-terminalen kan ta opptil 40 sekunder.

Hvis den angitte terminalen ikke blir funnet innen denne tiden, melder ISOBUS seg an på en annen terminal.

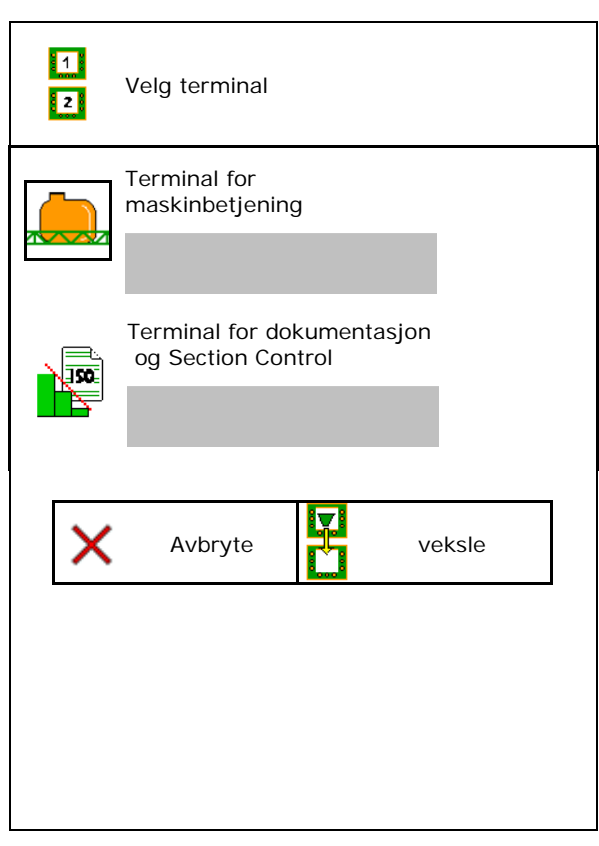

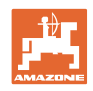

# **8 Angi maskindata**

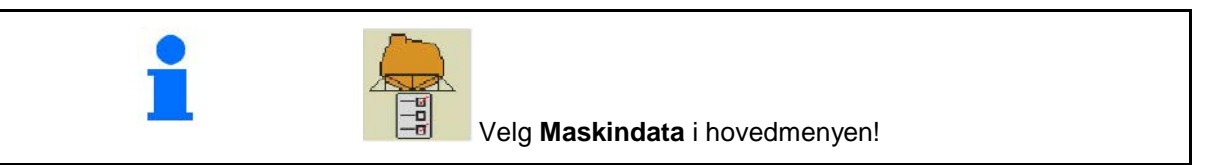

- Konfigurere kilden til hastighetssignalet (se
- Fronttank på /av
	- ο på
	- ο av
- High Flow på /av
	- ο på
	- ο av
- Kalibrere gjennomstrømningsmåler (se side 30)
- 
- 
- Åpne menyen Setup (se side 36)
	- ο Foreta grunninnstilling
	- ο Vis diagnosedata
	- ο Gjennomfør reset av maskindatamaskinen

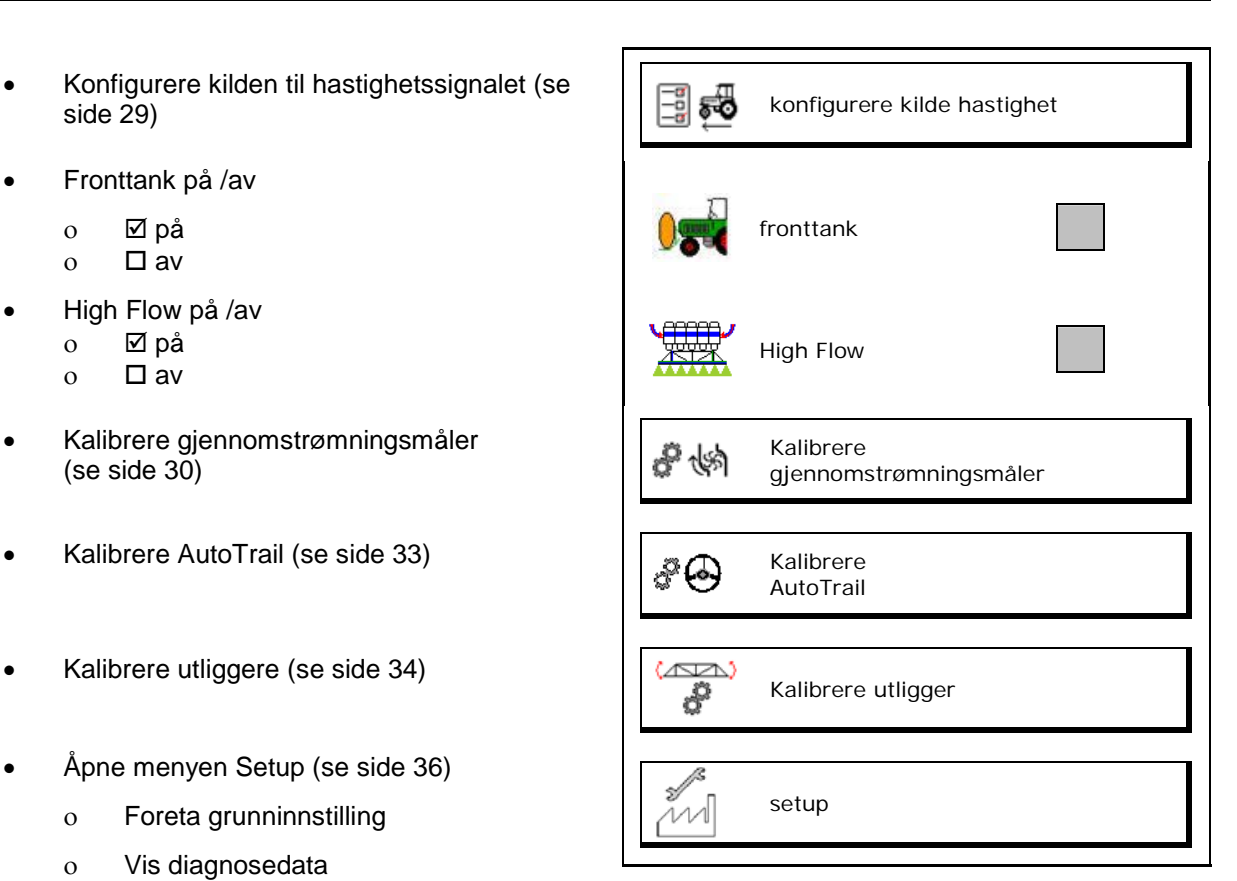

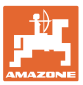

# **8.1 Konfigurere kilde hastighet**

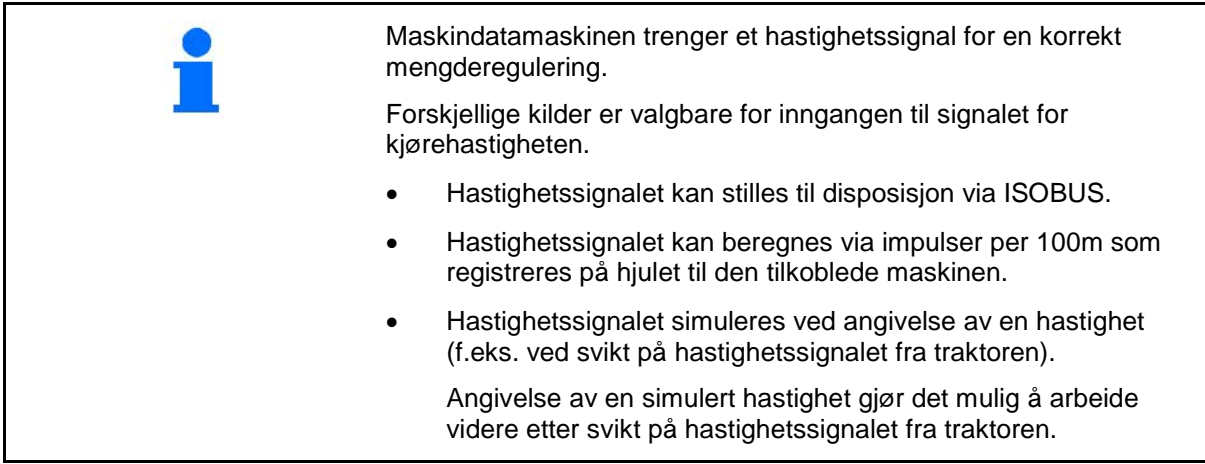

- Velg kilde til hastighetssignalet.
	- ο Bakke (ISOBUS)
	- ο Hjul (ISOBUS)
	- ο Posisjon (ISOBUS)
	- ο Hjul på tilkoblet maskin
	- ο simulert
		- → Angitt kjørehastighet må senere ubetinget overholdes  $\rightarrow$  Hvis en annen hastighet registreres, blir den simulerte hastigheten automatisk deaktivert.

#### **For tilkoblede maskiner:**

- Angi hjulimpulser per 100 m, eller
- Beregne hjulimpulser per 100 m

#### **Beregne hastighet via hjulimpulser per 100 m på maskinen**

- 1. Mål opp en målestrekning på nøyaktig 100 meter på feltet.
- 2. Merk målestrekningens begynnelse og slutt.
- 3. **>** videre
- 4. Kjør traktoren til startposisjon.
- 5. **>** videre
- 6. Kjør målestrekningen nøyaktig fra start- til sluttpunktet.
- $\rightarrow$  Displayet viser impulsene som registreres fortløpende.
- 7. Stopp nøyaktig på sluttpunktet.
- 8.  $\rightarrow$  lagre

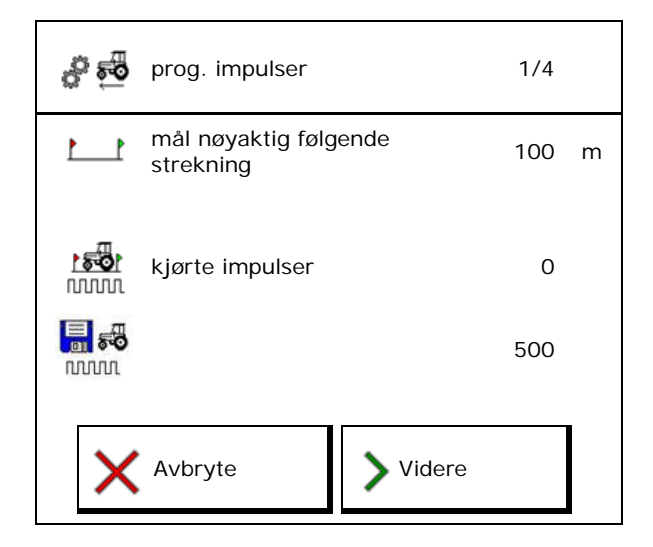

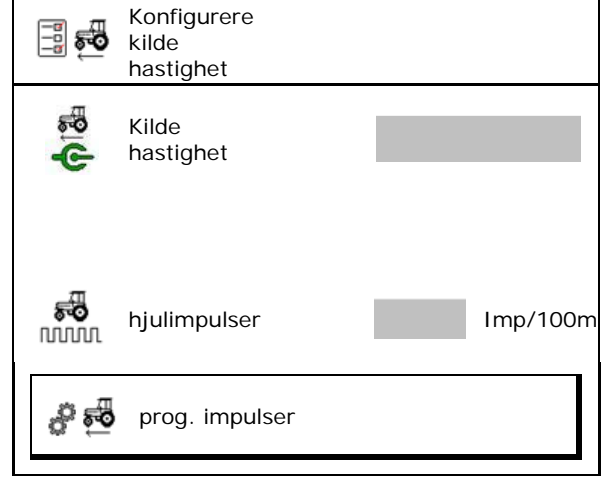

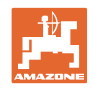

# **8.2 Kalibrere gjennomstrømningsmåler**

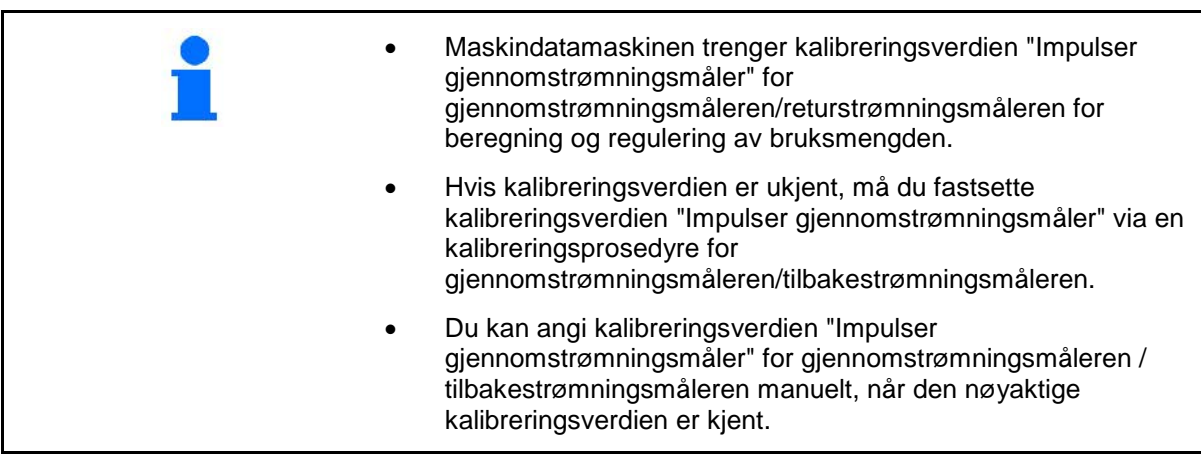

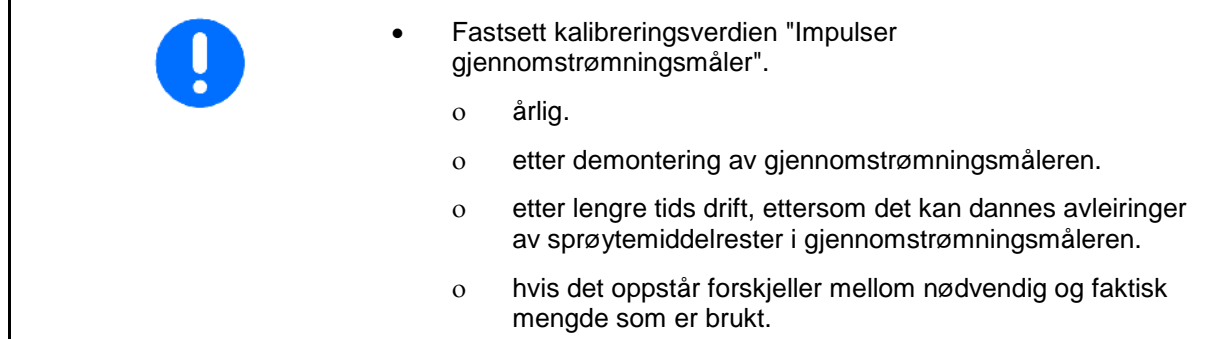

Gj.strømningsmåler 1

Gjennomstrømningsmåler 2 (tilbakestrømningsmåler)

Gjennomstrømningsmåler 3 (High Flow)

- Angi antall impulser
- Fastsett antallet impulser gjennom kalibrering

Kalibrere gjennomstrømningsmåler ત્≪ Impulser gjennomstrømningsmåler 1 **NUMIL** や物 Kalibrere gjennomstrømningsmåler 1 81 怮 Impulser gjennomstrømningsmåler 1 **NUMI** ゆゆ Kalibrere gjennomstrømningsmåler 2 $02$ 

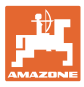

#### **8.2.1 Kalibrere gjennomstrømningsmåler 1**

- 1. Fyll rent vann på sprøytevæskebeholderen (ca. 1000 l).
- 2. **>** videre
- 3. Kjør pumpen med driftsturtall.
- 4. **>** videre

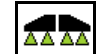

5.  $\boxed{8 \div 1}$  Koble inn sprøyting og spre minst 500 l vann.

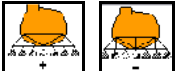

6.  $\left[\begin{array}{c} \begin{array}{c} \begin{array}{c} \end{array} \\ \begin{array}{c} \end{array} \end{array} \right]$  Eventuelt tilpass spredemengden manuelt.

 $\rightarrow$  Displayet viser verdien som registreres fortløpende for "Impulser" for spredt vannmengde.

AAR)

- 7.  $\boxed{8 \div 1}$  Koble ut sprøyting, stopp pumpedrevet.
- 8. Finn nøyaktig spredt vannmengde ved igjen å fylle på sprøytevæskebeholderen opp til nivåmerket på begge sider av beholderen
	- ο ved hjelp av en målebeholder,
	- ο ved å veie eller
	- ο med en vannmåler.
- 9. Angi verdien for fastsatt vannmengde.
- 10. **>** videre
- $\rightarrow$  Den beregnede kalibreringsverdien vises.
- 11.  $\rightarrow$  lagre

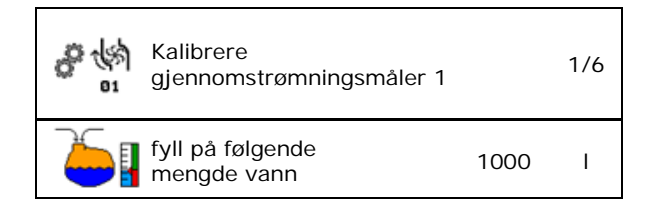

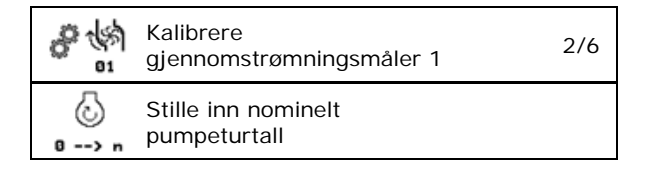

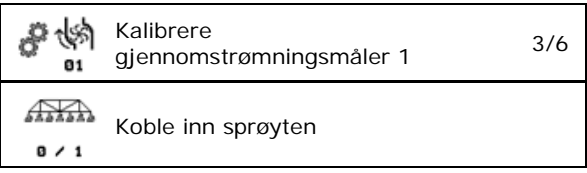

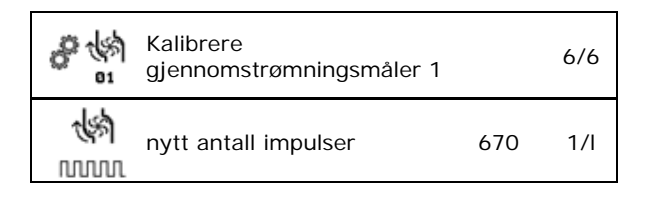

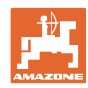

#### **Angi maskindata**

#### **8.2.2 Kalibrere gjennomstrømningsmåler 2 (tilbakestrømningsmåler)**

- 1. Fyll rent vann til påfyllingsmerket på begge sider av sprøytevæskebeholderen (ca. 1000 l).
- 2. **>** videre
- 3. Kjør pumpen med driftsturtall.
- 4. **>** videre
- $\rightarrow$  Start automatisk kalibrering.
- 5.  $\rightarrow$  lagre

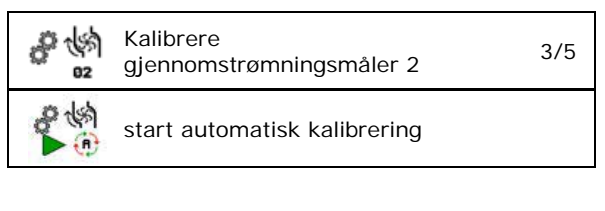

gjennomstrømningsmåler 2 4/5

Kalibrere

煳 Š 82

Justering er bare mulig når "Sprøyting"  $R$  / er koblet ut.

#### **8.2.3 Gjennomstrømningsmåler 3 (High Flow)**

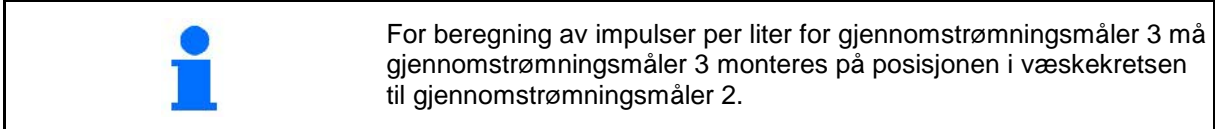

- 1. Koble ut High Flow (meny maskindata)
- 2. **>** videre
- 3. Monter gjennomstrømningsmåler 3 på stedet til gjennomstrømningsmåler 2.
- 4. **>** videre
- 5. Fyll sprøytevæskebeholderen med rent vann (ca. 1000 l) til påfyllingsmerket som er anbrakt på begge sider av beholderen.
- 6. **>** videre
- 7. Kjør pumpen med driftsturtall.
- 8. **>** videre
- $\rightarrow$  Start automatisk kalibrering.
- 9.  $\rightarrow$  lagre
- 10. Monter gjennomstrømningsmåler 2 og 3 på riktig sted igjen.

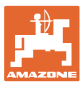

# **8.3 Kalibrere AutoTrail**

1. Kjør til midtstilling.

Kjør traktor med maskin en kort strekning

rett frem og juster med  $\boxed{\phantom{0}}$ ,  $\boxed{\phantom{0}}$ , til

traktor og maskin er i ett spor.

- 2. **>** videre
- 3. Kjør mot høyreanslaget.

Styr traktoren med maksimalt høyreslag og

kjør inn med  $\boxed{\phantom{a}\phantom{a}}$  AutoTrail -sylinder.

- 4. **>** videre
- 5. Kjør mot venstreanslaget.

Styr traktoren med maksimalt venstreslag

og kjør ut med **AutoTrail -sylinder**.

- 6. **>** videre
- 7. Krengningsvinkelsensor kalibreres.
- Til dette må traktoren ikke bevege seg.
- 8. **>** videre

Kalibrere \$ Nalibrere<br>AutoTrail 1/6 Kjør til midtstilling aktuell råverdi 1000 anslag venstre midten høyre 256 512 768 Forskyvning Krengningsvinkel<br>sensor Vinkelsensor<br>512 32768 Avbryte **Videre** 

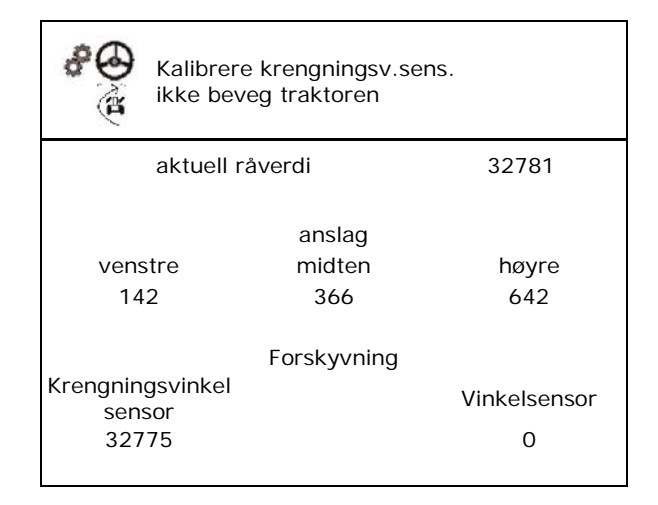

- 9. Kalibrer vinkelsensor.
- Plasser maskinen først i vannrett posisjon.
- 10.  $\rightarrow$  lagre

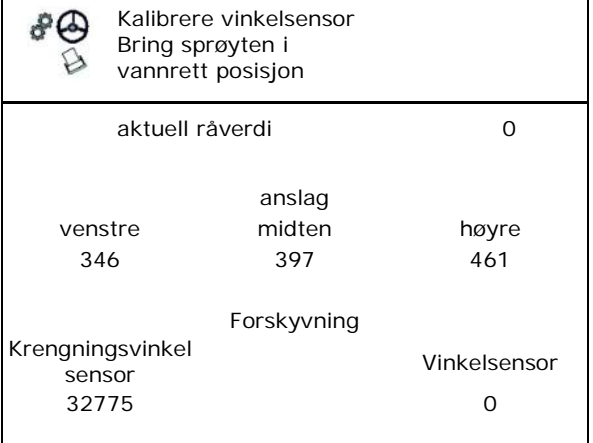

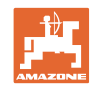

# **8.4 Kalibrer uteligger**

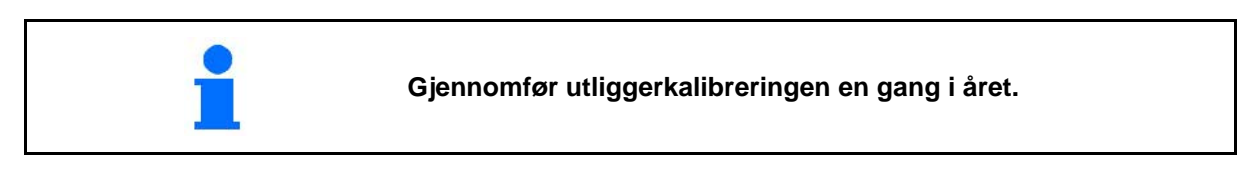

# **8.4.1 Kalibrere utliggerlåsing**

Kun ved analog sensor:

Utliggerne er foldet ut.

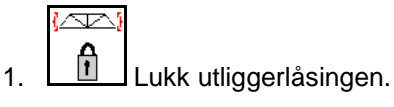

2. > Videre

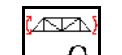

- 3. **I**<sup>1</sup> Åpne utliggerlåsingen.
- 4. > Videre Kalibrere videre med helningsregulering.

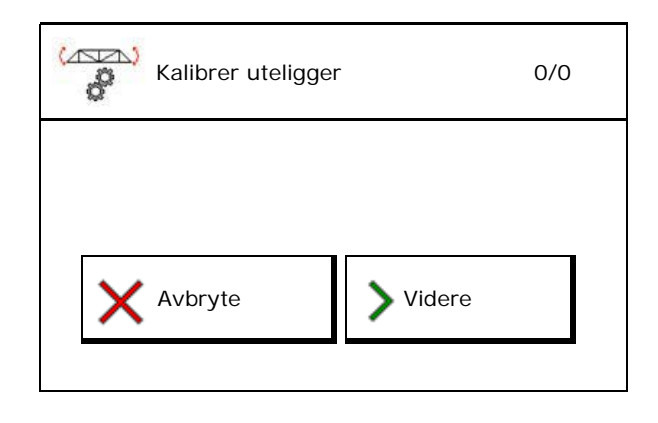

# **8.4.2 Kalibrere helningsregulering**

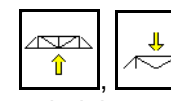

1.  $\left[\begin{matrix} \hat{\mathbb{I}} & \hat{\mathbb{I}} \end{matrix}\right]$   $\left[\begin{matrix} \hat{\mathbb{I}} & \hat{\mathbb{I}} \end{matrix}\right]$  Still inn utliggerhøyden slik, at helningsreguleringen forhindrer bakkekontakt (ca. 1,80 m).

2. 
$$
\frac{1}{\sqrt[4]{\frac{1}{\pi}}}
$$
 Kjør til midtstilling.

- → Rett inn sprøyteutliggerne horisontalt til bakken.
- 3. > videre

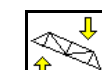

- 4.  $\boxed{1}$  Kjør mot høyreanslaget helt til den høyre avstandsholderen så vidt berører bakken.
- 5. > videre

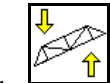

- 6. Kjør mot venstreanslaget helt til den venstre avstandsholderen så vidt berører bakken.
- 7.  $\rightarrow$  lagre

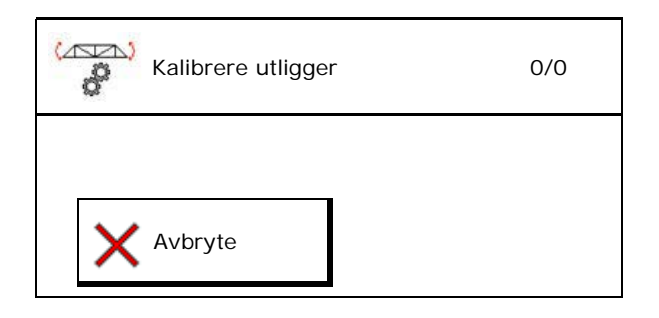

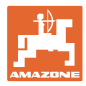

#### **8.4.3 Kalibrere DistanceControl**

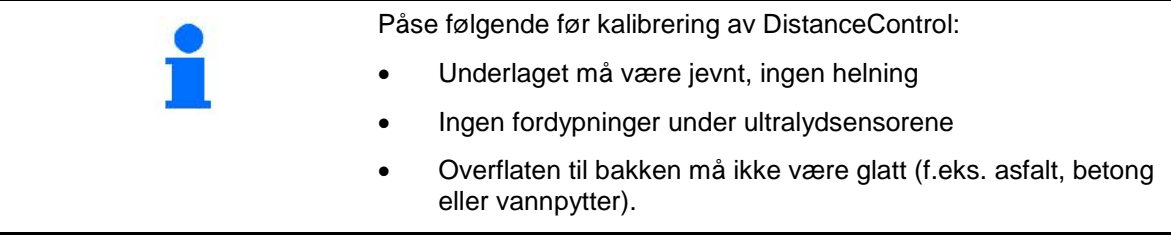

Selve kalibreringen består av tre trinn.

- **Kalibrer horisontalt**
- $\sum$ 1.  $\left[\begin{array}{c} \uparrow \\ \hline \end{array}\right]$ ,  $\left[\begin{array}{c} \uparrow \sim \\ \hline \end{array}\right]$  Still inn utliggerhøyden slik,
	- at helningsreguleringen forhindrer bakkekontakt (ca. 1,80 m).
- 2. > videre

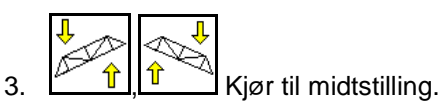

- → Rett inn sprøyteutliggeren horisontalt til bakken.
- $\rightarrow$  Den aktuelle høyden til de to sensorene vises kontinuerlig.
- $\rightarrow$  Vises i displayet **bjelke står nå horisontalt**

#### • **Utføre manuell kalibrering**

- 4.Trykk ned venstre stangutligger med hånden, frem til enden er ca. 40 cm over bakken. Hold denne posisjonen i ca. 5 sekunder.
- $\rightarrow$  Signalregistreringen indikeres ved: display grønt, pipetone, utliggerbelysning blinker 3 ganger.
- 5. Slipp deretter utliggeren, og vent til "Bjelke står horisontalt" vises på displayet.
- 6. Hvis ikke utliggeren går automatisk tilbake til midtstillingen (dette kan skje ved friksjon på utliggeropphenget), må utliggeren settes i midtstilling for hånd.
- 7. > videre

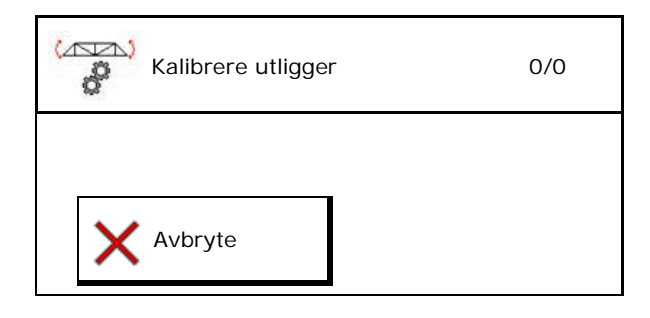

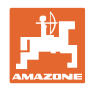

#### • **Automatisk kalibrering**

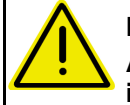

#### **FARE Automatisk svinging av utligger innebærer fare for personskade.**

Ingen personer må oppholde seg i utliggerens svingområde under den automatiske kalibreringen.

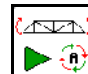

8.  $\boxed{\triangleright}$  Start automatisk kalibrering.

- → Utliggeren løftes først automatisk opp på venstre, og så høyre side. Deretter stilles den igjen horisontalt.
- 9.  $\rightarrow$  lagre når den automatiske kalibreringen er avsluttet.

# **8.5 Menyen Setup (konfigurasjon)**

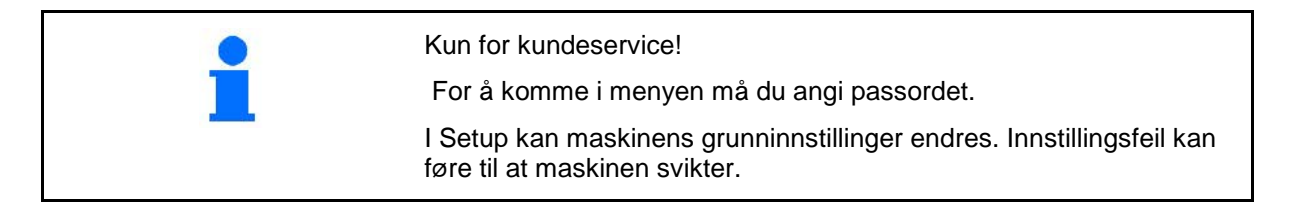
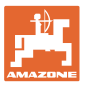

## **9 Menyinfo**

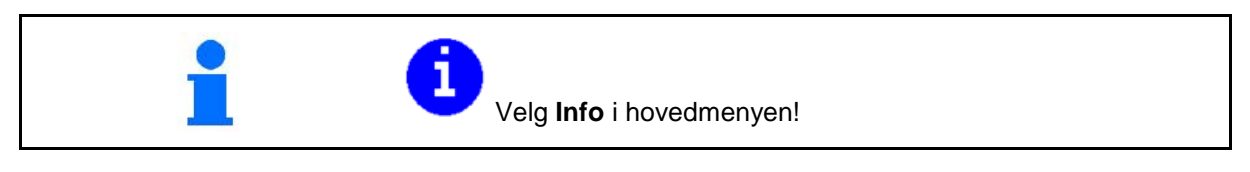

- Visning maskin-id-nr. (MIN)
- Vise softkey-nummer i menyene.
- Visning statistikk

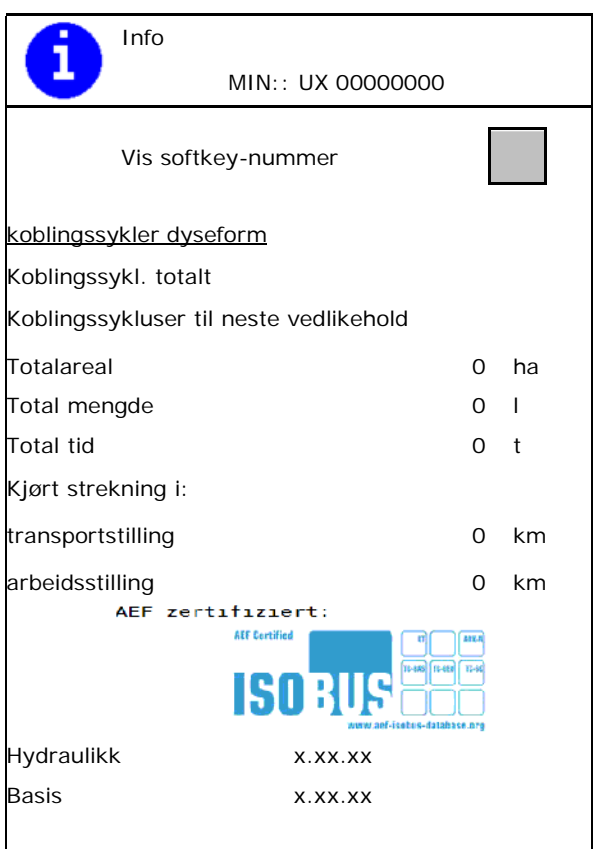

- Visning av programvareversjonen for maskindatamaskinen basis, maskindatamaskin hydraulikk og flere arbeidsdatamaskiner
- Visning av de siste 50 feilmeldingene (la numrene til softkeys vises hertil, se ovenfor).

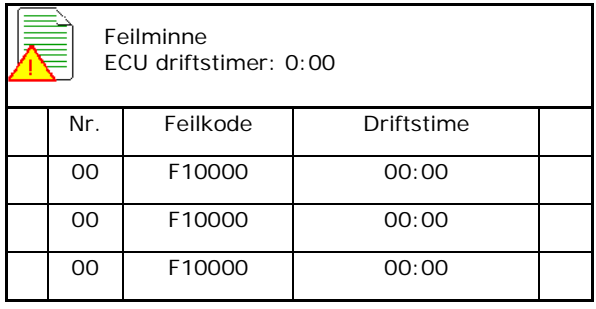

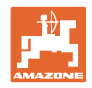

## **10 Innsats på jordet – Meny Arbeid**

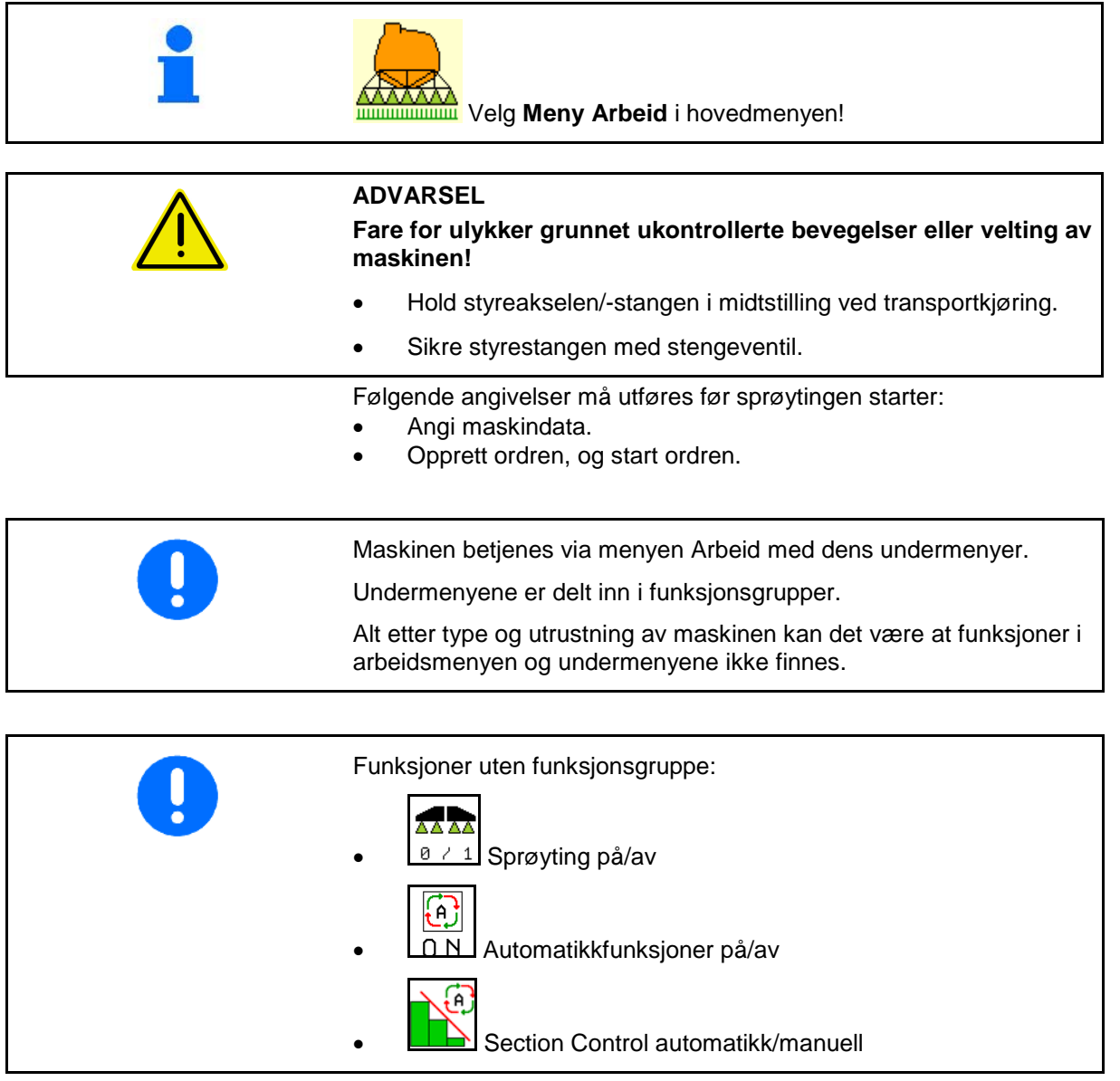

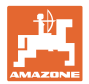

#### **Koble sprøyting inn/ut**

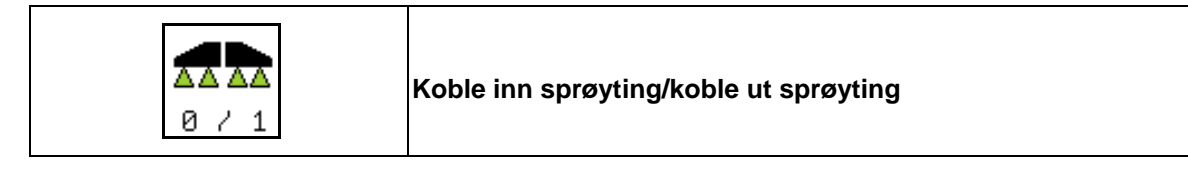

- Sprøyting innkoblet: Sprøytevæske spres via sprøytedysene.
- Sprøyting utkoblet: Ingen sprøytevæske spres.

Visninger i arbeidsmenyen:

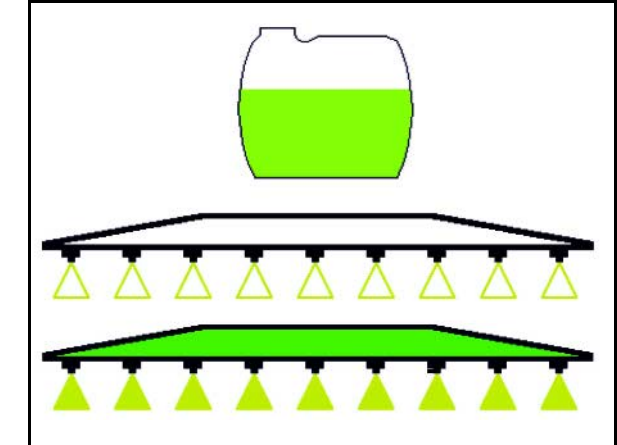

Sprøyting koblet ut

Sprøyting koblet inn

#### **Koble inn/ut automatikkfunksjoner**

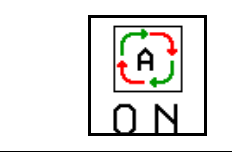

#### **Felles innkobling av automatikkfunksjonene**

Alt etter konfigurasjon kan følgende automatikkfunksjoner kobles inn samtidig:

- **<b>•** Sprøytemengderegulering
- Section Control ۰۵ ₩
- DistanceControl ම
- $\bigcirc$  AutoTrail 唩
- **<u>D</u>** Hydropneumatisk fjæring
- $\left[\begin{matrix} 0 \\ 1 \end{matrix}\right]$  Røreverk ⊙ **(A)** Hydraulisk pumpedrev Låse opp utliggeren

**FlowControl** 

 $\left( 0 \right)$ 

55  $0.0$ km/h ⊠ 0.00ha  $1 -$ 0 1

Felles utkobling av automatikken er ikke mulig.

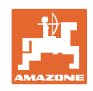

#### **10.1.1 Koble Section Control**

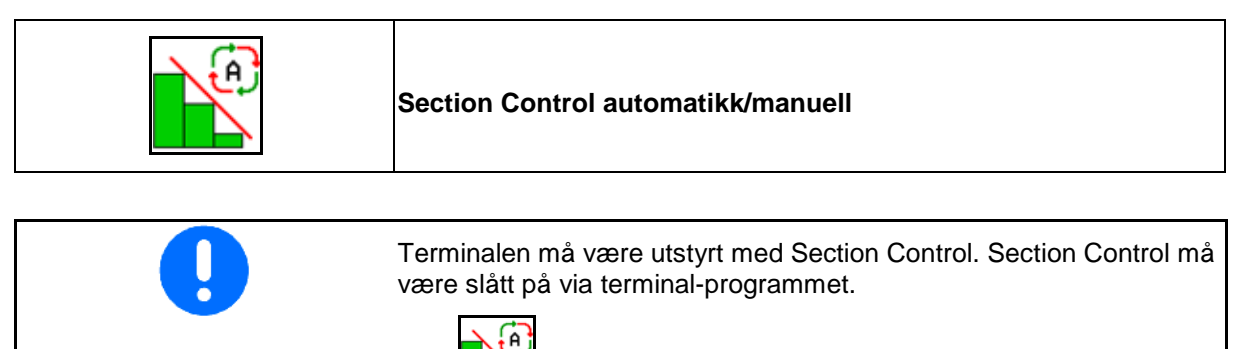

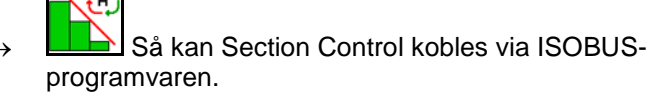

Starte arbeid med Section Control:

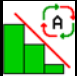

1. **LES** Still Section Control på automatikk.

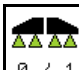

2.  $\boxed{8 \div 1}$  Koble inn sprøyting en gang dersom sprøyting ikke allerede var innkoblet.

Visning i arbeidsmenyen (kan innstilles i menyen Konfigurere ISOBUS):

Sprøyte uten automatisk delbreddekobling

Sprøyte med automatisk delbreddekobling

Automatisk delbreddekobling har koblet ut alle delbredder

Sprøyting utkoblet, automatisk delbreddekobling innkoblet.

SectionControl innkoblet via terminal, men ikke aktivert via maskinprogramvaren.

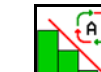

Koble inn Section Control.

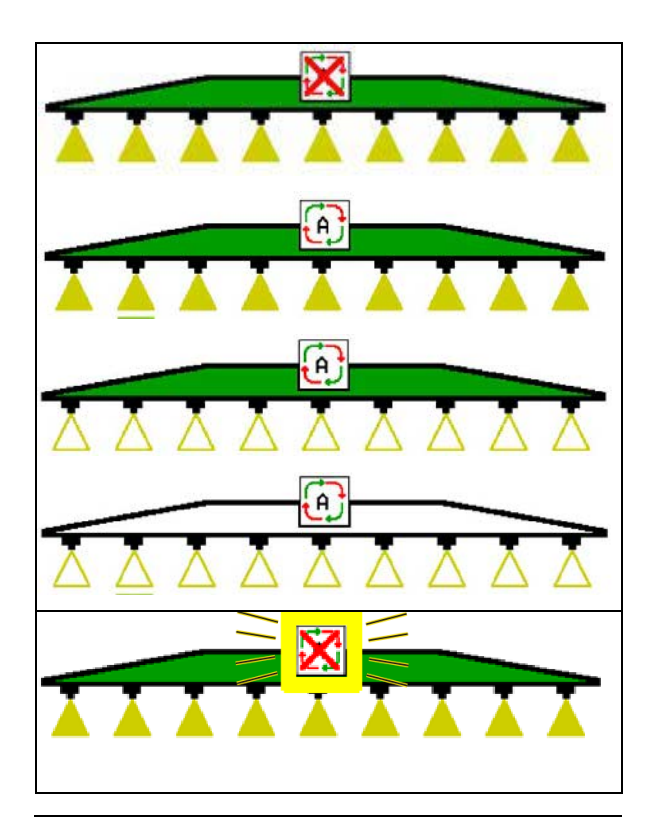

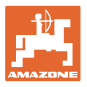

Hvis den automatiske delbreddekoblingen ikke er mulig vises en henvisning med de nødvendige betingelsene.

- Betingelse ikke oppfylt
- Betingelse oppfylt

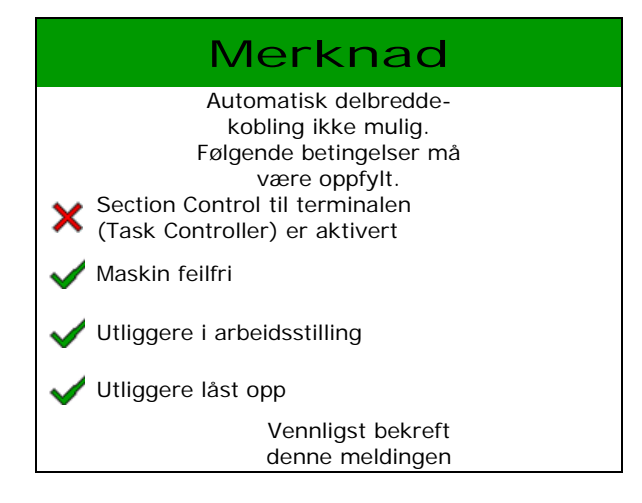

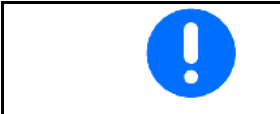

**Miljøbelastning gjennom utilsiktet spreding av sprøytemiddel.**

Bruk av Section Control er kun tillatt innenfor definerte feltgrenser.

## **10.2 Menyføring**

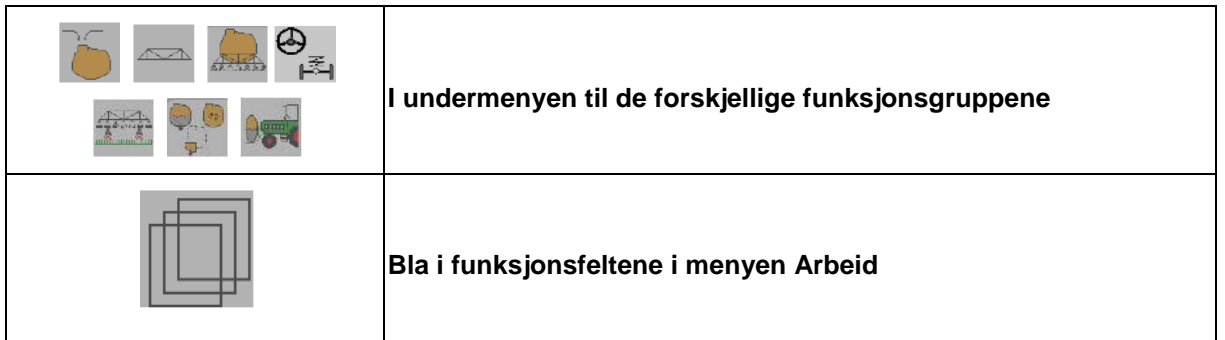

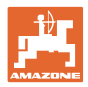

## **10.3 Arbeidsmeny med funksjonsgrupper**

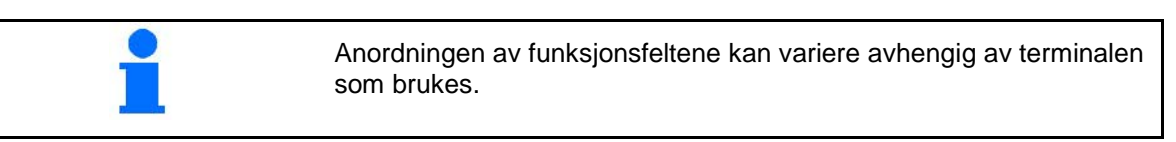

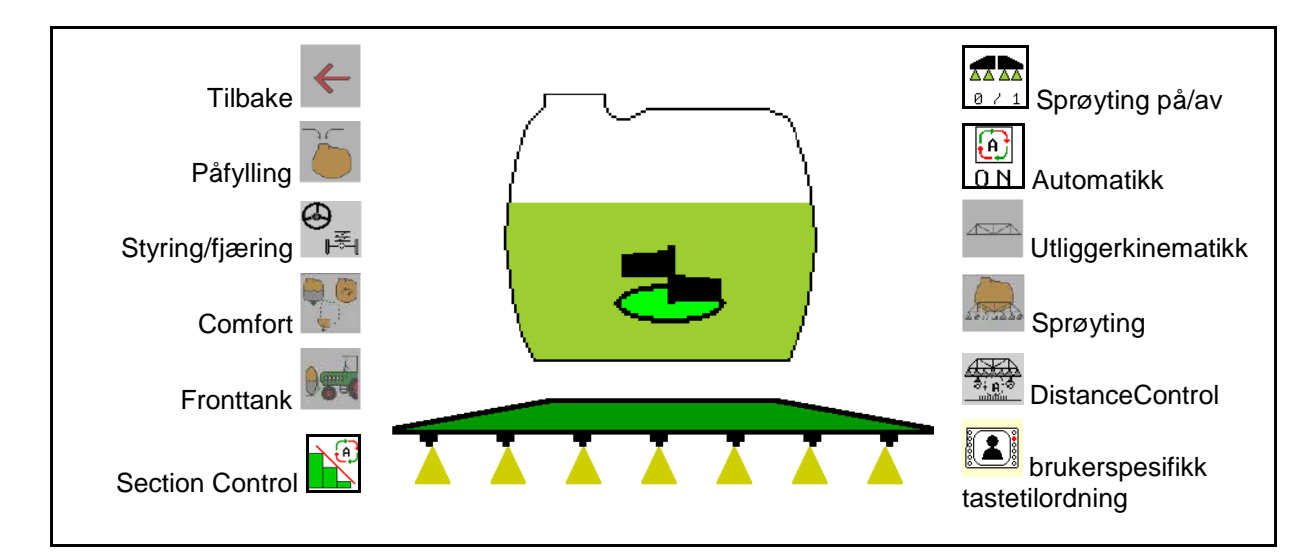

Funksjonsgruppe for påfylling av sprøytevæskebeholderen, se side 46

Funksjonsgruppe for alle bevegelser av utliggerne, se side 49

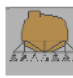

Funksjonsgruppe for spreding av sprøytevæske, se side 58

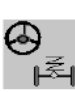

Funksjonsgruppe for betjening av hydropneumatisk fjæring og styreakselen/styrestangen,  $\leq$  se side 62

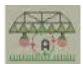

Funksjonsgruppe for betjening av DistanceControl, se side 68

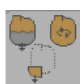

Funksjonsgruppe for betjening av Comfort-funksjonene, se side 71

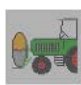

Funksjonsgruppe for betjening av fronttanken i kombinasjon med åkersprøyte UF, se side 84

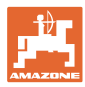

## **10.4 Hente opp brukerspesifikk tastetilordning**

2

(1) Hent opp brukerspesifikk tastetilordning.

 $\rightarrow$  Tilordningen av bryterflatene endrer seg tilsvarende valget i brukerprofilen.

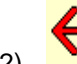

(2) Tilbake til standardtilordning

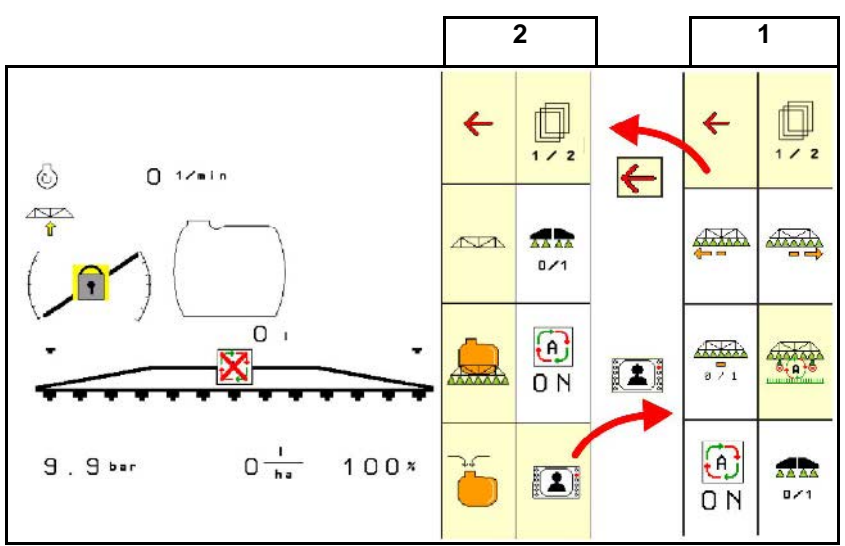

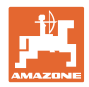

### **10.5 Visning i menyen Arbeid**

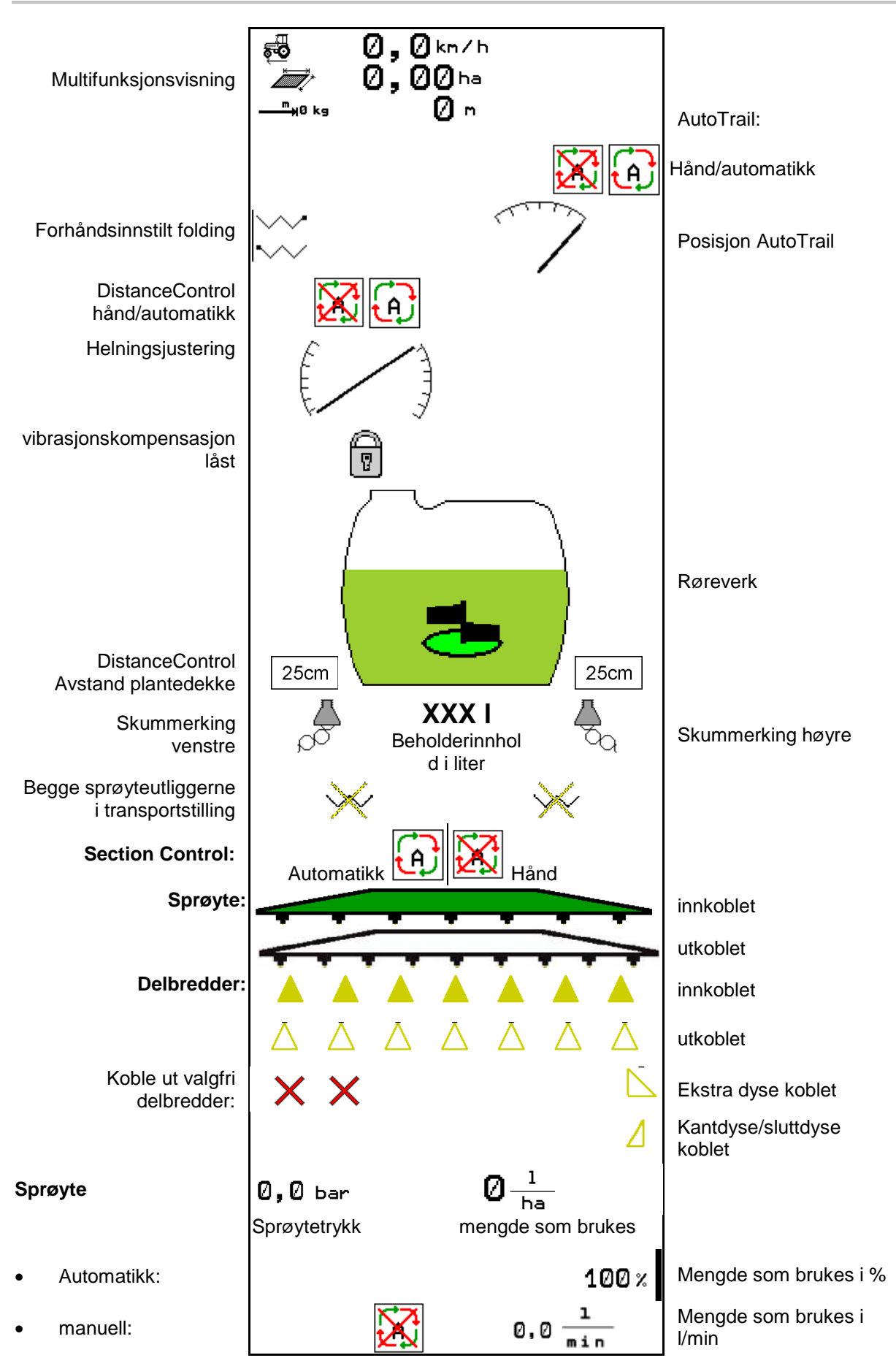

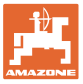

## **10.6 Avvik fra nominell tilstand**

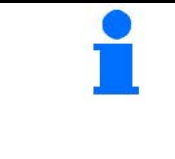

Gult markerte visninger er en henvisning til et avvik fra den nominelle tilstanden.

Rødt markert visning er en henvisning til en manglende informasjonskilde.

- (1) Ingen ordre startet i Task Controller
- (2) Pumpeturtall avviker fra nominell verdi/informasjonskilde foreligger ikke
- (3) Svingesperre er ikke i endeposisjon
- (4) Beholderinnhold har nådd meldingsgrensen
- (5) Sprøytetrykk avviker fra nominell verdi
- (6) Mengden som brukes avviker fra nominell verdi
- (7) Nominell verdi ble endret manuelt via mengdetrinnet
- (8) Simulert hastighet aktiv/informasjonskilde foreligger ikke

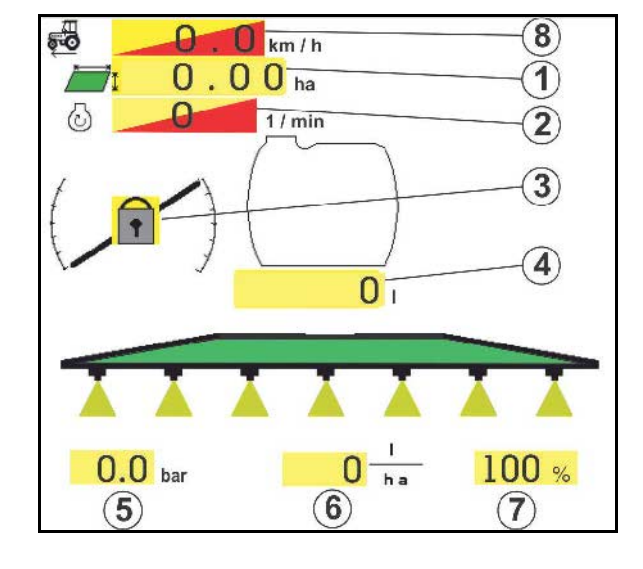

#### **10.7 Miniview i Section Control**

Miniview er et utsnitt av menyen Arbeid, som vises i menyen Section Control.

- (1) De første 2 linjene til multifunksjonsdisplayet
- (2) Sprøytetrykk
- (3) Faktisk mengde og tilpasning nominell verdi
- (4) Helningsregulering/DistanceControl
- (5) AutoTrail

Anvisninger vises også i Miniview.

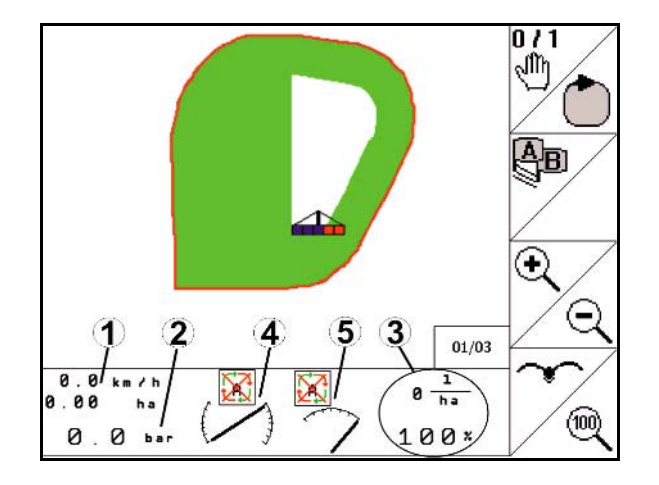

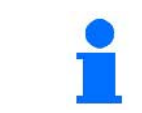

Miniview kan ikke vises fra alle betjeningsterminaler

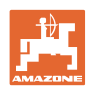

## **10.8 Funksjonsgruppe Påfylling**

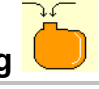

- Med det viste nivået etter påfylling beregner maskincomputeren den resterende strekningen/restarealet som kan sprøytes med den nye beholderpåfyllingen.
- Fastsett nøyaktig vannpåfyllingsmengde.

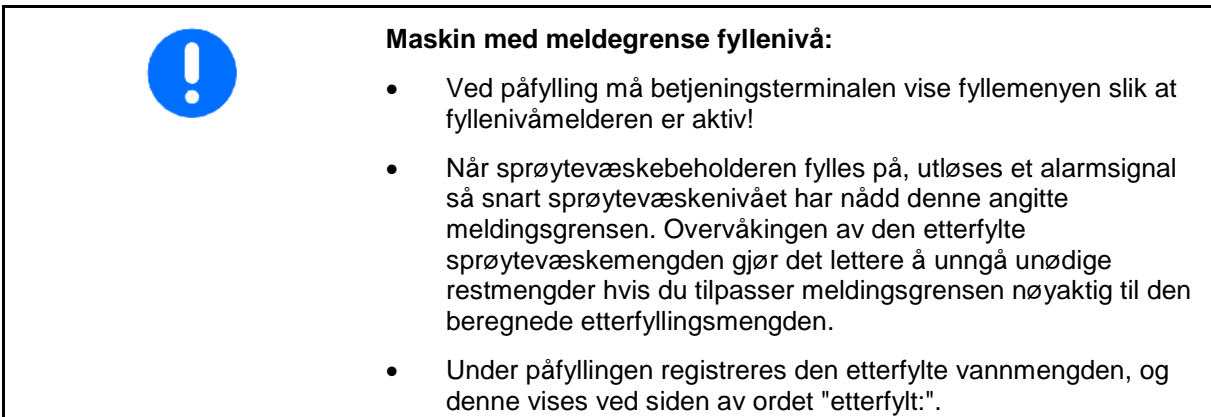

#### **Inntasting av etterfyllingsmengden**

- Inntasting etterfyllingsmengde
- $\rightarrow$  Arealet beregnes

eller

- Inntasting av arealet
- $\rightarrow$  Etterfyllingsmengde beregnes

For beregningen må spredemengden være angitt korrekt.

## **10.8.1 Med nivåmelder**

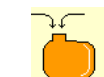

- 1. Åpne menyen påfylling.
- 2. Angi meldingsgrensen for maksimal sprøytevæskemengde som skal etterfylles.
- 3. Fyll sprøytevæskebeholderen.
- 4. Avslutt påfyllingen senest når du hører alarmsignalet.
- 5. Kvitter meldingen.

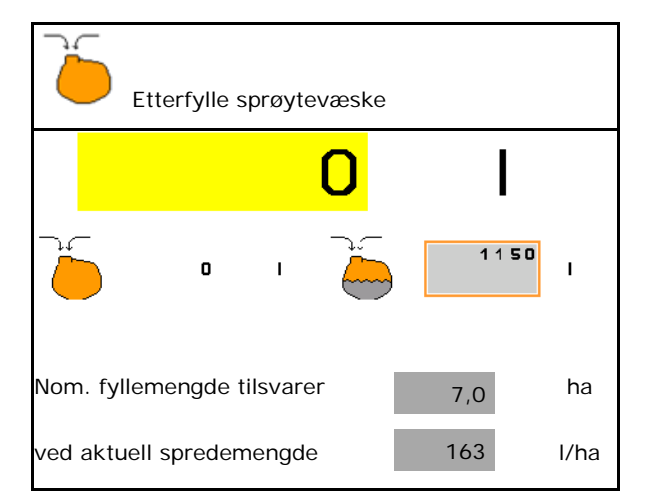

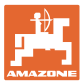

#### **10.8.2 Uten nivåmelder**

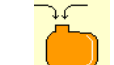

- 1. Åpne menyen påfylling.
- 2. Fyll sprøytevæskebeholderen.
- 3. Les av gjeldende nivå på nivåindikatoren.
- 4. Angi verdien for det gjeldende nivået.
- 5.  $\rightarrow$  lagre

#### **10.8.3 Comfort-pakke: Automatisk påfyllingsstopp**

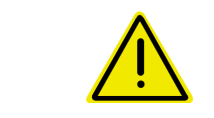

#### **FARE**

Tilleggsinjektoren må ikke være innkoblet, ettersom den automatiske påfyllingsstoppen da ikke vil fungere.

#### **Påfylling via sugekobling:**

- 1. Åpne menyen påfylling.
- 2. Angi meldingsgrensen for maksimal sprøytevæskemengde som skal etterfylles.

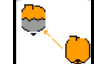

- 3. Still inn suging via sugekobling.
- $\rightarrow$  Beholderen fylles automatisk til meldingsgrensen.
- $\rightarrow$  Etter påfyllingen stilles sugesiden automatisk om til sprøyting igjen.
- → Hvis knappen trykkes en gang til, avsluttes påfyllingen tidligere.
- 4. Kvitter meldingen.

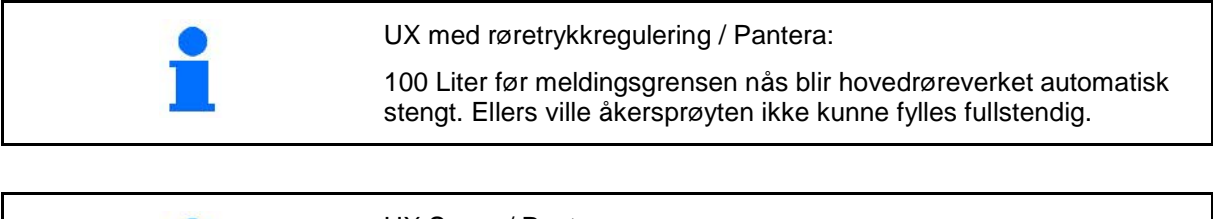

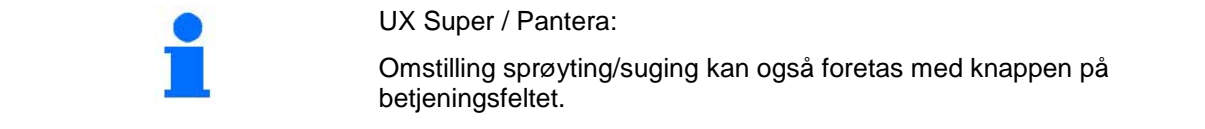

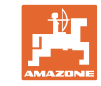

#### **10.8.4 Automatisk fyllestopp ved påfylling via trykktilkobling**

Påfylling via trykktilkobling:

- 1. Åpne menyen påfylling.
- 2. Angi meldingsgrensen for maksimal sprøytevæskemengde som skal etterfylles.
- 3. Trykk tasten på betjeningsfeltet.
- $\rightarrow$  Beholderen fylles automatisk til meldingsgrensen.
- 4. Steng den eksterne stoppekranen på påfyllingsslangen.
- 5. Til trykkavlastning i påfyllingsslangen: Trykk tasten på betjeningsfeltet.
- $\rightarrow$  Ventilen åpnes korttidig.
- 6. Kvitter meldingen.

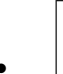

• For tidligere avslutning av påfyllingsprosessen:

Trykk alternativt tasten (1).

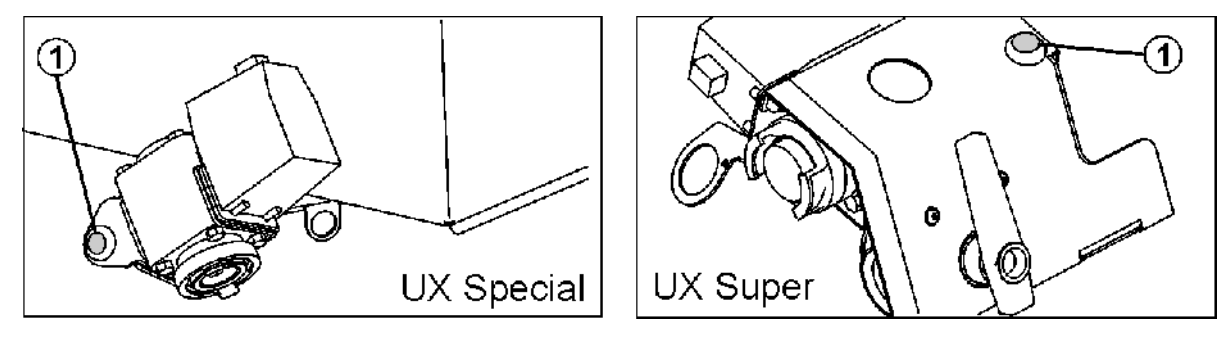

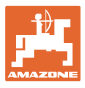

# **10.9 Funksjonsgruppe Utliggerkinematikk (Profi-folding)**

#### **10.9.1 Stille inn utliggerhøyden (Profi-folding)**

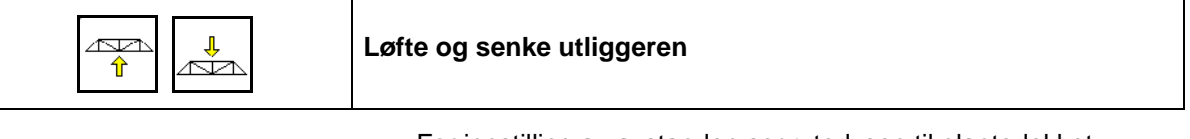

- For innstilling av avstanden sprøytedysen til plantedekket.
- For folding av utliggeren.

#### **10.9.2 Låse/låse opp vibrasjonskompensasjonen (Profi-folding)**

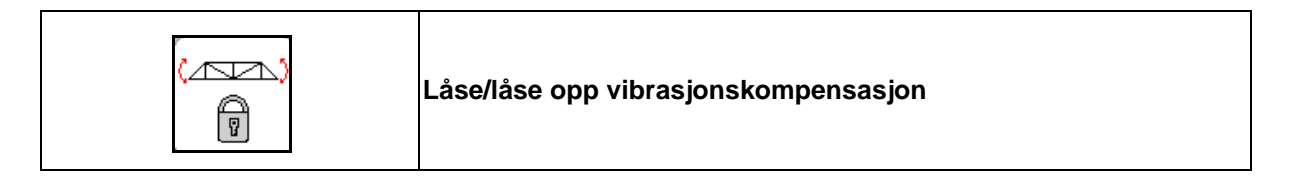

#### **Vibrasjonskompensasjon låst opp**

 $\rightarrow$  under sprøyting

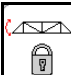

Betjen kortvarig og vent til utliggeren er låst opp.

#### **Vibrasjonskompensasjon låst**

- $\rightarrow$  under folding av utliggeren.
- $\rightarrow$  under sprøyting med utliggeren foldet på én side.

Ved automatisk helningsregulering rettes utliggeren automatisk ut horisontalt før folding.

À 0

betjen så lenge til utliggeren er låst.

Visninger i arbeidsmenyen:

• Vibrasjonskompensasjon låst.

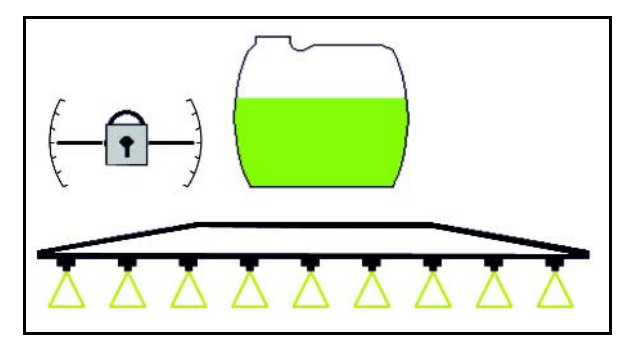

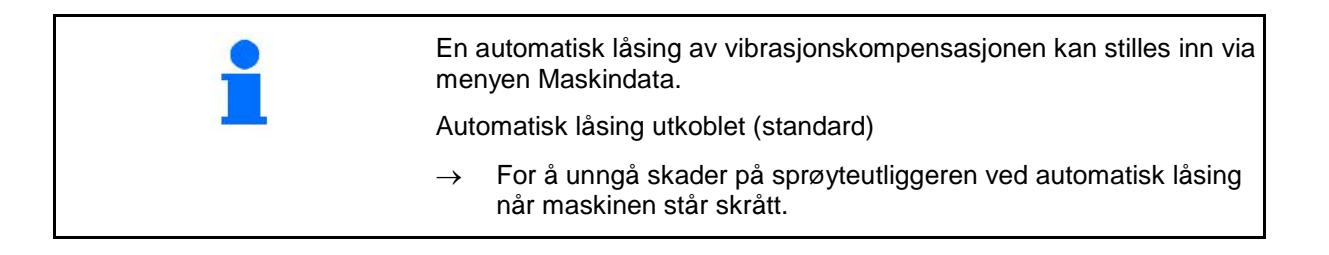

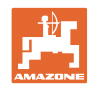

## **10.9.3 Folde utliggeren (Profi-folding)**

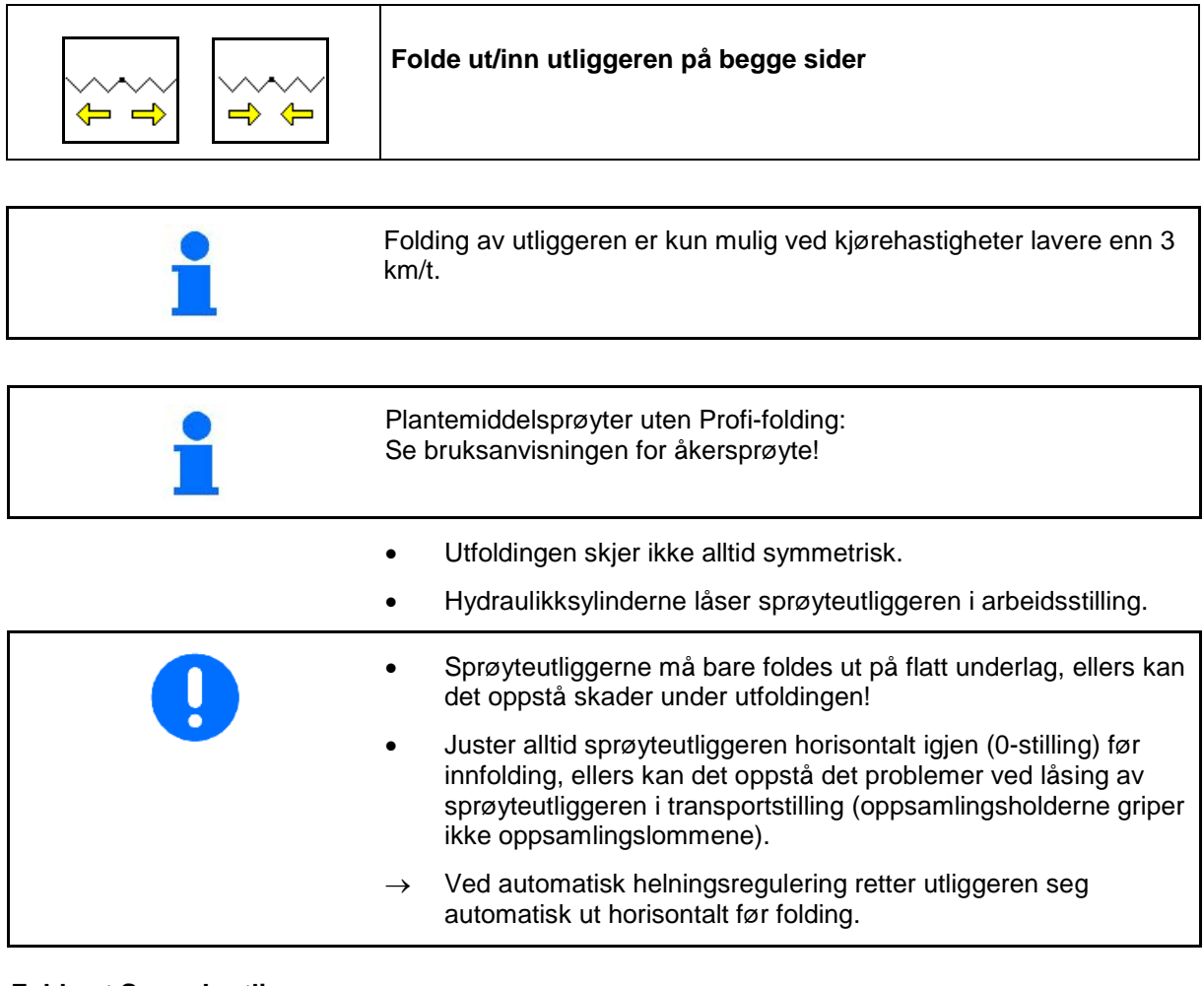

#### **Folde ut Super L-utliggeren**

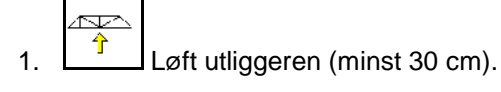

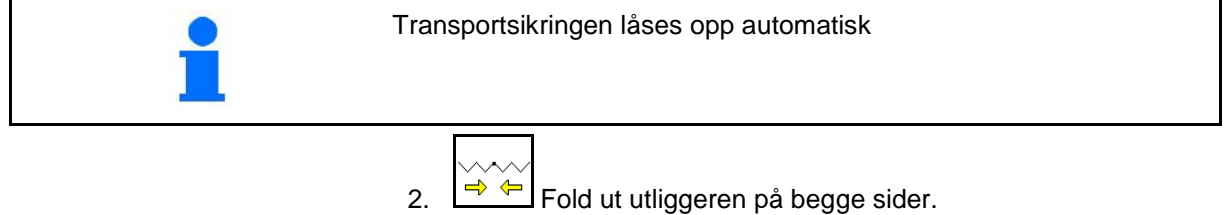

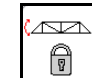

3. **D** Lås opp vibrasjonskompensasjonen.

4. Still inn utliggerhelningen/-høyden eller DistanceControl.

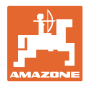

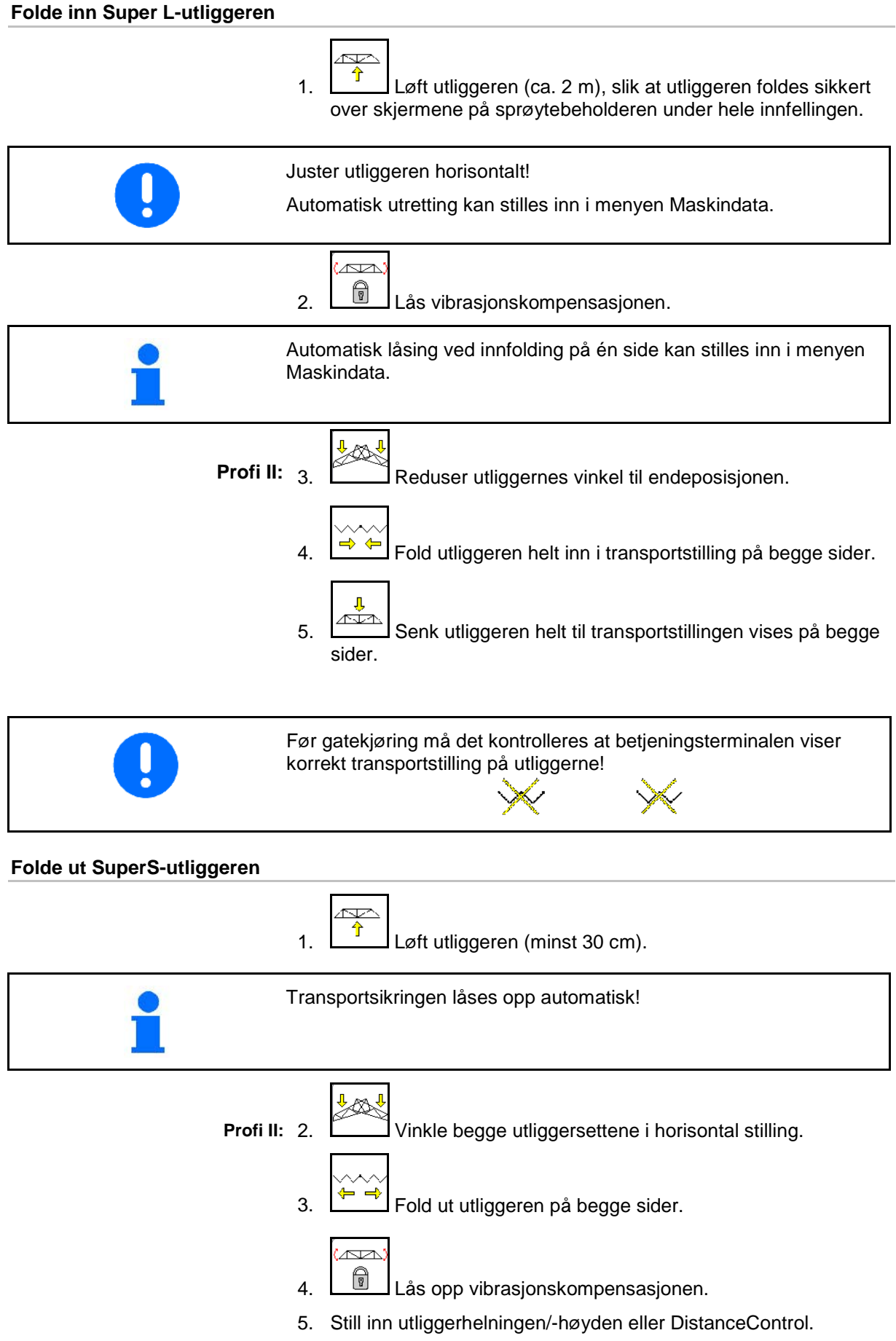

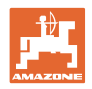

#### **Folde inn SuperS-utliggeren**

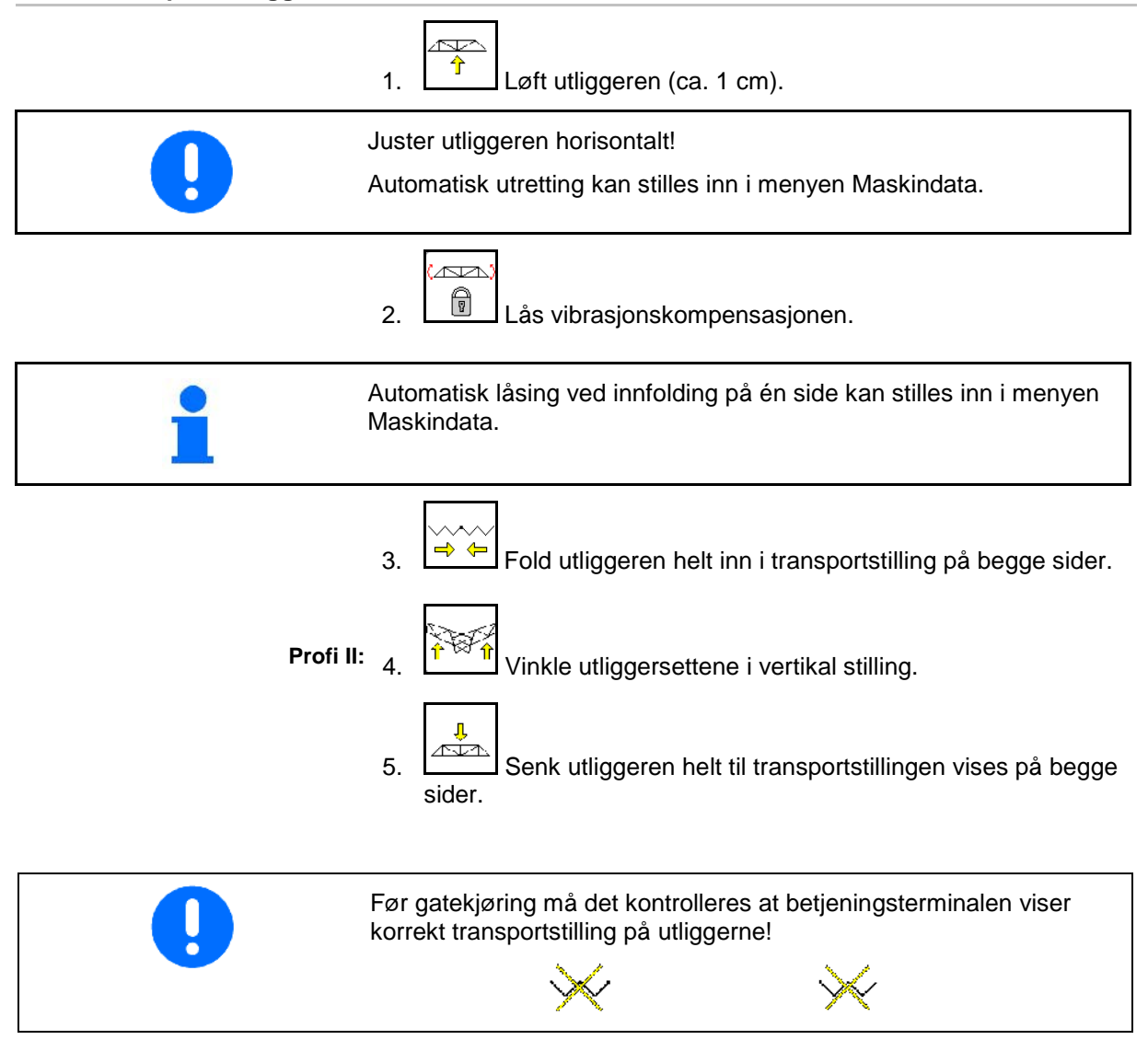

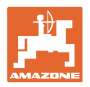

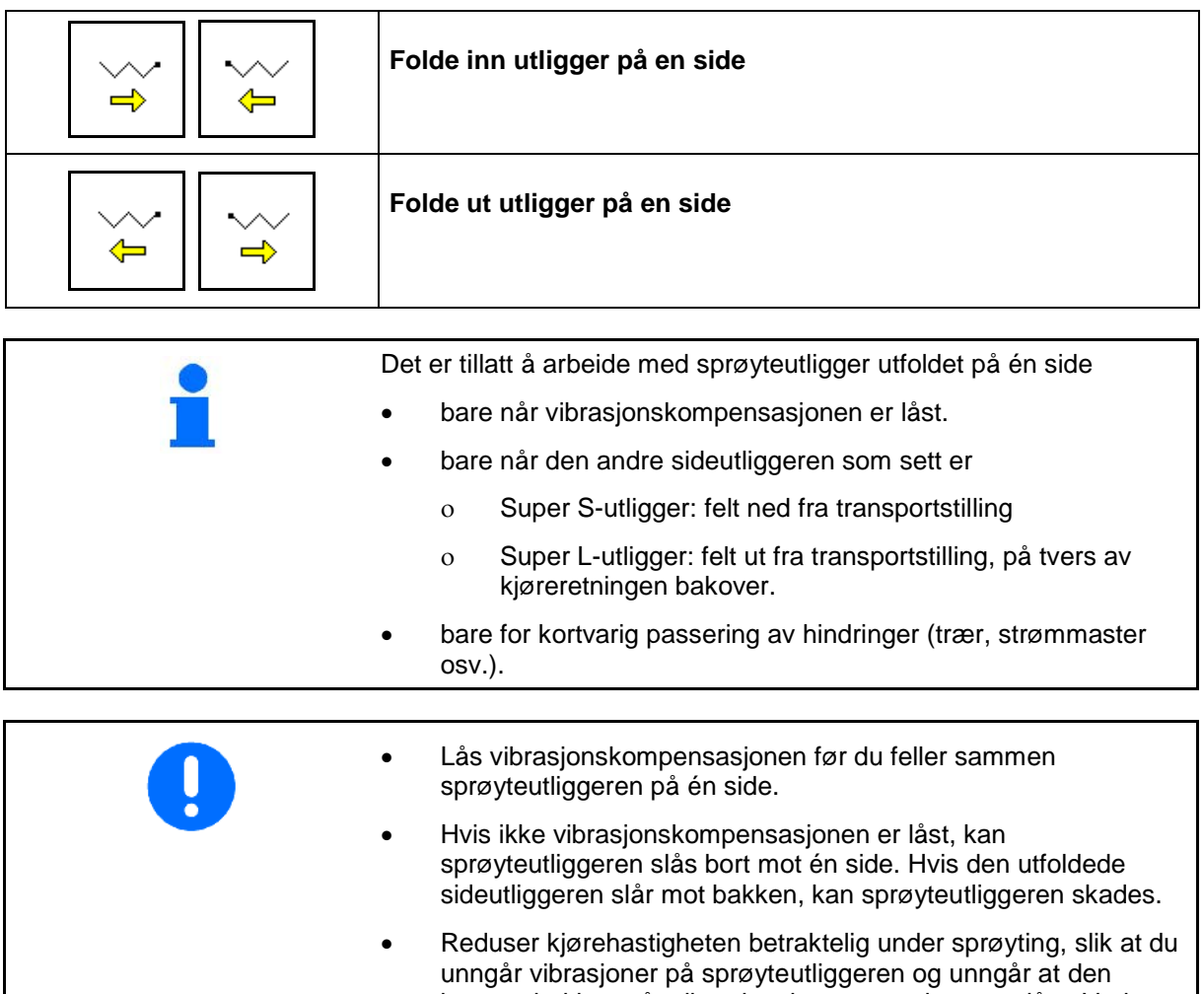

berører bakken når vibrasjonskompensasjonen er låst. Ved ujevn føring av sprøyteutliggeren er du ikke sikret jevn fordeling på tvers.

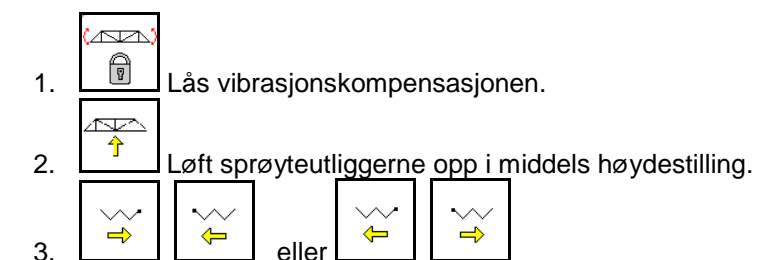

Den ønskede sideutliggeren foldes sammen eller fra hverandre.

 4. Juster sprøyteutliggeren parallelt med flaten som skal sprøytes via helningsjusteringen.

**RVA** 

- 5.  $\left[\begin{array}{c} \uparrow \end{array}\right]$  Still inn sprøytehøyden slik at sprøyteutliggeren har en avstand på minst 1 m til bakken.
- 6. Koble ut delbreddene til den innfoldede sideutliggeren.
- 7. Reduser hastigheten betraktelig under sprøyting.

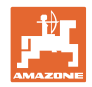

## **10.9.4 Vinkle sideutliggeren (bare Profi-folding II)**

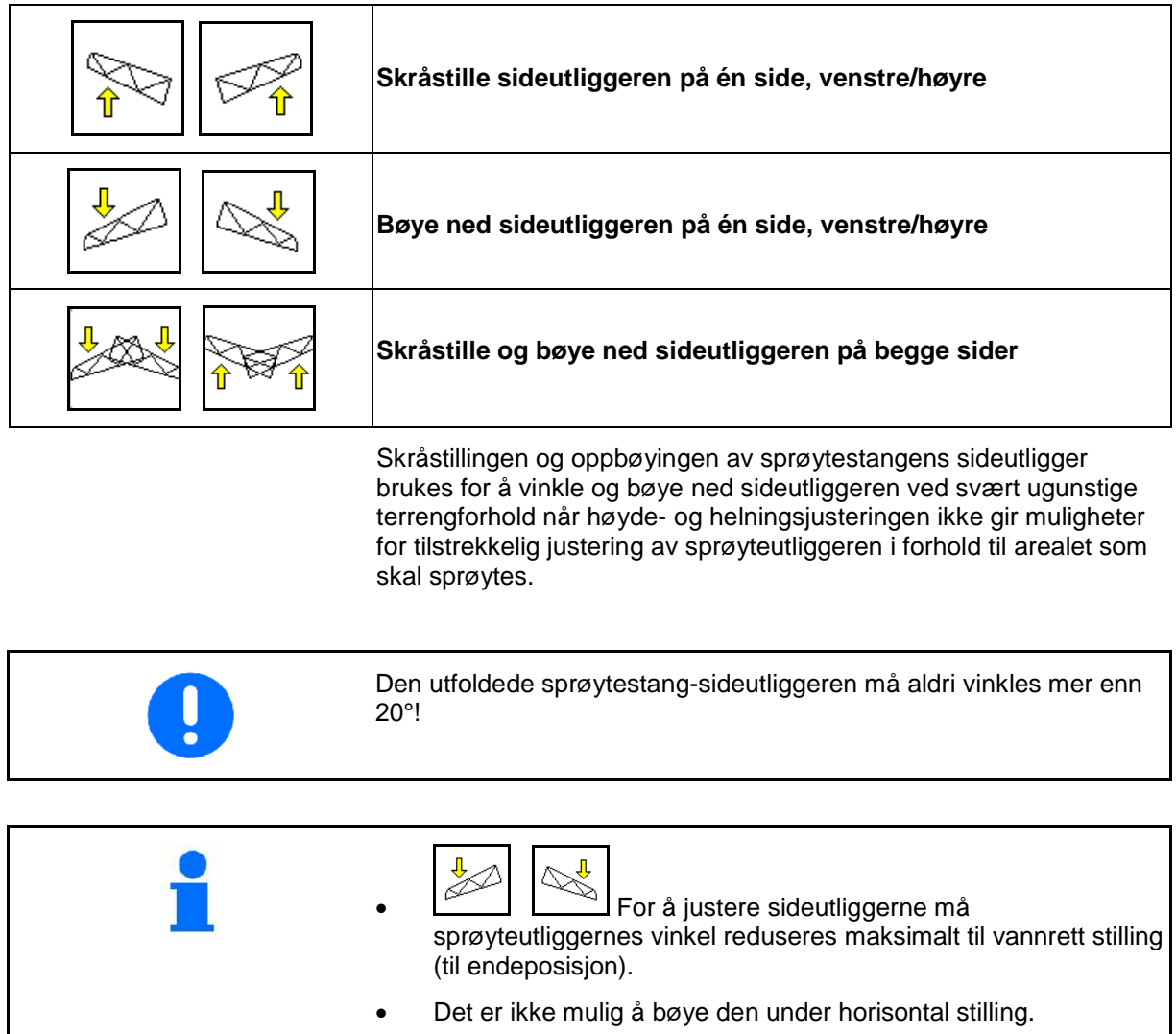

• Juster sprøyteutliggeren horisontalt før du folder den inn i transportstilling.

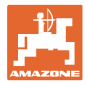

#### **10.9.5 Helningsjustering**

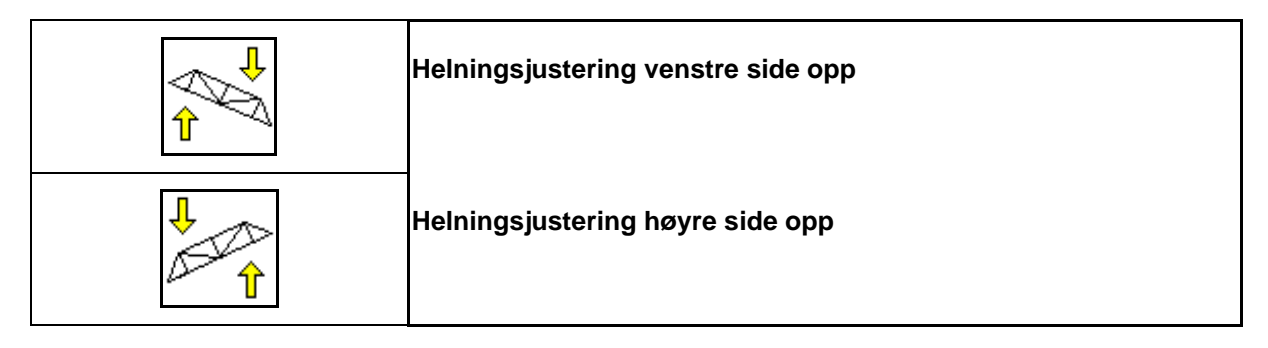

Sprøyteutliggeren kan justeres parallelt med bakken hhv. flaten som skal sprøytes med helningsjustereren hvis terrengforholdene er ugunstige, for eksempel spor med forskjellig dybde eller kjøring på én side av en fure.

#### **Justere sprøyteutliggeren med helningsjusteringen**

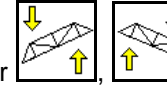

Aktiver  $\frac{1}{\sqrt{1}}$ ,  $\frac{1}{\sqrt{1}}$  helt til sprøyteutliggeren står parallelt med flaten som skal sprøytes.

 $\rightarrow$  På displayet viser symbolet for helningsjusteringen valgt utliggerhelning. Her er venstre sprøyteutliggerside hevet.

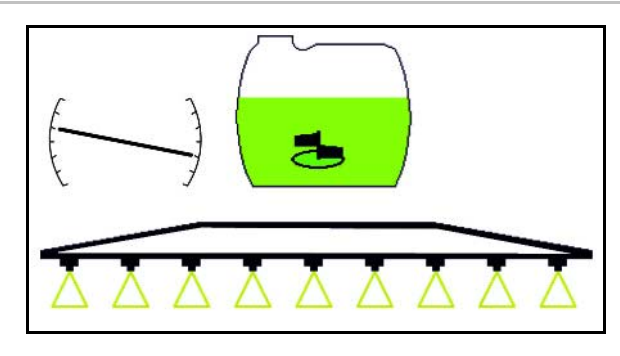

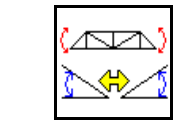

**Speilvending av helningsregulering (speilvende skråning)**

Valgt sprøyteutliggerhelning kan enkelt speilvendes ved snumanøvrer i vendeteiger, for eksempel ved sprøyting på tvers i skråninger (i skiftlinje).

Utgangsstilling: Venstre sprøyteutliggerside er hevet.

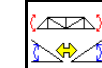

- 1. Aktiver én gang, og den hydrauliske helningsjusteringen justerer sprøyteutliggeren horisontalt (0-stilling).
- $\rightarrow$  På displayet viser symbolet for helningsjusteringen horisontal innstilling av sprøyteutliggeren.
- 2. Utfør snumanøveren i vendeteigen.

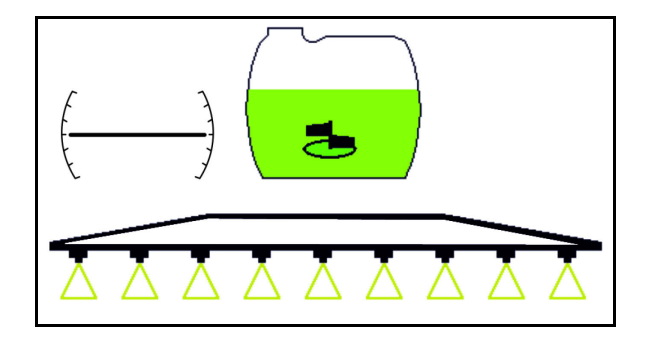

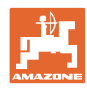

<u>an</u>

- 3. Aktiver **en gang til**, og den hydrauliske helningsjusteringen speilvender den tidligere brukte sprøyteutliggerhelningen.
- $\rightarrow$  På displayet viser symbolet for helningsjusteringen speilvendt utliggerhelning.

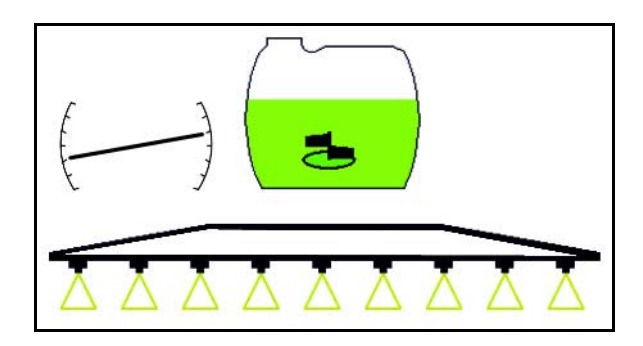

Ved speiling av helningsreguleringen vil forhåndsstyring av AutoTrail av sikkerhetsgrunner oppheves automatisk.

#### **10.9.6 Dysebelysning**

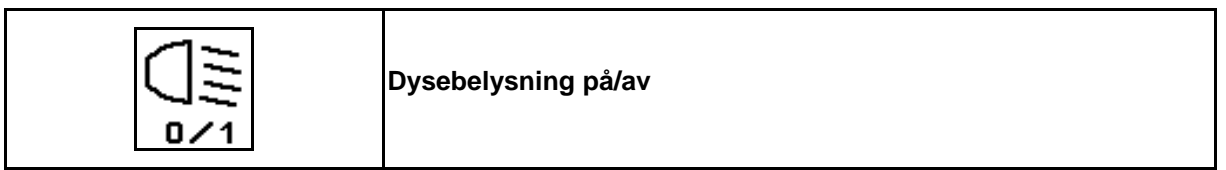

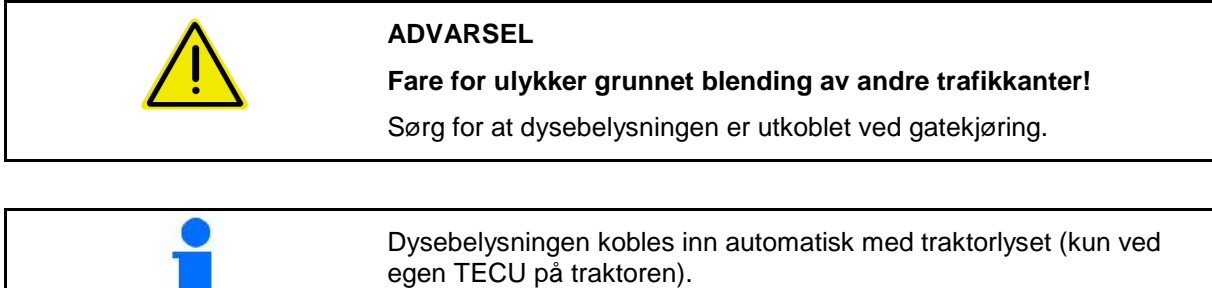

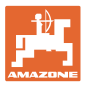

## **10.10 Funksjonsgruppe utliggerkinematikk (forhåndsinnstilt folding)**

#### **10.10.1 Valgfunksjonsfelt (forhåndsinnstilt folding)**

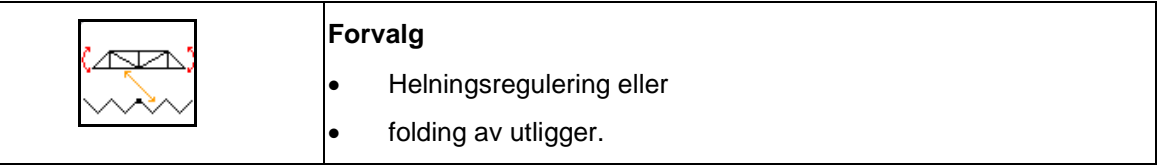

Forhåndsinnstillingen vises i arbeidsmenyen!

Funksjonene utføres via traktorstyreenheten!

**Folding: Se bruksanvisningen for plantemiddelsprøyten.**

#### **10.10.2 Folde inn utligger på én side med forhåndsinnstilt folding**

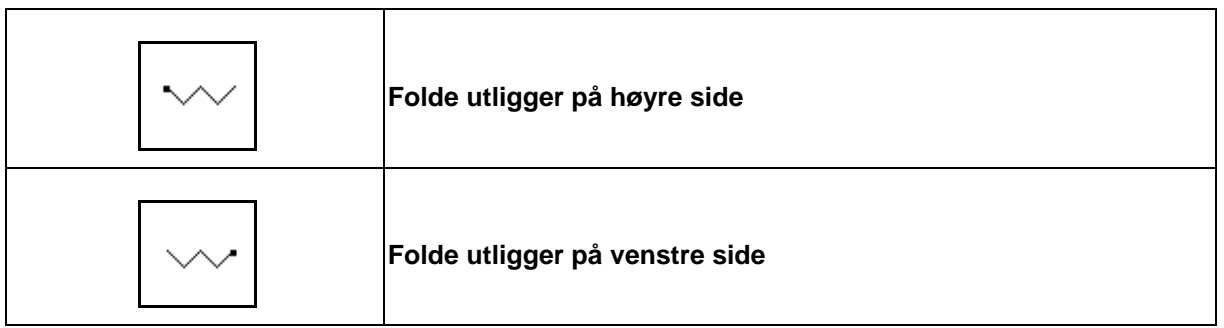

Forhåndsinnstillingen vises i arbeidsmenyen!

Funksjonene utføres via traktorstyreenheten!

**Folding: Se bruksanvisningen for plantemiddelsprøyten.**

Visninger i arbeidsmenyen:

- (1) Forhåndsinnstilling utliggerfolding.
- (2) Forhåndsinnstilling helningsjustering.
- (3) Forhåndsinnstilling folding av utligger til venstre.
- (4) Forhåndsinnstilling folding av utligger til høyre.

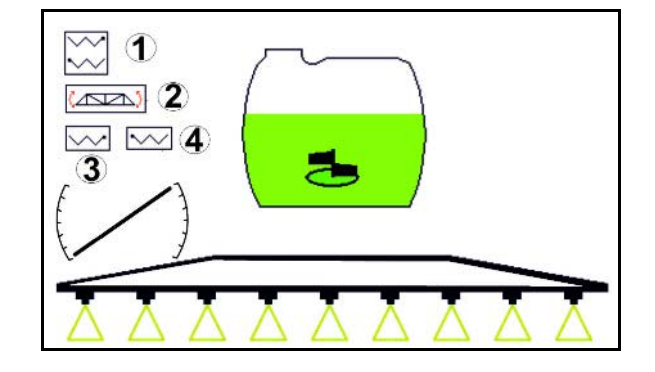

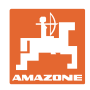

## **10.11 Funksjonsgruppe Sprøyting**

#### **10.11.1 Sprøytemengderegulering**

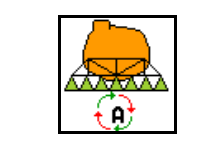

#### **Automatisk/manuelt**

#### **(1) Automatisk**

Maskincomputeren bruker reguleringen av mengden som brukes avhengig av den gjeldende kjørehastigheten.

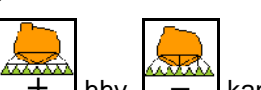

Med knappene  $\boxed{+}$  hhv.  $\boxed{-}$  kan mengden som brukes endres med mengdetrinnet.

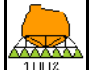

Still mengden som brukes tilbake på 100% igjen.

#### **(2) Manual operation**

• Når manuell drift er innkoblet, vises

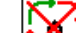

symbolet  $\mathbb{Z}^{\mathbb{N}}$  og i tillegg angivelsen [l/min] i displayet.

• Sprøytetrykket som reguleres, er det som forelå ved omkobling i manuell drift.

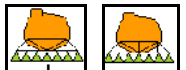

Bruksmengden kan endres manuelt ved å endre sprøytetrykket i trinn på 0,1 bar.

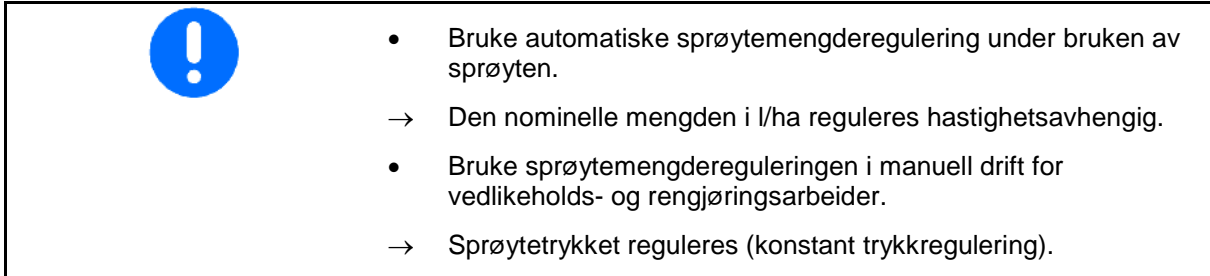

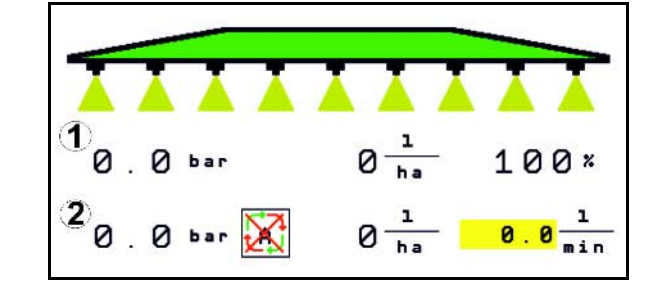

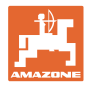

### **10.11.2 Hydraulisk pumpedrev**

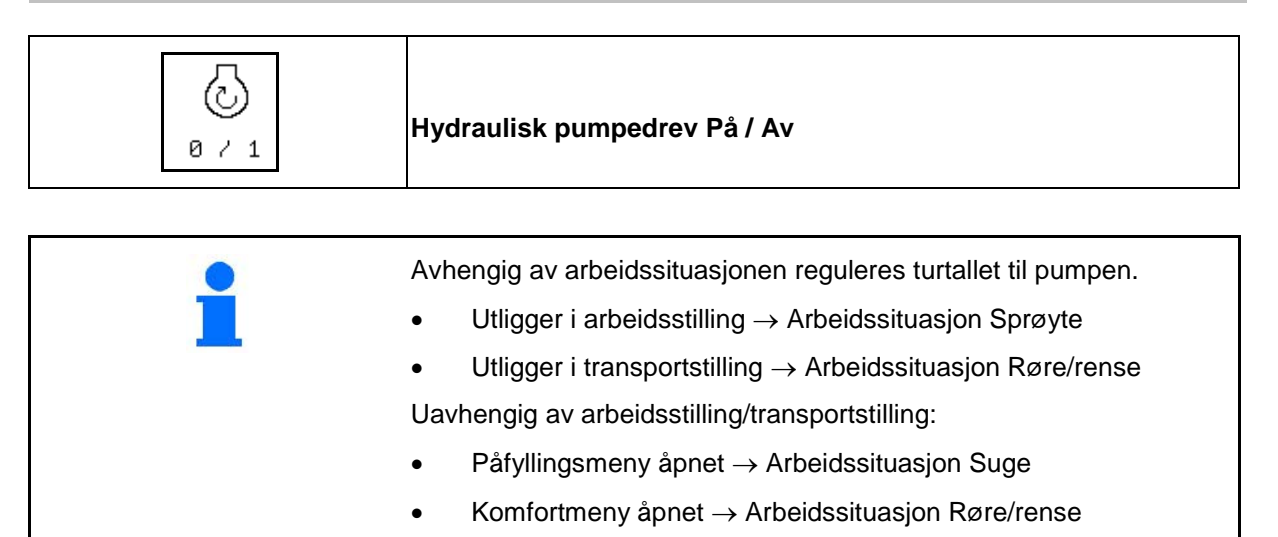

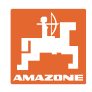

#### **10.11.3 Koble ut ytre delbredder**

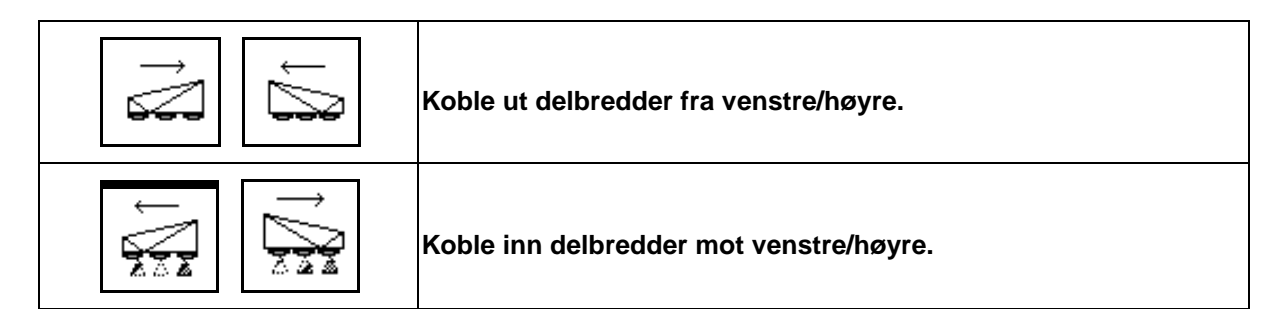

Delbredder kan kobles inn og ut

- under sprøyting,
- når sprøyting er slått av.

Utkobling av ytre delbredder er spesielt nyttig til sprøyting av kiler på jordet

Visning i arbeidsmenyen: delbredde utkoblet fra høyre.

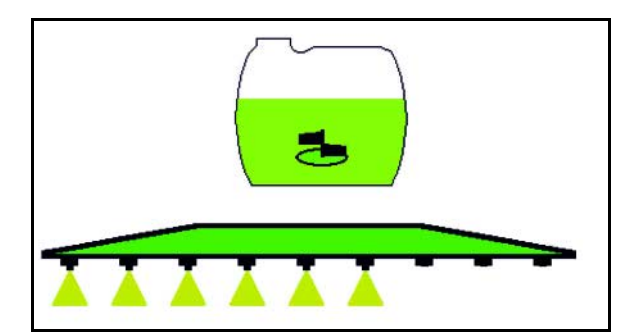

#### **10.11.4 Koble ut valgfri delbredder**

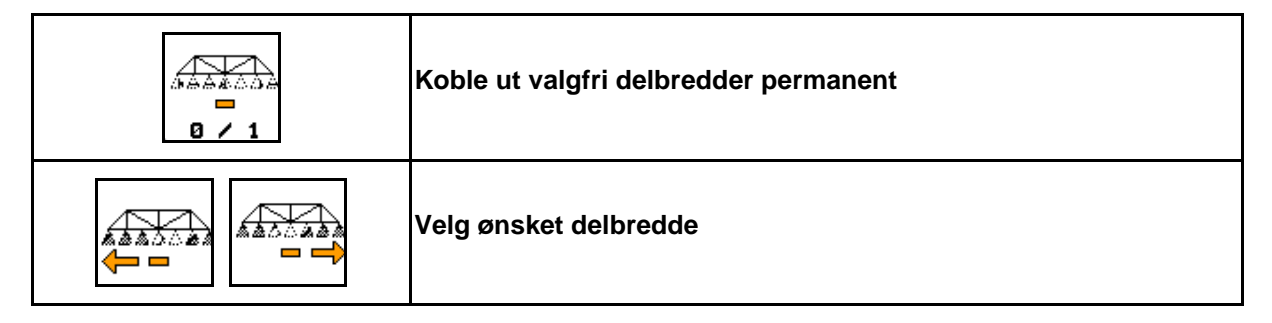

Koble ut enkelte delbredder for varigheten til driften (kan innstilles i menyen Konfigurere delbreddekobling).

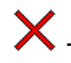

- valgfri delbredde utkoblet.

Delbredden (her utkoblet) som er markert med den vannrette streken, kan kobles inn eller ut

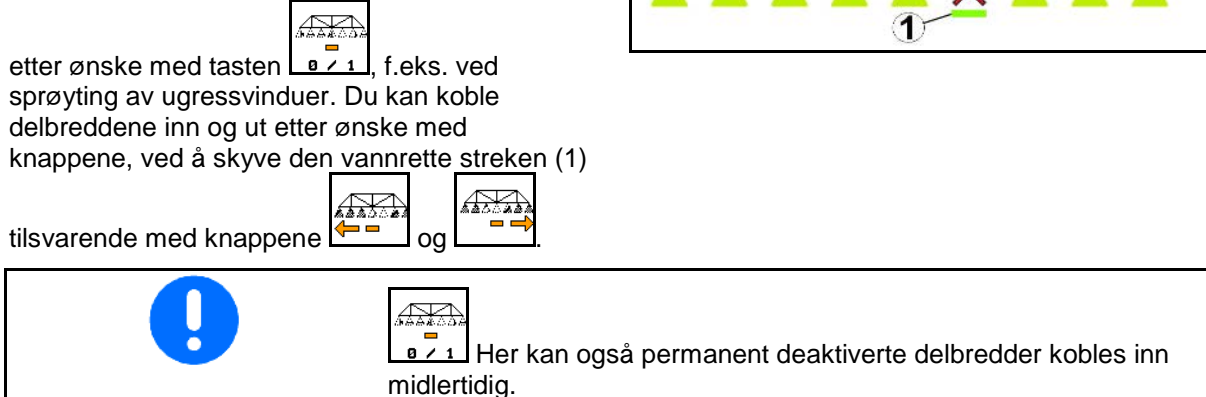

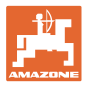

#### **10.11.5 Skummerking**

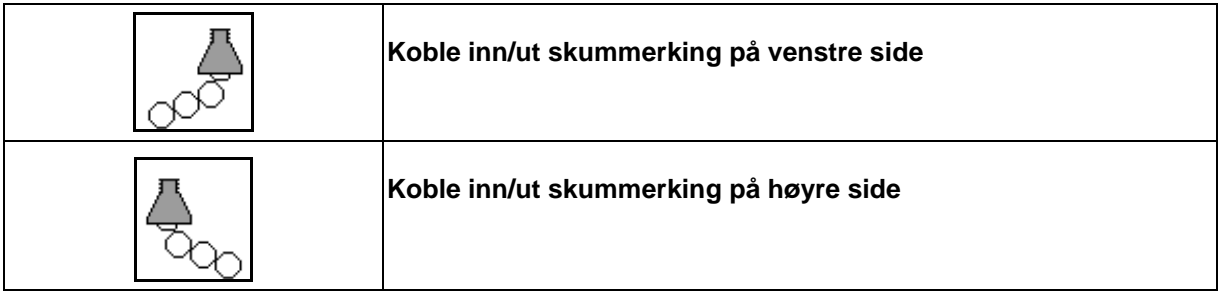

Visninger i arbeidsmenyen:

- (1) Skummerking koblet inn på venstre side.
- (2) Skummerking koblet inn på høyre side.

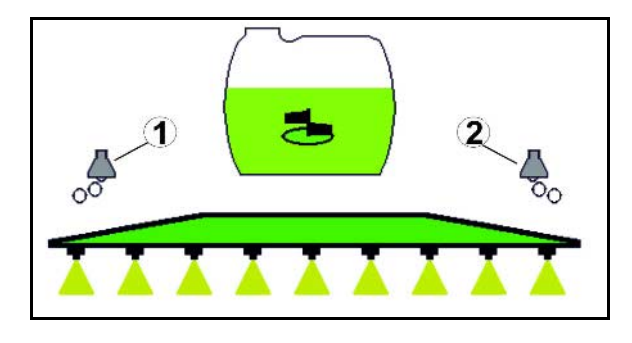

#### **10.11.6 Grensedyser, sluttdyser eller ekstradyser**

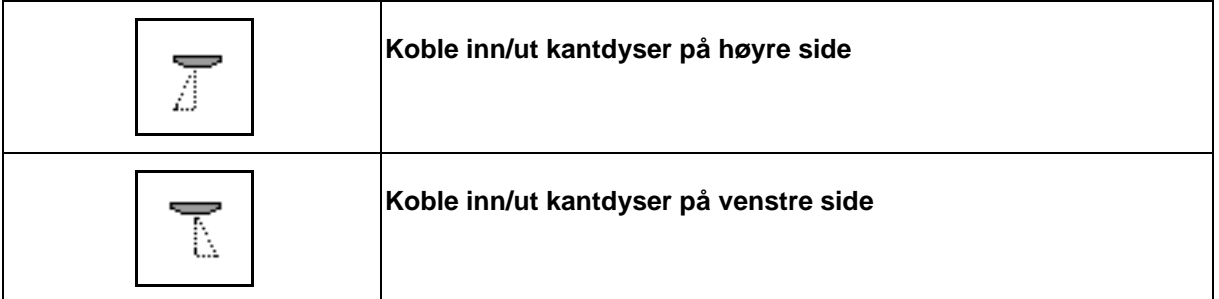

Visninger i arbeidsmenyen:

 (1) Kantdyse koblet inn. Sluttdyser koblet ut.

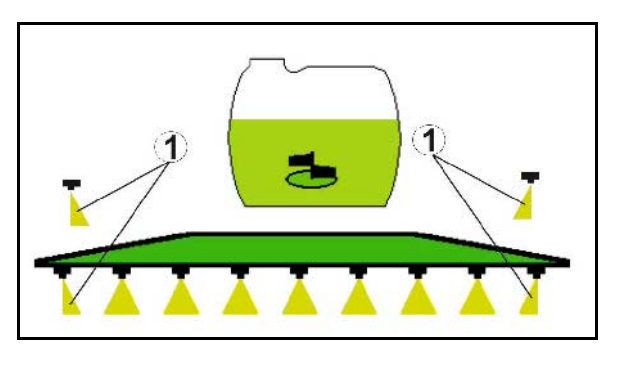

(2) Tilleggsdyse koblet inn.

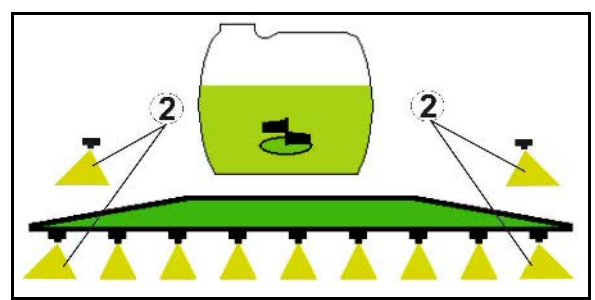

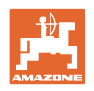

#### **10.12 Funksjonsgruppe Fjæring/styring**

#### **10.12.1 AutoTrail (Styrestang/styreaksel for spornøyaktig etterløp)**

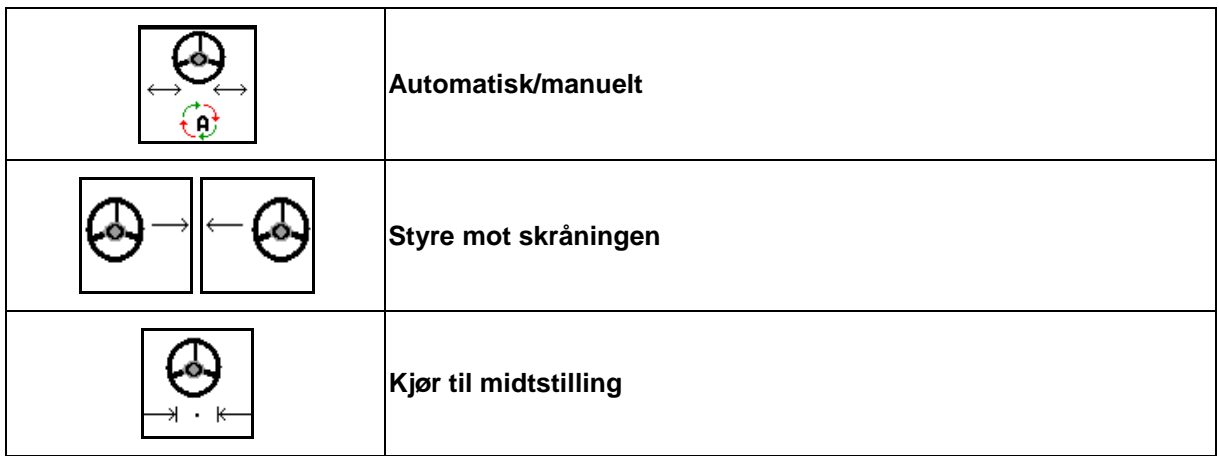

⊕

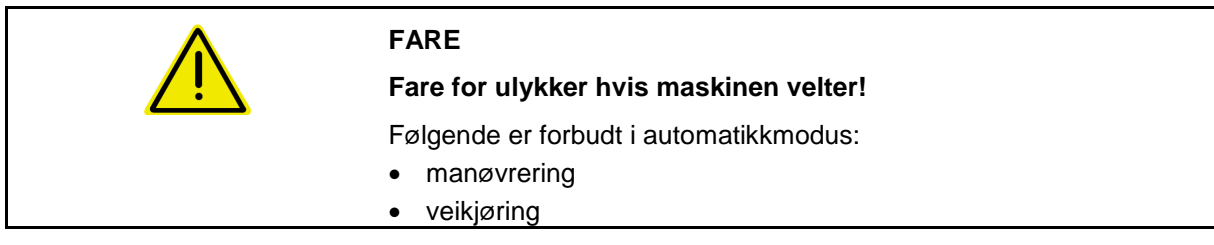

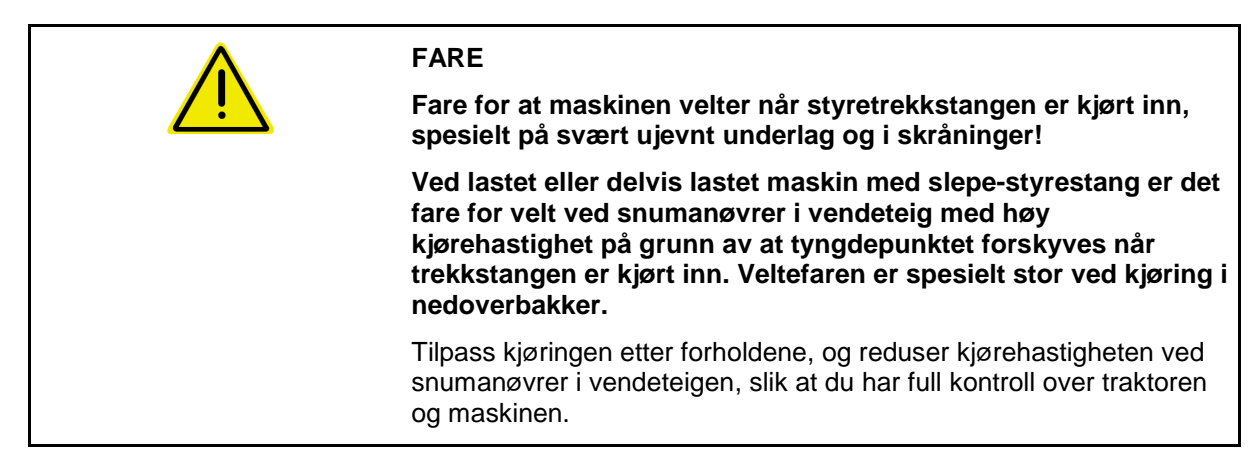

Visninger i arbeidsmenyen:

- (1) AutoTrail i manuell drift
- (2) AutoTrail i automatikkdrift
- (3) Styrevinkel
- (4) Maksimal styrevinkel til trekkstangen er begrenset - sikkerhetsfunksjon
- (5) AutoTrail i veidrift
- (6) Mens det aktivt kjøres til midtstilling

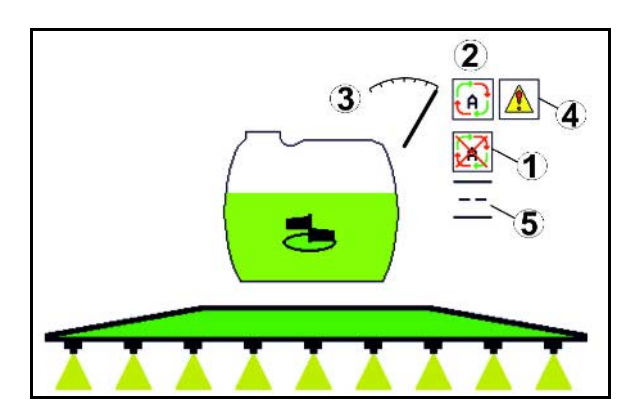

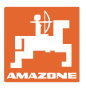

- (1) Forskyvning av midtstillingen ved kjøring i skråning.
- (2) Faktisk utslag til akselen/trekkstangen
- (3) Korrekturfaktor (kun ved automatisk motstyring i skråning)

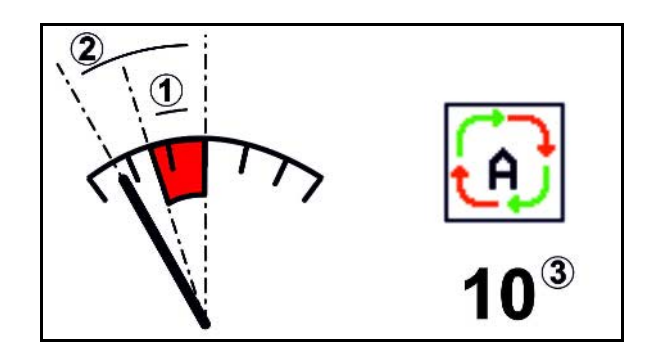

#### **Varianter av AutoTrail**

- **AutoTrail med automatisk motstyring i skråning og helningsmåling ved hjelp av sensor.**
	- ο Ved sideveis helning av sprøyten utføres automatisk en motstyring til oppoverbakken.

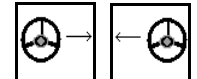

ο  $\boxed{1}$ ,  $\boxed{2}$  Intensiteten til skråningskorreksjonen kan påvirkes ved tilpasning av korrekturfaktoren.

Hvis knappen for manuell styring oppoverbakke betjenes i automatikkmodusen, så økes korrekturfaktoren. Hvis knappen for manuell styring nedoverbakke betjenes i automatikkmodusen, så reduseres korrekturfaktoren.

Standardverdi: 10

Verdiområde fra 0 - 20

- $\rightarrow$  Øke korrekturfaktoren: Intensiteten til den automatiske motstyringen økes.
- $\rightarrow$  Redusere korrekturfaktoren: Intensiteten til den automatiske motstyringen reduseres.
- **AutoTrail med manuell bakkemotstyring via tastebetjening på betjeningsfeltet.**

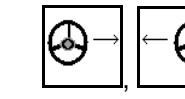

ο  $\boxed{\phantom{a} \phantom{a}}$ ,  $\boxed{\phantom{a} \phantom{a}}$  For manuell styring mot skråningen.

ο Hvis følgende funksjoner utføres blir den manuelle bakkekorreksjonen tilbakestilt.

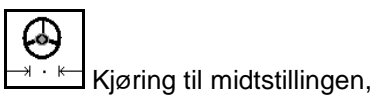

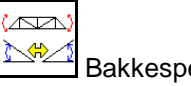

Bakkespeiling,

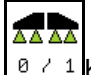

**8 / 1** Koble inn/ut sprøyting,

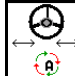

Skifte til manuell modus.

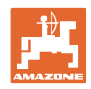

#### **Modus til AutoTrail**

#### **Innstillingen automatisk:**

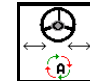

1.  $\boxed{\mathbf{e}}$  Still AutoTrail i automatikkmodus

→ Når den automatisk drift er innkoblet, vises symbolet i displayet. Maskincomputeren bruker det etterløpet for maskinen som sikrer at den går nøyaktig i sporet.

#### **Modus manuell drift:**

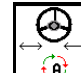

- 1.  $\boxed{6}$  Still AutoTrail i modus manuell drift.
- $\rightarrow$  Når manuell drift er innkoblet, vises symbolet

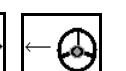

Ved behov: betjen  $\boxed{\phantom{a}}$ ,  $\boxed{\phantom{a}}$  frem til dekkene til maskinen igjen går nøyaktig i traktorsporet.

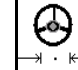

- 
- enn 0.

Funksjonsfeltene for manuell styring i automatikkmodus tjener kun til korreksjon av spornøyaktig etterløp for eksempel i skråning.

• Det kjøres til midtstillingen, så snart hastigheten er større

Unntaks:

Ved rygging i automatisk modus, maskinen kjøres unikt til midtstillingen. Etter det, kan maskinen styres manuelt.

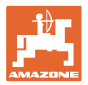

#### **Transportkjøring – Veimodus**

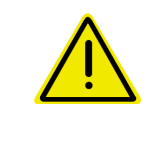

#### **FARE**

**Fare for ulykker hvis maskinen velter!**

Før transportkjøring må styreakselen/styrestangen settes i transportstilling!

 1. Sett styrestangen/styreakselen i midtstilling (styrestang/hjul ligger i flukt med maskinen).

Merk:

 $\Theta$ 

(၀)

- 1.1  $\boxed{0}$  Sette AutoTrail i manuell drift.
- 1.2  $\Box$  Kjøring til midtstillingen.
- 1.3 Kjør maskinen til midtstilling er nådd.
- → AutoTrail stanser automatisk når midtstillingen er nådd.
- 2. Slå av traktorstyreenhet *rød*.
- 3. Sikre styrestangen (1) ved å lukke stengeventilen (3) i posisjon **0**.

Når det nås en kjørehastighet på mer enn 20 km/t vises en varselmelding og AutoTrailstyringen kobles fra.

Ved underskridelse av en kjørehastighet på 7 km/t i veimodus:

- Blinker indikatoren manuell og vei vekselvis.
- Veimodus forblir aktiv.
- Det er mulig å skifte til manuell modus ved å betjene en vilkårlig tast til AutoTrail.

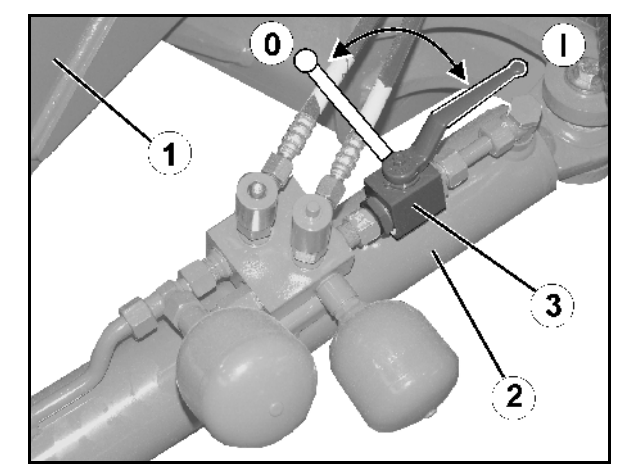

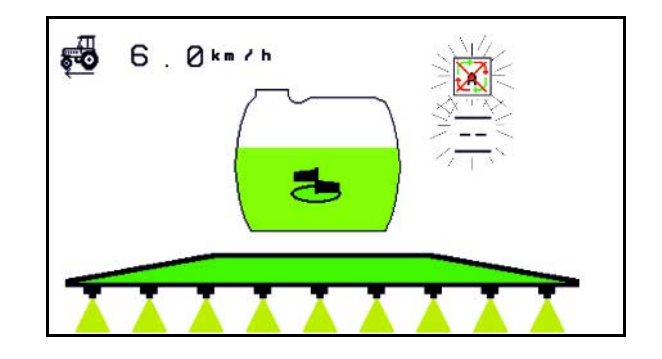

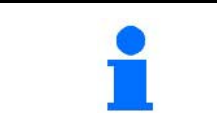

Kalibrere AutoTrail, se side 33. Konfigurere AutoTrail, se side 19.

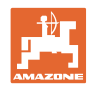

## **10.12.2 Hydropneumatisk fjæring**

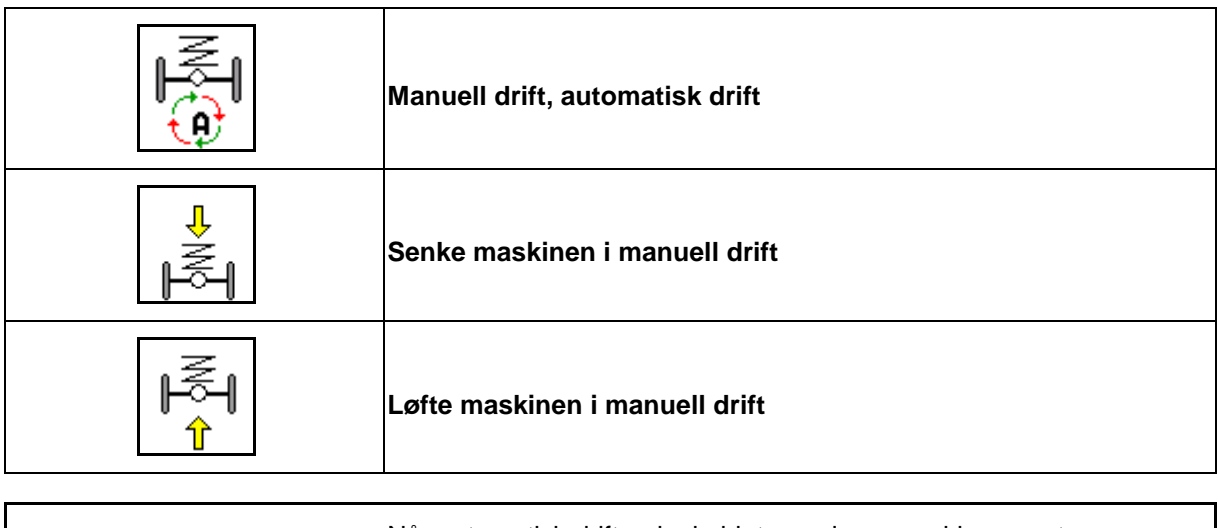

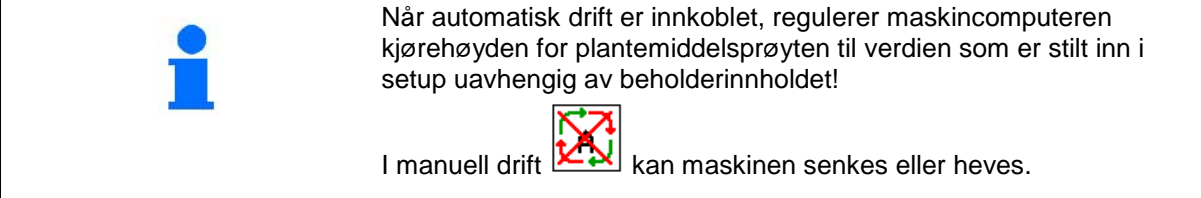

Visninger i arbeidsmenyen:

Hydropneumatisk fjæring i automatisk drift (driftstilstand).

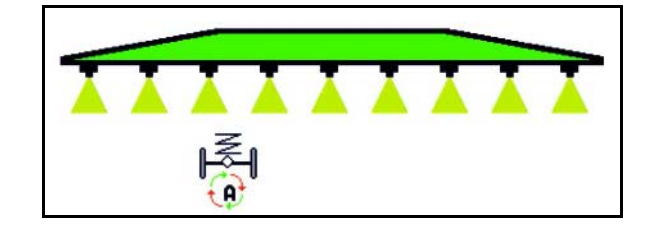

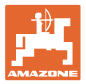

#### **10.12.3 UX 11200: Traksjonsforsterkningen til traktoren**

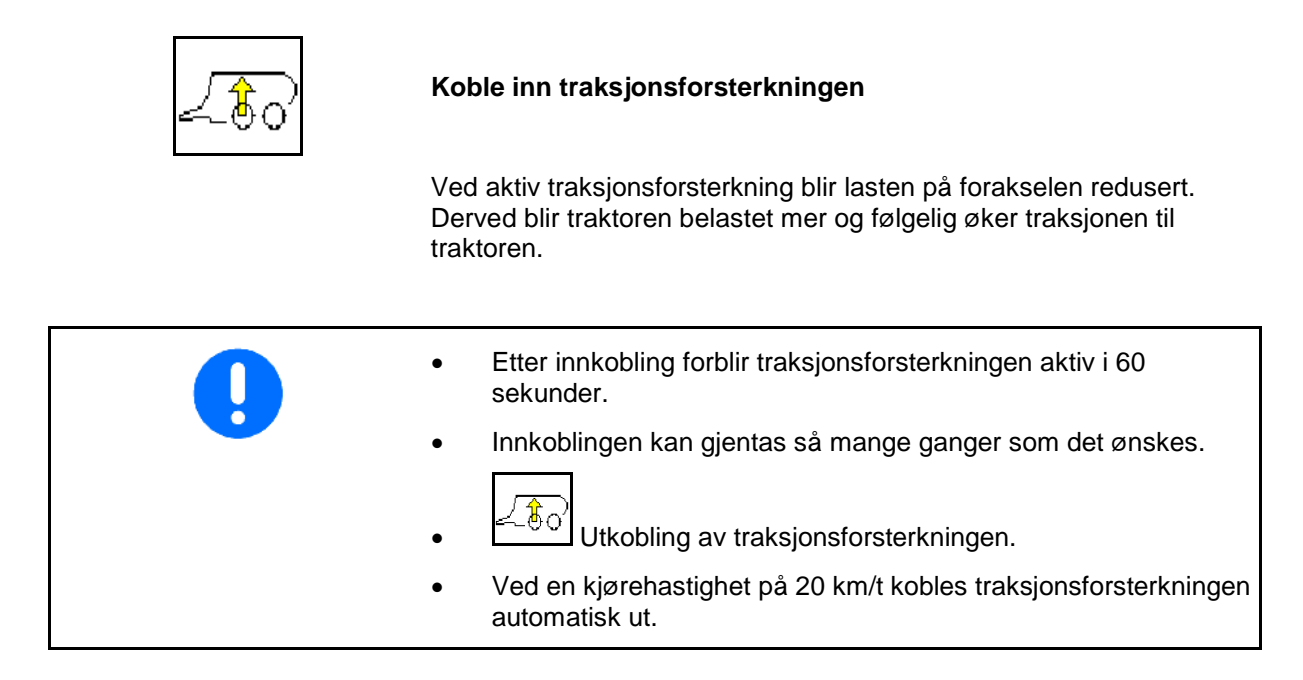

Visninger i arbeidsmenyen:

Blinkende symbol ved innkoblet traksjonsforsterkning.

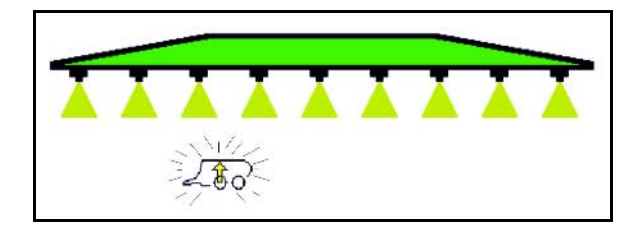

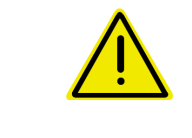

#### **ADVARSEL**

**Fare for ulykker grunnet redusert bremseeffekt til maskinen ved veikjøring med traksjonsforsterkning.**

Det er ikke tillatt å koble inn traksjonsforsterkningen ved veikjøring.

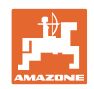

# **10.13 Funksjonsgruppe DistanceControl / Autolift**

#### **10.13.1 DistanceControl**

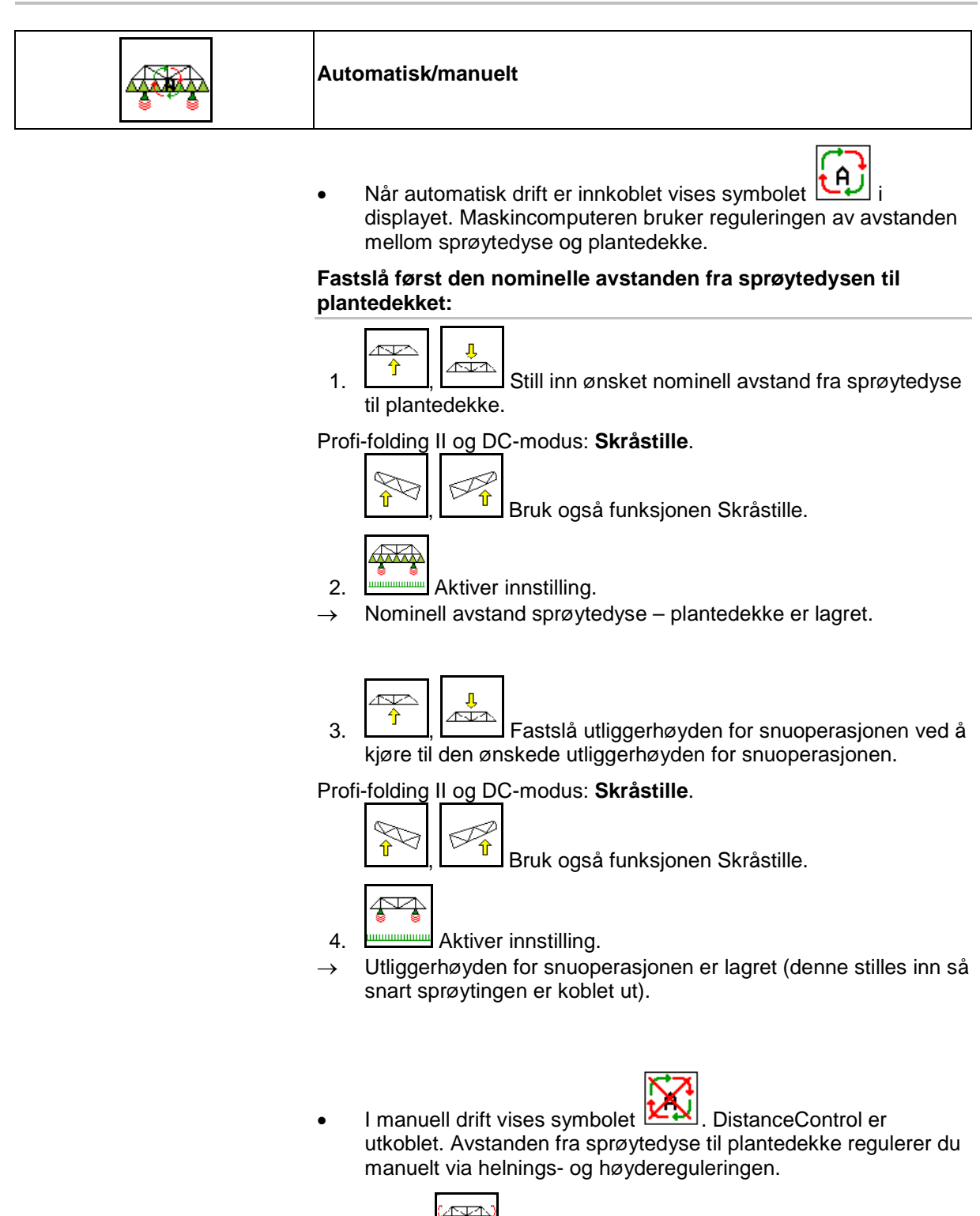

Aktiver | EXTERNITY BOSTANDING I Avstanden mellom sprøytedyse og plantedekke

vises i arbeidsmenyen i ca. 20 sekunder.

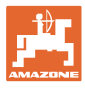

#### Visninger i arbeidsmenyen:

- (1) DistanceControl i automatisk drift
- (2) DistanceControl i manuell drift
- (3) Avstand dyser plantedekke

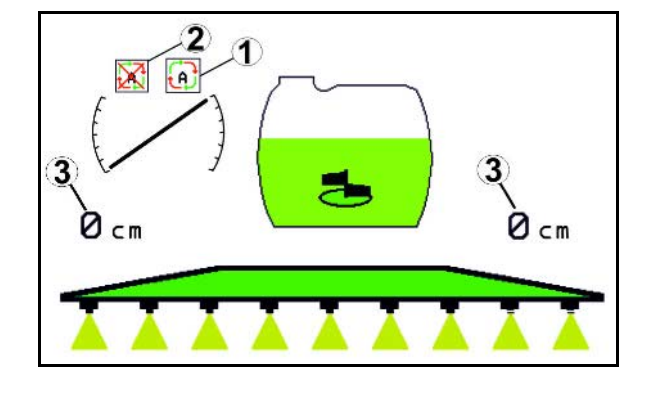

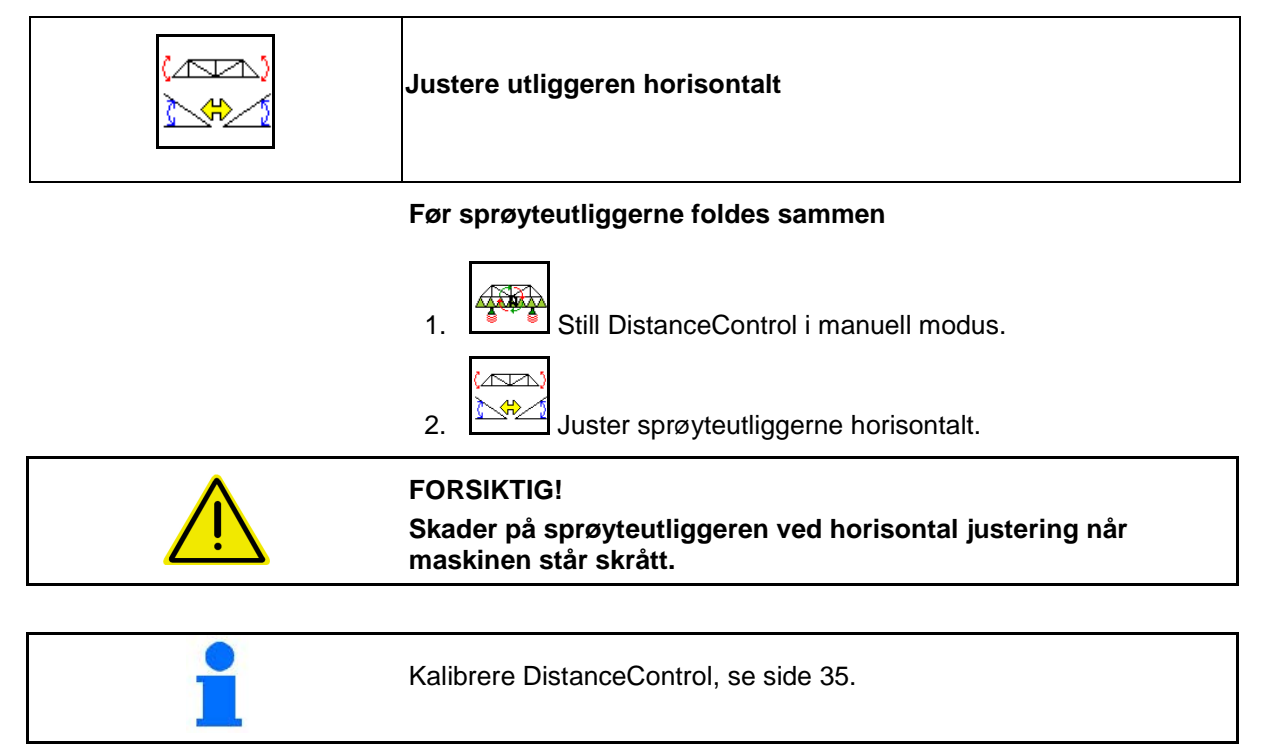

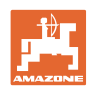

#### **10.13.2 Autolift**

Kun ved UX / Pantera uten DC.

Autolift overtar løftingen av utliggerne på vendeteigen og senkingen av utliggerne etter vending.

Dette styres via inn-/utkobling av sprøyting.

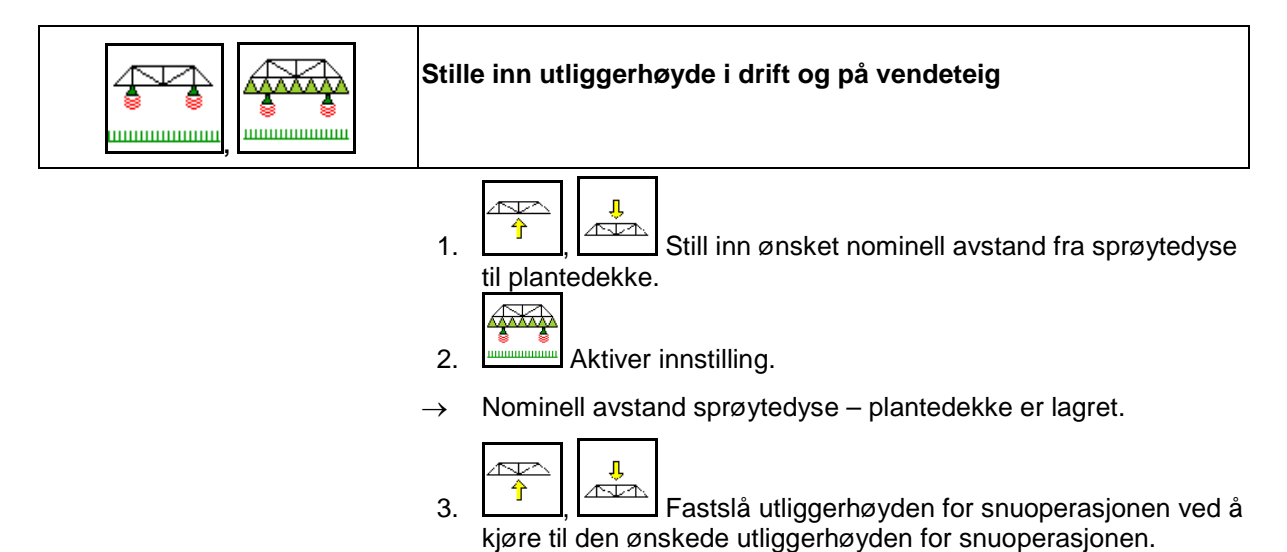

- <mark>∯</mark> 4. **Aktiver innstilling**.
- → Utliggerhøyden for snuoperasjonen er lagret (denne stilles inn så snart sprøytingen er koblet ut).

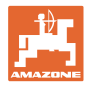

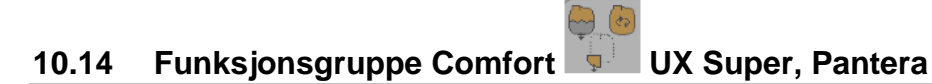

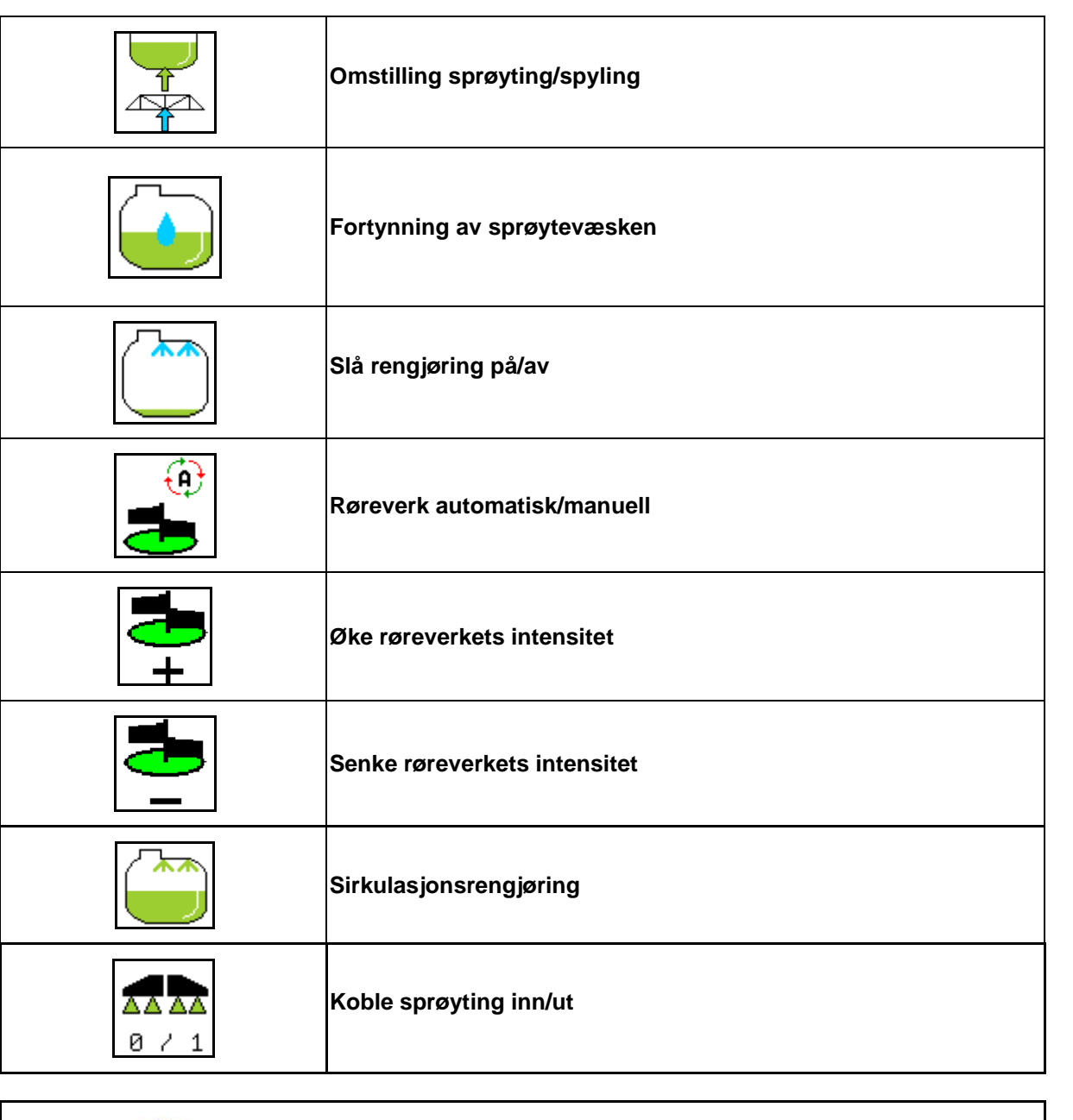

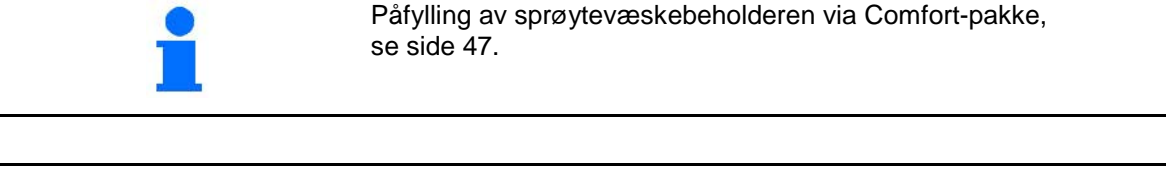

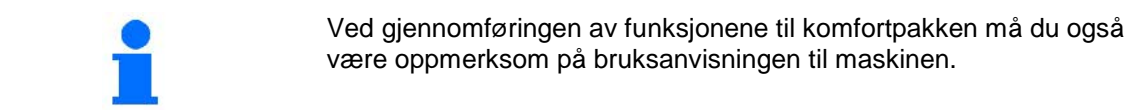

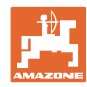

Comfort-pakken gjør det mulig å koble sugesiden via

- betjeningsterminalen,
- knappen på betjeningsfeltet (1).

Innstillinger som kan fjernbetjenes:

- sprøyting (stilling A)
- Spyling / fortynning (posisjon B)
- påfylling via sugekobling (posisjon C, bare i menyen Påfylling)

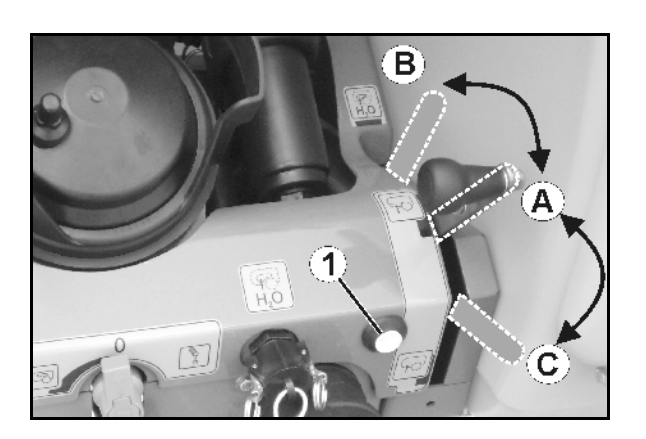

#### **10.14.1 Fortynning av sprøytevæsken med skyllevann**

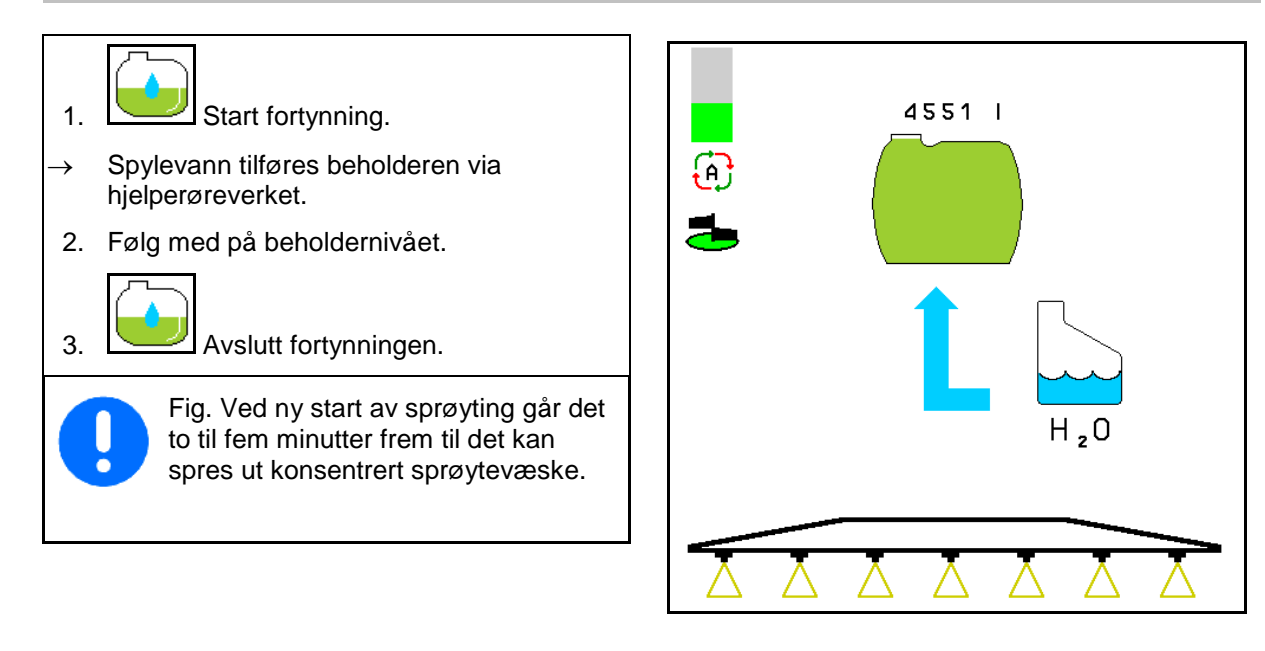
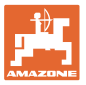

## **10.14.2 Rengjøring av sprøyten når beholderen er fylt (arbeidspause)**

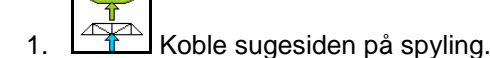

 $\rightarrow$  Skyllevann suges inn, røreverket lukkes.

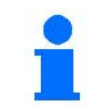

Omstilling sprøyting/spyling kan også foretas med knappen på betjeningsfeltet.

#### **Maskiner uten DUS:**

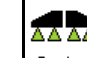

- 2.  $2 \frac{8}{1}$  Slå på sprøyten.
- $\rightarrow$  Sprøyteledninger og dyser rengjøres med skyllevann.

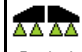

- 3.  $\boxed{8 \div 1}$  Slå av sprøyten.
- 4. Slå av pumpedrivmekanismen.
- Koble eventuelt også kantdyser.
- 5.  $\Box$  Still inn sugesiden på sprøyting igjen.
- **Beholderen og røreverket er ikke rengjort!**
- **Væskekonsentrasjonen i beholderen er uendret**

#### **Maskiner med DUS:**

 <sup>2.</sup> Vent til 2 liter skyllevann per meter arbeidsbredde har skylt ledningen.

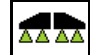

3.  $\boxed{8 \div 1}$  Slå på sprøytingen en liten stund for å rengjøre dysene.

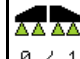

- 4.  $\boxed{8 \div 1}$  Slå av sprøyten.
- 5. Slå av pumpedrivmekanismen.
- 6.  $\boxed{\triangle}$  Still inn sugesiden på sprøyting
	- igjen.
- **Beholderen og røreverket er ikke rengjort!**
- **Væskekonsentrasjonen i beholderen er endret.**

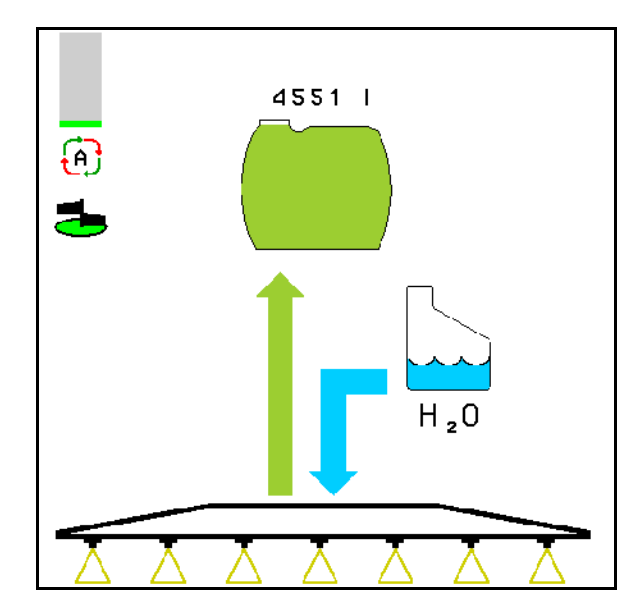

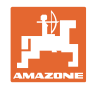

#### **10.14.3 Rengjøring av sprøyten når beholderen er tom**

#### **Rengjøring:**

Forutsetter beholdernivå < 1 % (beholderen skal helst være tom).

1. Start pumpen med 450 min<sup>-1</sup>.

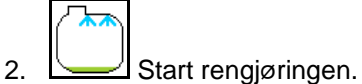

- → Hoved- og hjelperøreverket spyles, innvendig rengjøring av beholderen innkoblet.
- $\rightarrow$  Ved beholdernivå på 4% avsluttes rengjøringen automatisk.

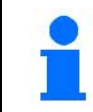

På maskiner med DUS blir sprøyteledningen også rengjort automatisk.

#### **Tømme beholderen:**

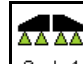

3. ø / 1 Slå på sprøyten.

 Koble inn/ut sprøyting under kjøring minst 10 ganger.

Sprøyt sprøyten tom.

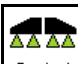

4. **8 / 1** Slå av sprøyten.

Koble eventuelt også kantdyser.

- 5. Gjenta trinn 1 til 3 én eller to ganger.
- $\rightarrow$  Maskinen er ren!
- 6. Tapp eventuelt den endelige restmengden ut på jordet via tappeventilen (K).
- 7. Rengjør suge- og trykkfilteret.

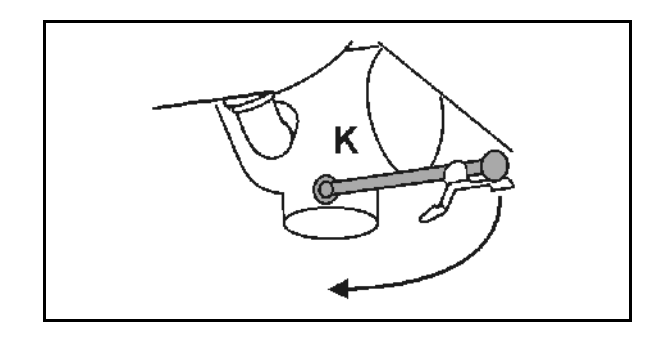

#### **Spesiell fremgangsmåte i forbindelse med kritisk skifte av sprøytemiddel:**

- 8. Etterfyll spylevann.
- 9. Gjenta trinn 1 til 6.

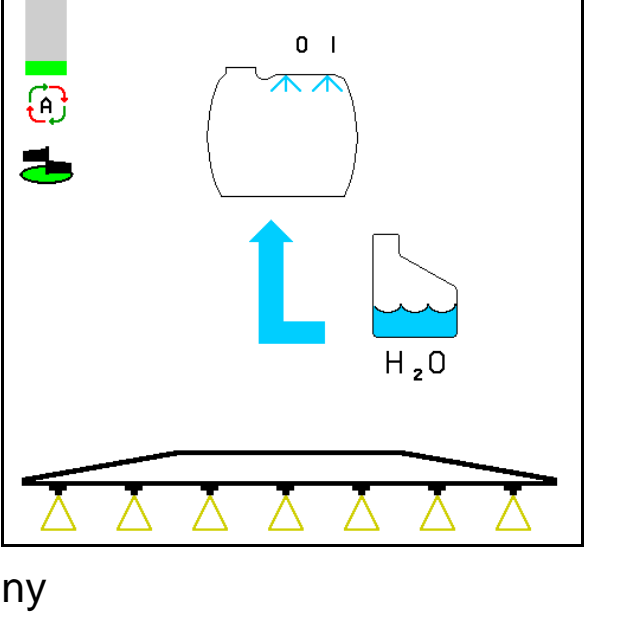

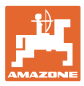

#### **10.14.4 Rengjøre sugefilteret når beholderen er full**

Påfyllingsmenyen må åpnes når sugefilteret skal rengjøres mens beholderen er full!

- 
- 1.  $\Box$  Åpne menyen påfylling.
- 2. Skriv inn en nominell mengde av minst 200 liter.
- $\rightarrow$  Dermed ingen spray væske utilsiktet austrete fra den åpne sugefilteret.
- 3. Sett lokk på sugekoblingen.
- 4. Koblingsventil trykkarmatur i posisjon

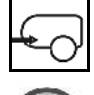

- 5. Still sugesiden på påfylling med knappen på betjeningsfeltet.
- $\rightarrow$  Filterbegeret suges tomt.
- 6. Løsne lokket til sugefilteret.
- 7. Betjen sikkerhetsventilen på sugefilteret.
- 8. Ta av lokket og sugefilteret og rengjør med vann.
- 9. Sett sammen sugefilteret igjen i omvendt rekkefølge.
- 10. Kontroller tettheten til filterlokket.
- 11. Still sugesiden på sprøyting med knappen på betjeningsfeltet.
- 12. Koblingsventil trykkarmatur i posisjon

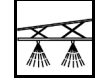

13. Reduser nominell mengde igjen.

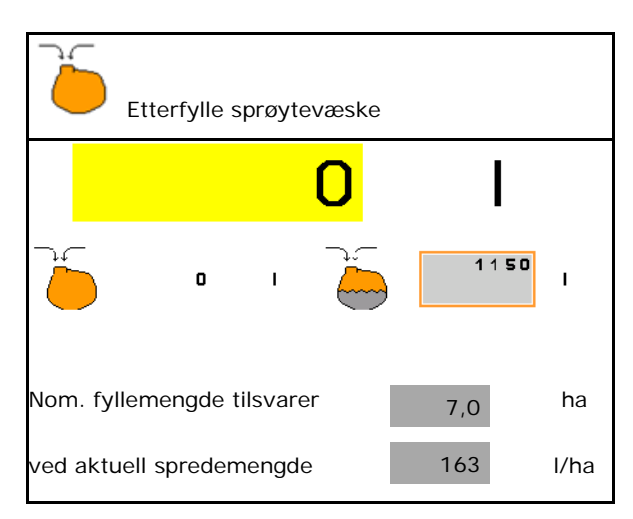

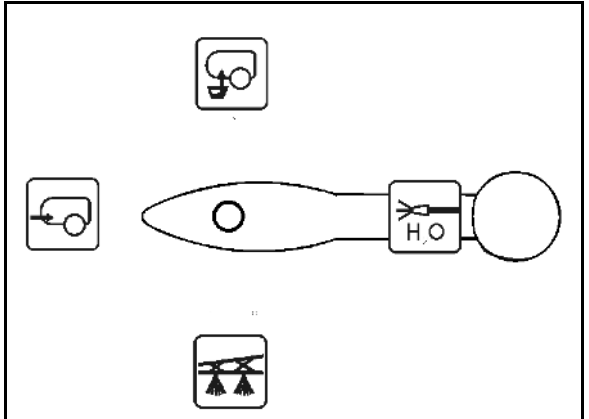

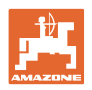

#### **10.14.5 Automatisk røreverkregulering**

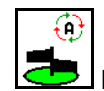

## **Røreverk på automatisk drift**

- $\rightarrow$  Røreintensiteten reguleres avhengig av nivået.
- → Hovedrøreverket slås av når nivået i beholderen underskrider 5%.
- → Røreverket slås automatisk på igjen etter påfylling.

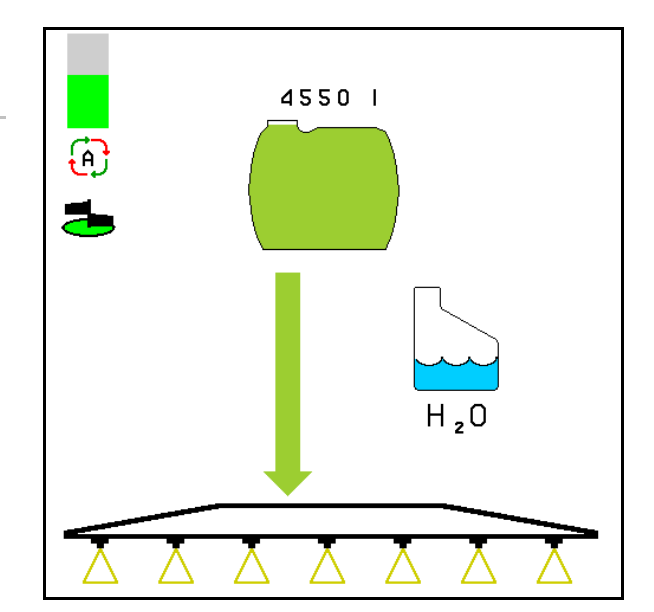

(1) Visning Automatisk røreverkregulering i arbeidsmenyen.

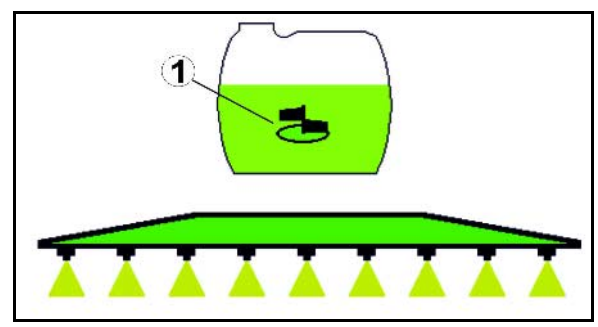

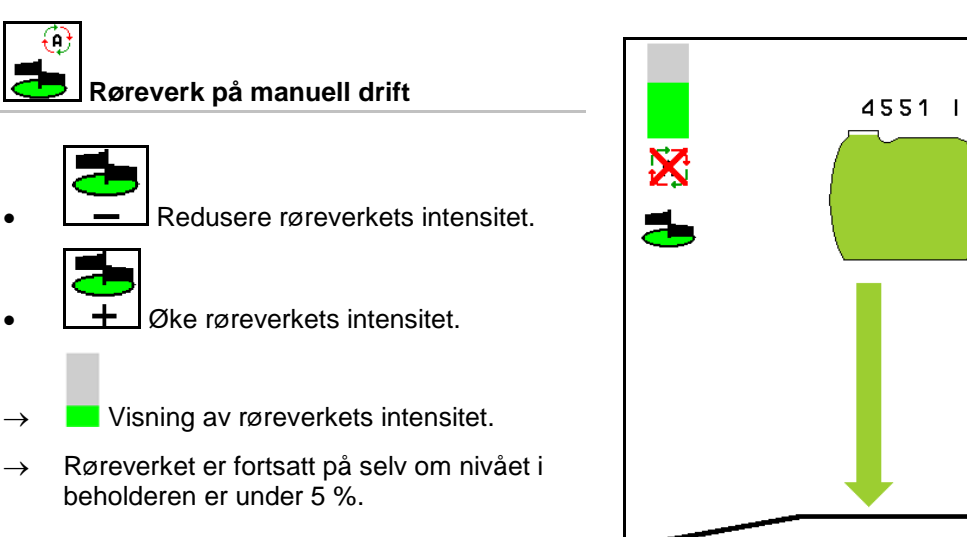

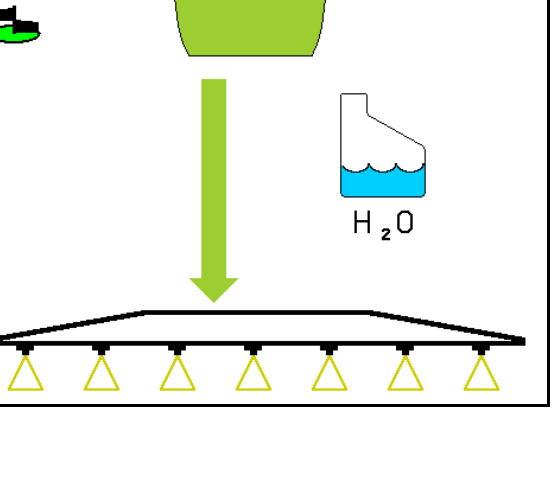

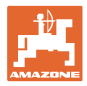

## **10.14.6 Sirkulasjonsrengjøring**

Ved sirkulasjonsrengjøringen pumpes væsken i sprøytevæskebeholderen permanent i sirkulasjon av røreverkene og den innvendige rengjøringen.

ᄌ

• Slå sirkulasjonsrengjøringen på/av.

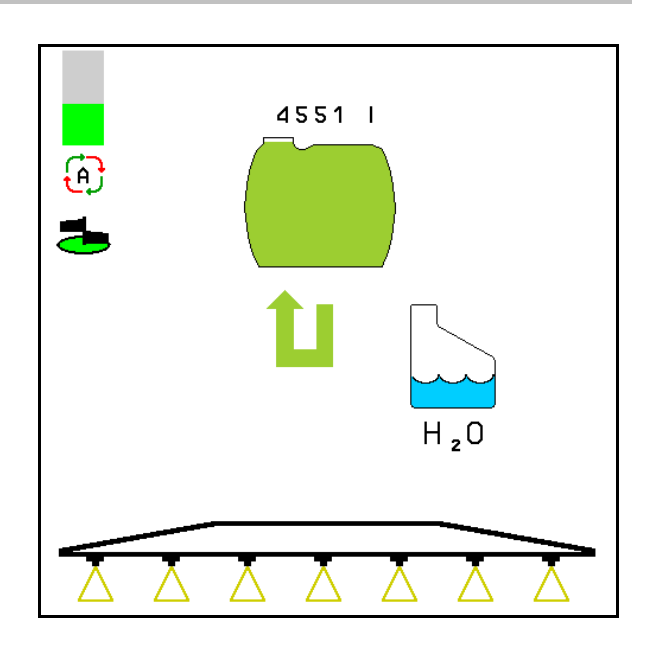

×

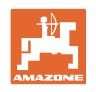

## **10.15 Funksjonsgruppe Comfort UF , UG, UX Special**

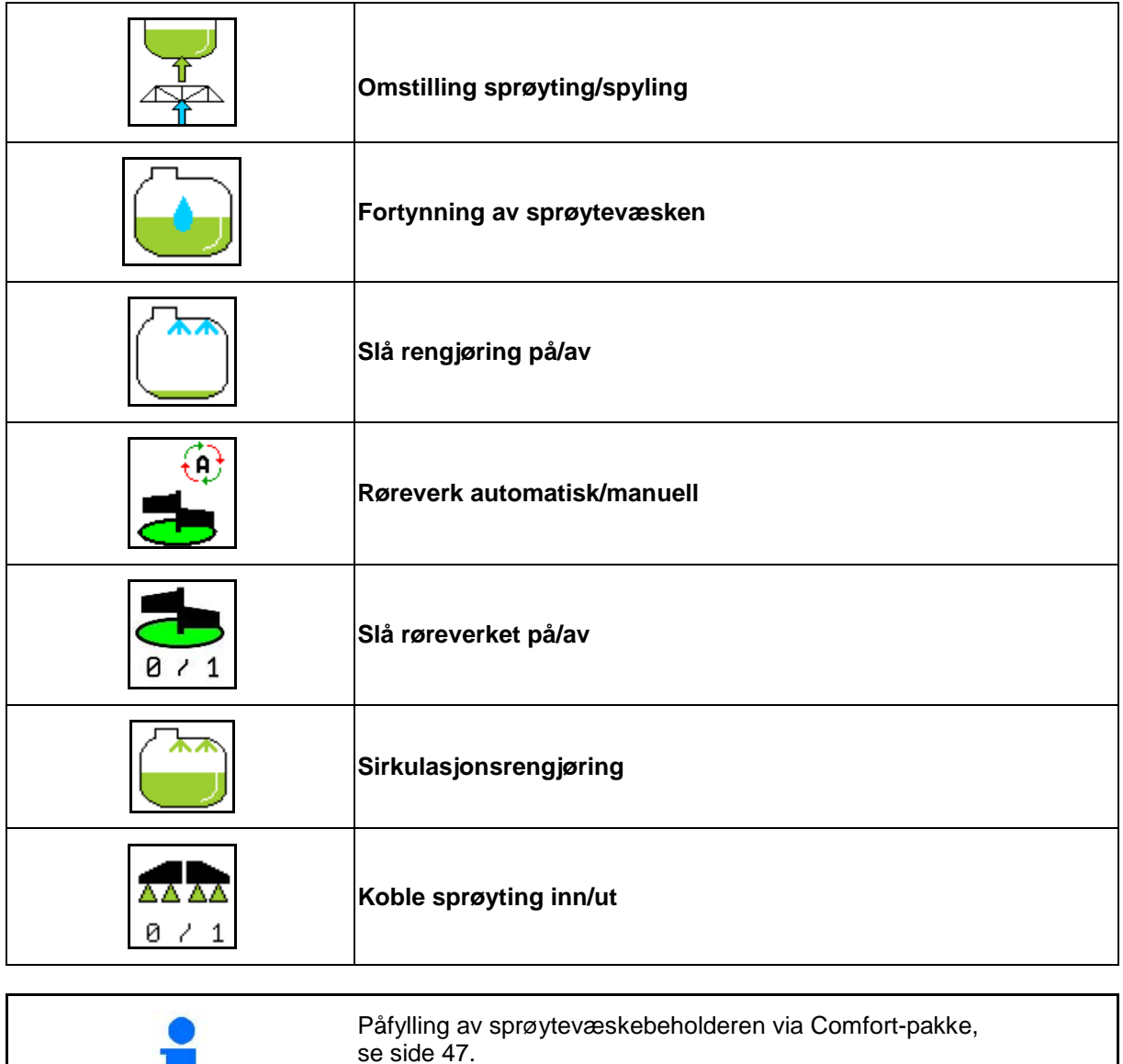

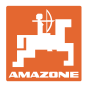

Comfort-pakken gjør det mulig å koble sugesiden via terminalen.

Innstillinger som kan fjernbetjenes:

- sprøyting
- spyling/fortynning

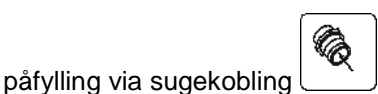

(bare i menyen Påfylling)

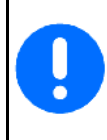

Ved gjennomføringen av funksjonene til komfortpakken må du også være oppmerksom på bruksanvisningen til maskinen.

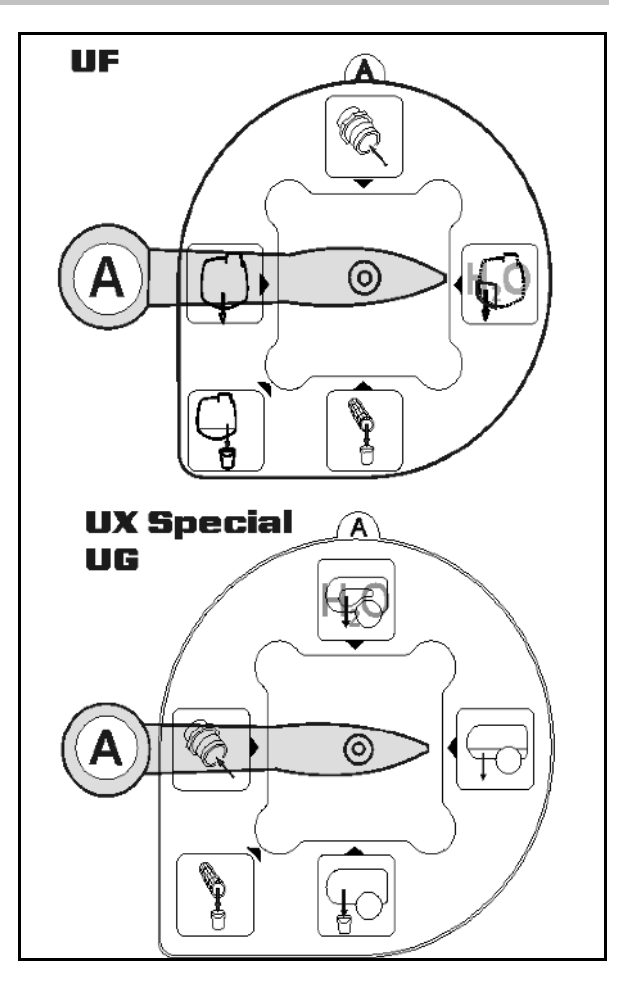

## **10.15.1 Fortynning av sprøytevæsken med skyllevann**

- 1. Start fortynning.  $\rightarrow$  Spylevann tilføres beholderen via hjelperøreverket. 2. Følg med på beholdernivået.
- 3. Avslutt fortynningen.

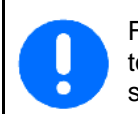

Fig. Ved ny start av sprøyting går det to til fem minutter frem til det kan spres ut konsentrert sprøytevæske.

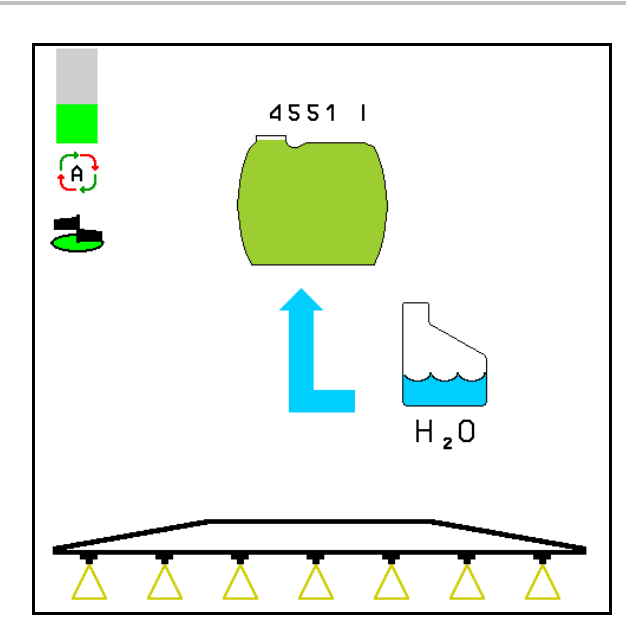

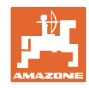

#### **10.15.2 Rengjøring av sprøyten når beholderen er fylt (arbeidspause)**

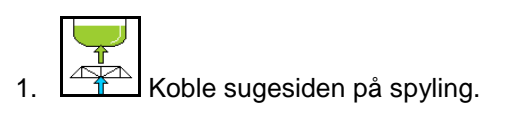

→ Skyllevann suges inn, røreverket lukkes.

#### **Maskiner uten DUS:**

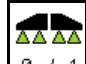

- 2.  $\boxed{8 \div 1}$  Slå på sprøyten.
- → Sprøyteledninger og dyser rengjøres med skyllevann.

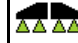

- 3.  $\boxed{9 \div 1}$  Slå av sprøyten.
- Koble eventuelt også kantdyser.
- 4. Slå av pumpedrivmekanismen.
	-
- 5.  $\sqrt{2+\frac{1}{\sqrt{2}}}\$ Still inn sugesiden på sprøyting igjen.
- **Beholderen og røreverket er ikke rengjort!**
- **Væskekonsentrasjonen i beholderen er uendret**

#### **Maskiner med DUS:**

 2. Vent til 2 liter skyllevann per meter arbeidsbredde har skylt ledningen.

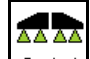

3.  $\boxed{8 \div 1}$  Slå på sprøytingen en liten stund for å rengjøre dysene.

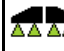

- 4. ø / 1 Slå av sprøyten.
- 5. Slå av pumpedrivmekanismen.

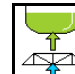

- 6.  $\boxed{\triangle}$  Still inn sugesiden på sprøyting igjen.
- **Beholderen og røreverket er ikke rengjort!**
- **Væskekonsentrasjonen i beholderen er endret.**

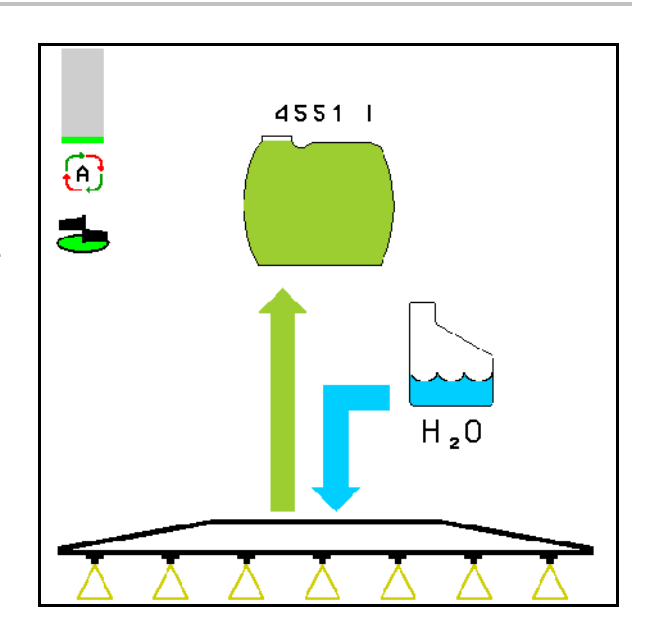

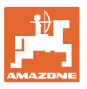

#### **10.15.3 Rengjøring av sprøyten når beholderen er tom**

#### **Rengjøring:**

Forutsetter beholdernivå < 1 % (beholderen skal helst være tom).

1. Start pumpen med 450 min $^{-1}$ .

$$
\mathbb{A}^{\bullet}
$$

- 2. Start rengjøringen.
- → Hoved- og hjelperøreverket spyles, innvendig rengjøring av beholderen innkoblet.

 $\rightarrow$  Ved beholdernivå på 4% avsluttes rengjøringen automatisk.

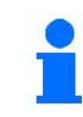

På maskiner med DUS blir sprøyteledningen også rengjort automatisk.

#### **Tømme beholderen:**

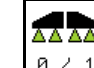

3. ø / 1 Slå på sprøyten.

 Slå sprøyten på/av 10 ganger under kjøringen.

Sprøyt sprøyten tom.

4. **8 / 1** Slå av sprøyten.

- Koble eventuelt også kantdyser.
- 5. Gjenta trinn 1 til 3 én eller to ganger.
- $\rightarrow$  Maskinen er ren!
- 6. Still eventuelt inn sugesiden manuelt på

og tøm ut den siste restmengden på

jordet og still deretter inn  $\bigcup$  manuelt igjen.

- → Koblingsventilen til sugesiden må låses på plass!
- 7. Rengjør suge- og trykkfilteret.

#### **Spesiell fremgangsmåte i forbindelse med kritisk skifte av sprøytemiddel:**

- 8. Etterfyll spylevann.
- 9. Gjenta trinn 1 til 6.

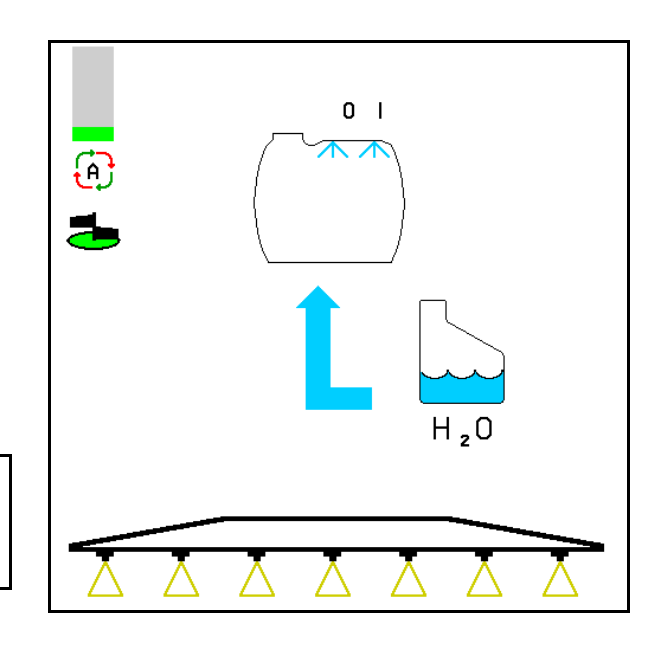

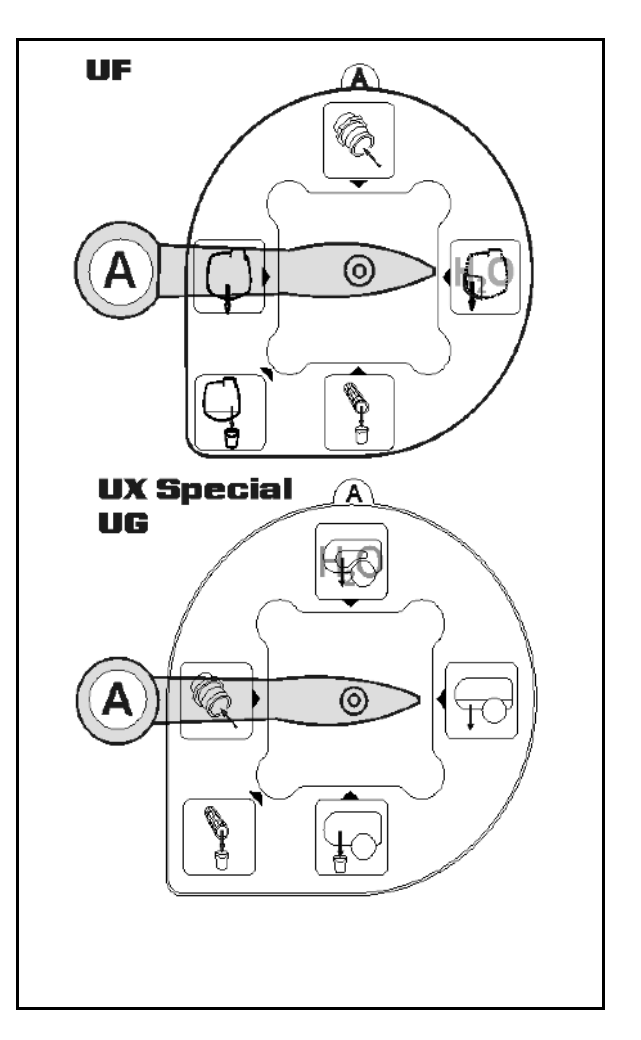

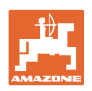

#### **10.15.4 Automatisk røreverksfrakobling**

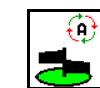

- **Røreverk på automatisk utkobling.**
- → Røreverket slås av når nivået i beholderen underskrider 5%.
- → Røreverket slås automatisk på igjen etter påfylling.

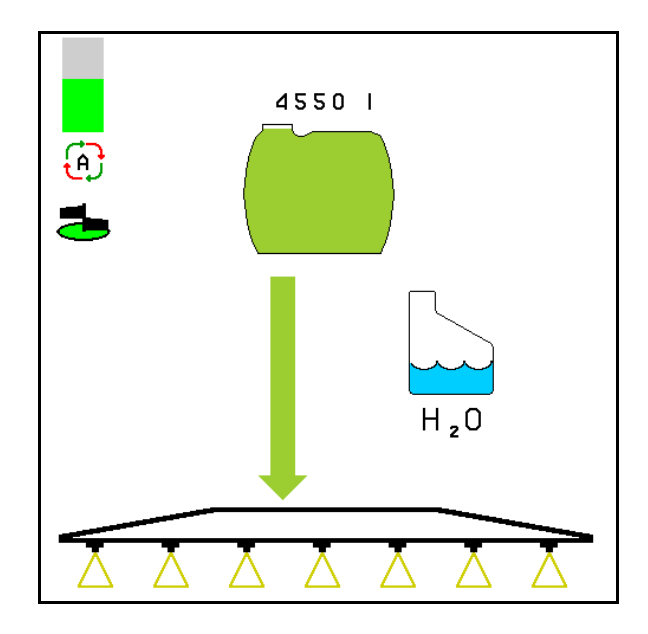

(1) Visning av automatisk rørverksfrakobling i arbeidsmenyen.

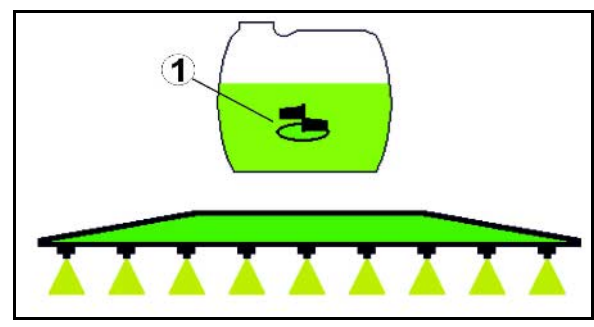

- Utkobling av røreverket av.
- → Røreverket er fortsatt på selv om nivået i beholderen er under 5 %.

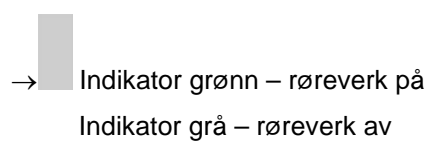

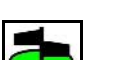

₩

871 Slå røreverket på/av.

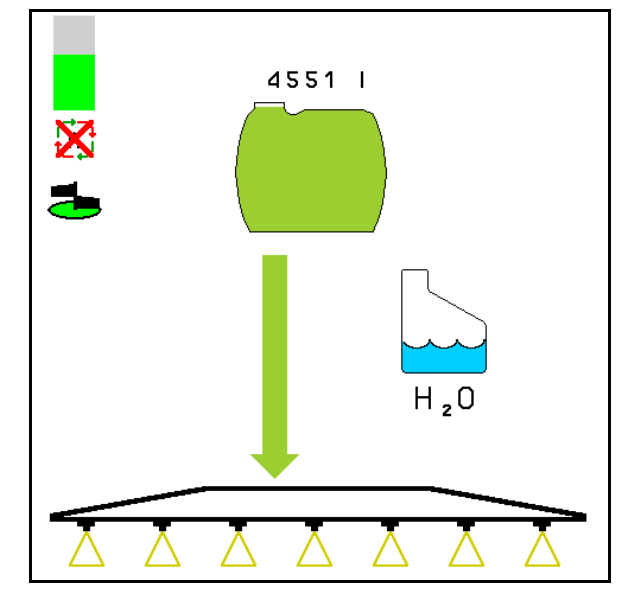

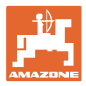

## **10.15.5 Sirkulasjonsrengjøring**

Ved sirkulasjonsrengjøringen pumpes væsken i sprøytevæskebeholderen permanent i sirkulasjon av røreverkene og den innvendige rengjøringen.

ᄌ

• Slå sirkulasjonsrengjøringen på/av.

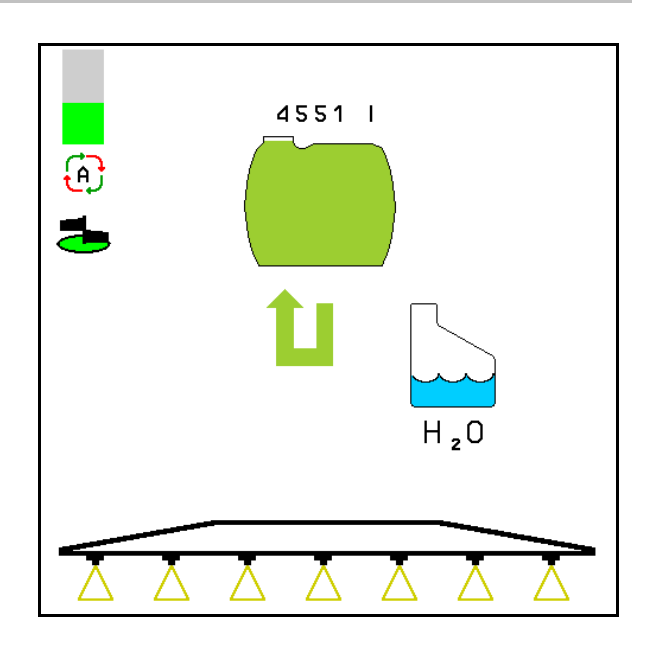

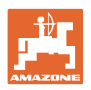

# **10.16 Funksjonsgruppe Fronttank**

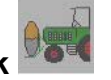

#### **10.16.1 Fronttank med Flow Control**

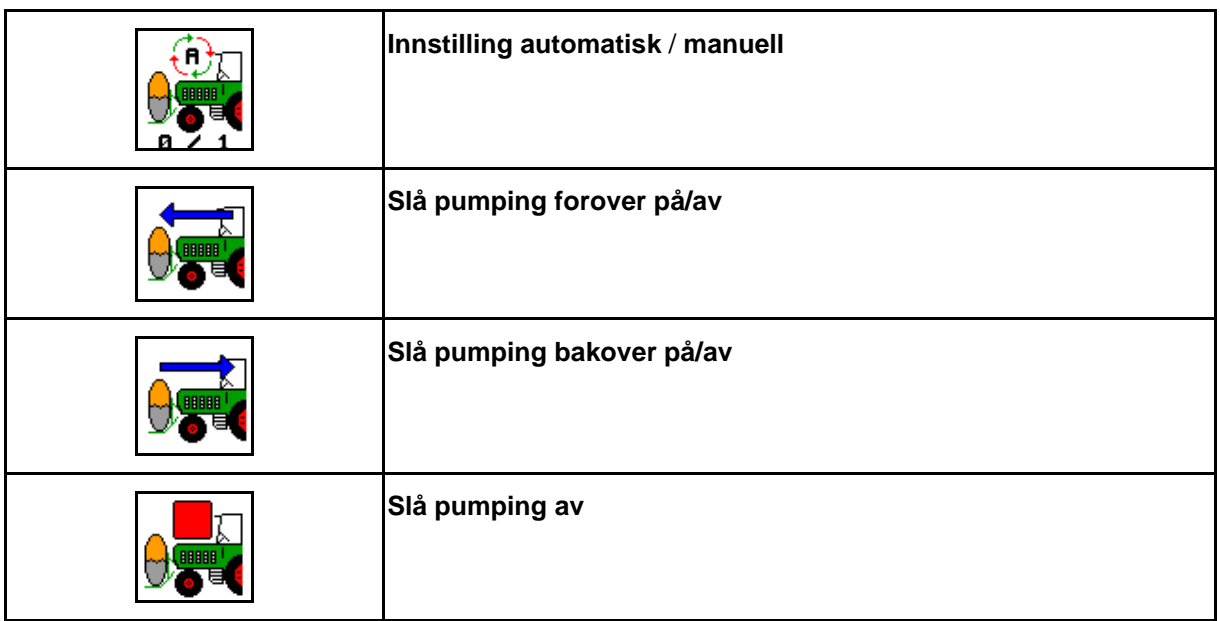

Visning i menyen Arbeid:

- (1) Manuell modus på.
- (2) Automatisk modus på
- (3) Totalt fyllenivå (UF+FT)
- (4) Pumping fra FT til UF innkoblet
- (5) Pumping fra UF til FT innkoblet

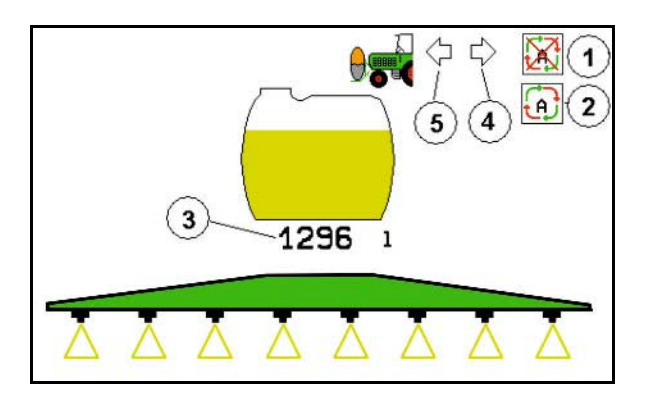

Innstillingen **automatisk**:

Bruk plantemiddelsprøyte-/fronttankkombinasjonen i innstillingen **automatisk** under bruk/transport.

Innstillingen **automatisk** har disse funksjonene:

- permanent sirkulasjon av sprøytevæsken med røreverkeffekt i fronttanken.
- regulering av påfyllingsnivåene til begge beholderne under sprøyting.

Innstillingen **manuell**:

• I innstillingen **manuell** styres fordelingen av sprøytevæske på begge sider av brukeren.

Disse funksjonene brukes:

- ο pumper forover
- ο pumper bakover

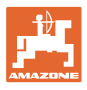

Visning i menyen Funksjonsgruppe Fronttank:

- (1) Modus **Automatikk** innkoblet.
- (2) Modus Manuell innkoblet
- (3) Totalt fyllenivå (UF+FT)
- (4) Pumping fra FT til UF innkoblet
- (5) Pumping fra UF til FT innkoblet

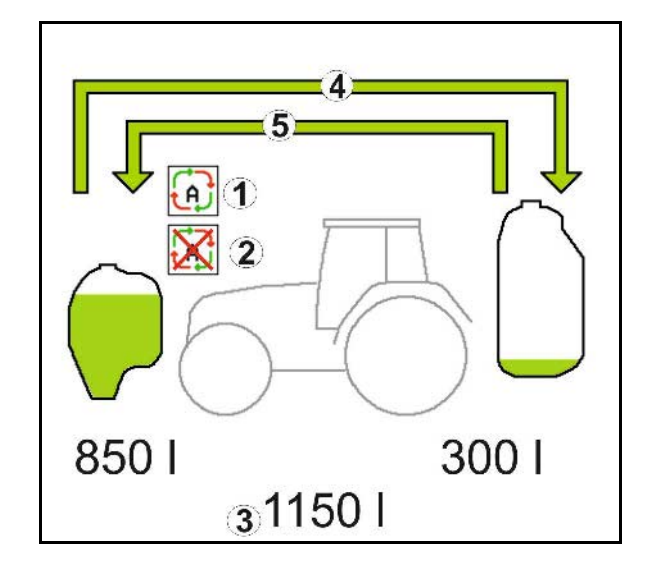

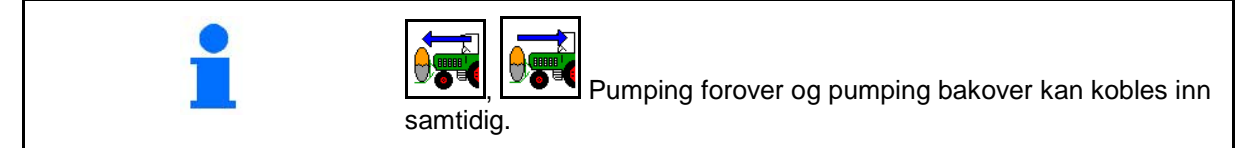

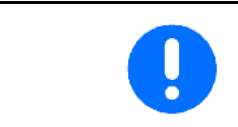

For drift av åkersprøyten uten fronttank, koble ut fronttanken i maskindatamenyen.

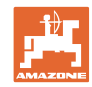

#### **Påfylling**

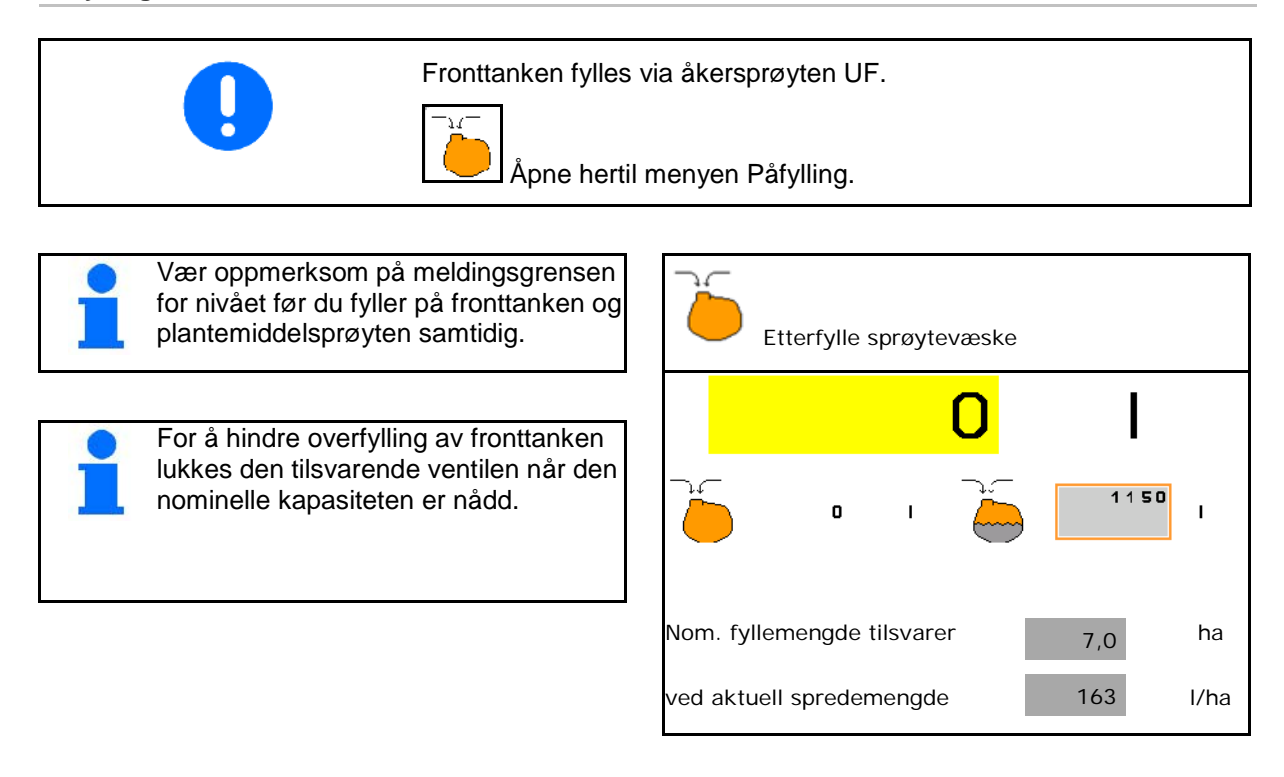

#### **Innvendig rengjøring**

Fronttanken har en funksjon for innvendig rengjøring som drives parallelt med den innvendige rengjøringen av plantemiddelsprøyten.

 $\rightarrow$  Se bruksanvisningen for UF.

Under/etter innvendig rengjøring:

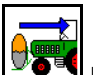

**Gold**<br>**Koble inn pumping bakover**, helt til fronttanken er tømt.

- $\rightarrow$  Gjennomføres automatisk på maskiner med Comfort-pakke!
- Etter innvendig rengjøring: Foreta en resttømming.

#### **Svikt av en nivåsensor**

Ved svikt av en nivåsensor

- utløses et alarmsignal,
- endres modus fra **automatisk** til **manuell**,
- lukkes begge ventilene til strømningsreguleringen (Flow Control).

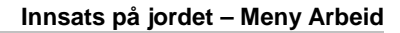

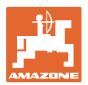

## **10.17 Fremgangsmåte ved bruk**

- 1. Velg arbeidsmenyen på betjeningsterminalen.
- 2. Profi-folding: Forsyn hydraulikkblokken med olje via traktorstyreenheten *rød*.
- 3. Fold ut sprøyteutliggeren.
- 4. Still inn utliggerhøyden og rett ut utliggeren.
- 5. For UX / UG med styreaksel/-stang: AutoTrail på automatisk drift.
- 6. Distance Control (ekstrautstyr) på automatisk drift.
- 7. Slå på sprøyten, kjør igang traktoren og sprøyt arealet.
- 8. Slå av sprøyten.
- 9. Fold inn sprøyteutliggeren.
- 10. Sett styreakselen/-trekkstangen i midtstilling, og sikre den.
- 11. Profi-folding: Avbryt oljetilførselen.

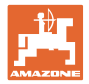

## **11 Automatisk enkeltdysekobling**

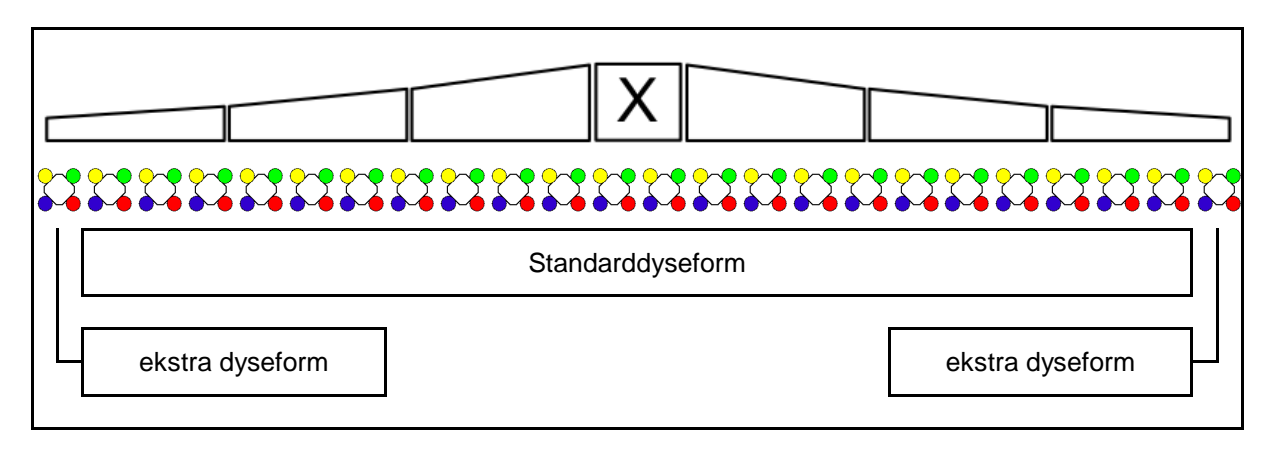

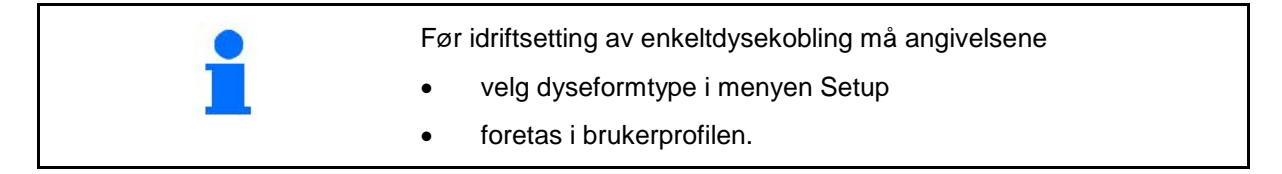

## **11.1 Enkeltdysekobling ved drift**

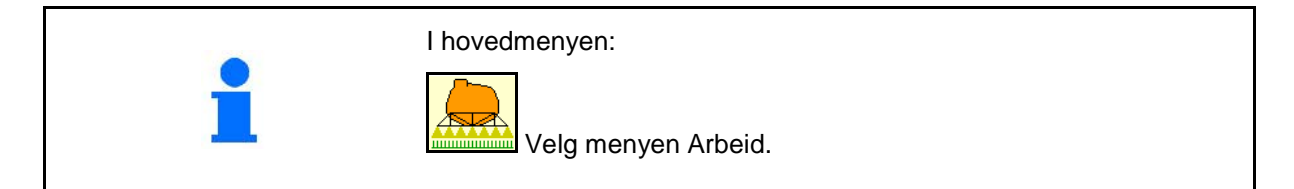

#### **Sprøyting koblet ut**

med visning av delbreddene for manuelt dysevalg

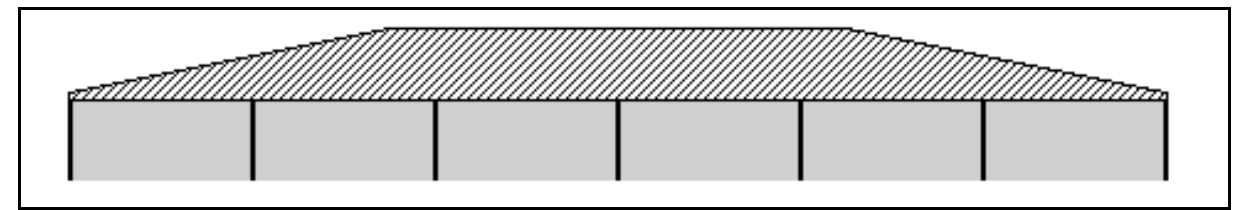

#### **Sprøyting koblet inn**

med visning av alle aktive dyser

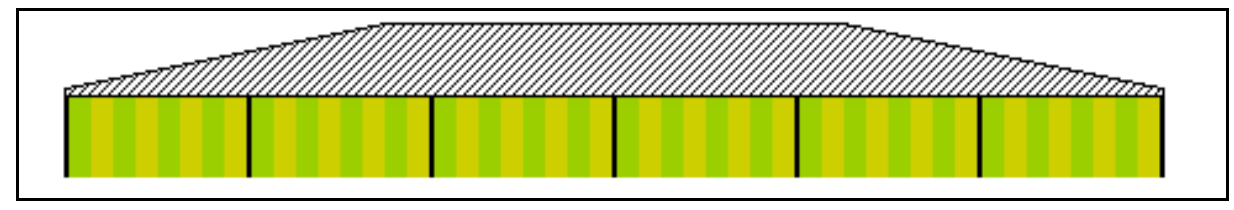

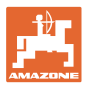

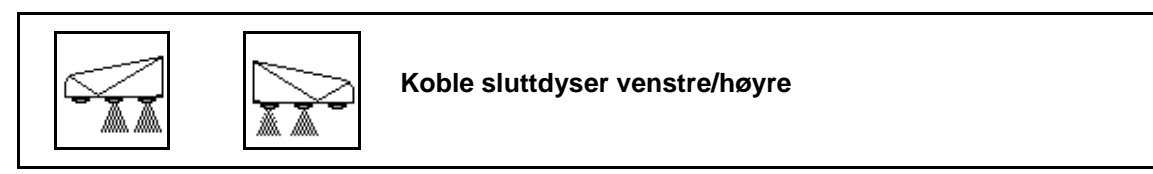

Sluttdysene kan kobles separat på venstre og høyre side **Sluttdyser innkoblet:**

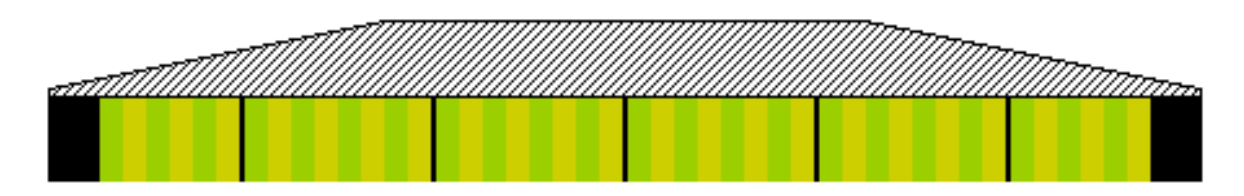

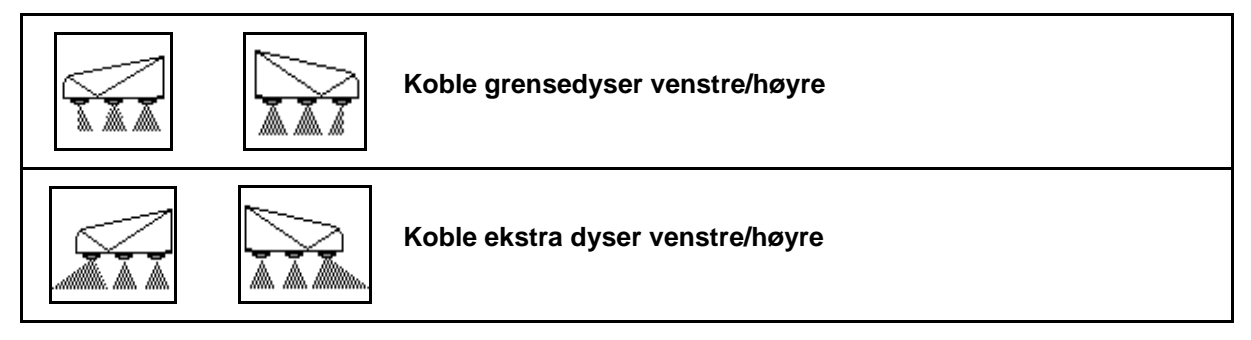

Ekstradysene og grensedysene kan kobles separat på venstre og høyre side.

#### **Sluttdyse, ekstradyse innkoblet:**

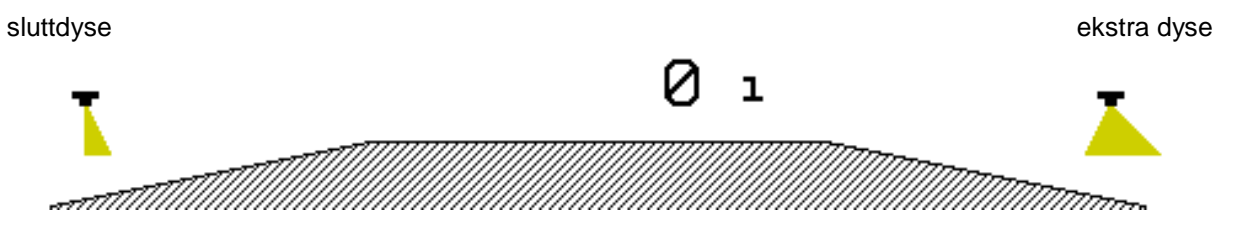

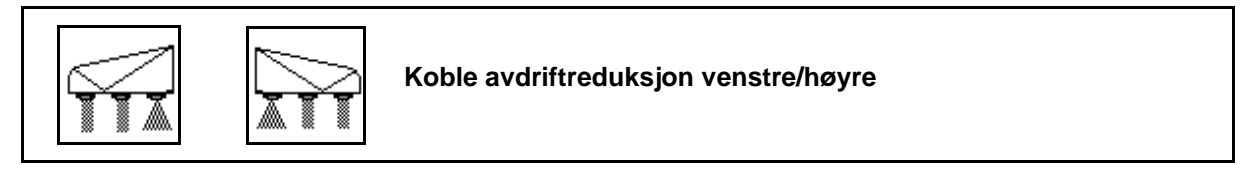

Avdriftreduksjonen kan kobles separat på venstre og høyre side eller sammen.

**Avdriftreduserende sprøyting innkoblet:**

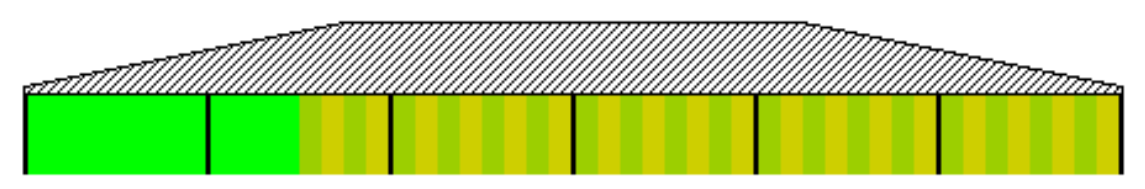

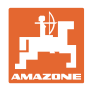

#### **11.2 AmaSwitch (ekstrautstyr)**

Hver dyse kan kobles inn eller ut separat via Section Control.

#### **11.3 AmaSelect (ekstrautstyr)**

Sprøyteutliggeren er utstyrt med 4-veis-dysekropper. Disse styres via en elektromotor.

Slik kan dyser kobles ut og inn etter ønske (avhengig av Section Control).

Gjennom 4-veis-dysekroppen kan flere dyser være aktive samtidig i en dysekropp.

Alternativt kan dysene velges manuelt.

For kantbehandlingen kan det separat konfigureres en ekstra dysekropp.

LED-enkeltdysebelysning integrert i dysekroppen.

Dyseavstand 25 cm mulig (ekstrautstyr)

#### **Manuelt dysevalg:**

Valget av dysen eller dysekombinasjonen kan foretas via betjeningsterminalen.

#### **Automatisk dysevalg:**

Under sprøyting velges dysen eller dysekombinasjonen automatisk tilsvarende de angitte kantbetingelsene.

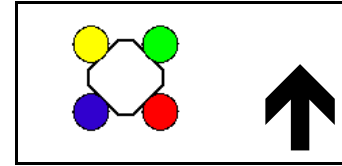

Symbol for dysehus AmaSelect.

Pilen angir kjøreretningen.

 $\rightarrow$  Dette er viktig for bestykningen av dysene i dysekroppen!

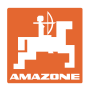

#### **Visning dysekropp i menyen Arbeid**

#### **Dysekropp**

med visning av

- dysene som er merket med farger
- den stort fremstilte aktive dysen/dysekombinasjonen
- den automatiske dysekoblingen

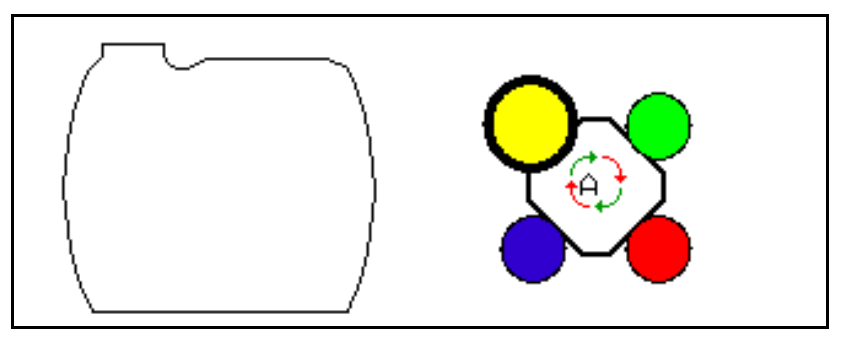

#### **Funksjon til AmaSelect**

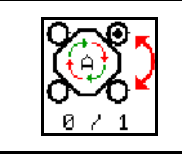

**Automatisk eller manuelt dysevalg**

#### **Automatisk dysevalg**

Ved innkobling av automatisk dysevalg vises symbolet i arbeidsmenyen.

Ved under- eller overskridelse av sprøytetrykket kobler automatisk dysevalg om til en annen dyse eller et annet dysevalg, som foretrekkes for det aktuelle sprøytetrykket.

#### **Manuelt dysevalg**

Ved manuelt dysevalg kan dysevalget endres med tastetrykk.

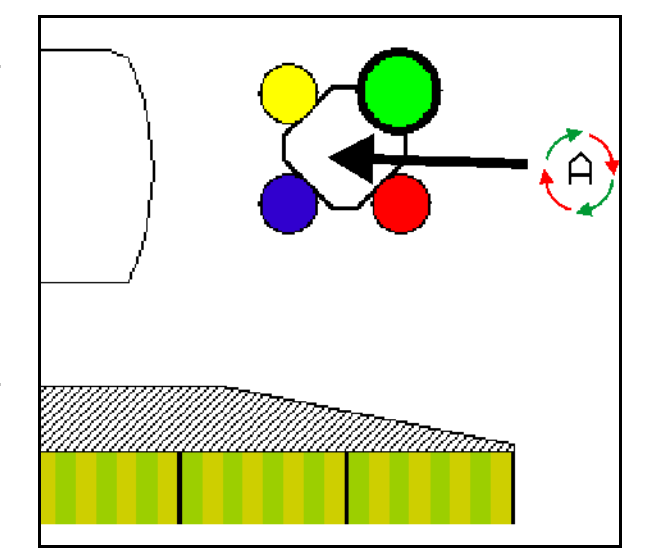

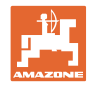

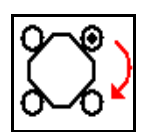

## **Velge dyser manuelt**

Dysevalget skifter for hvert tastetrykk.

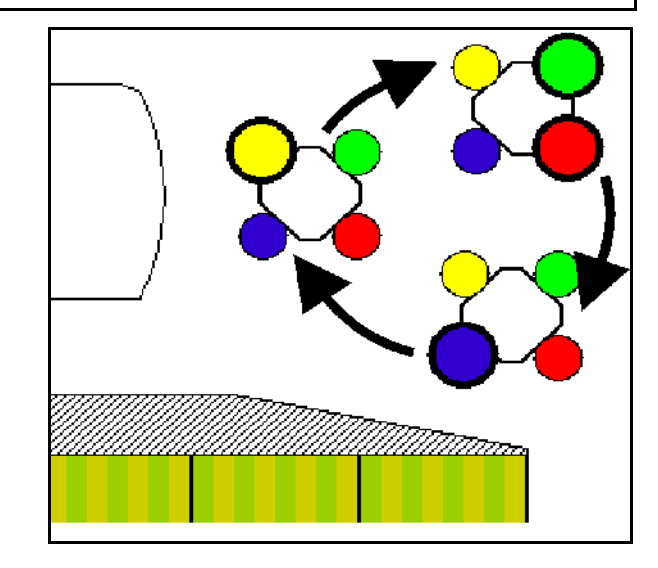

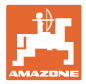

## **11.4 Konfigurere dysekobling**

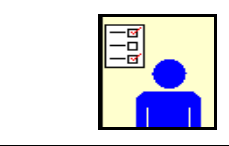

Velg Brukerprofil i hovedmenyen!

 $\rightarrow$  Meny Konfigurere dysekobling

For å konfigurere dysekoblingen må følgende

- Optimere koblingspunkter Se side 24
- 
- Inntasting av den fra utsiden reduserte arbeidsbredden ved endedysekobling
- Tast inn typen kantdyser (kun AmaSwitch).
	- ο ingen
	- ο Ekstra dyse
	- ο Grensedyse
- Konfigurere standarddysekropp (Kun AmaSelect)
- Konfigurere ekstra dysekropp (Kun AmaSelect)
- Konfigurere manuelt dysevalg (Kun AmaSelect)
- Konfigurere automatisk dysevalg (Kun AmaSelect)
- 

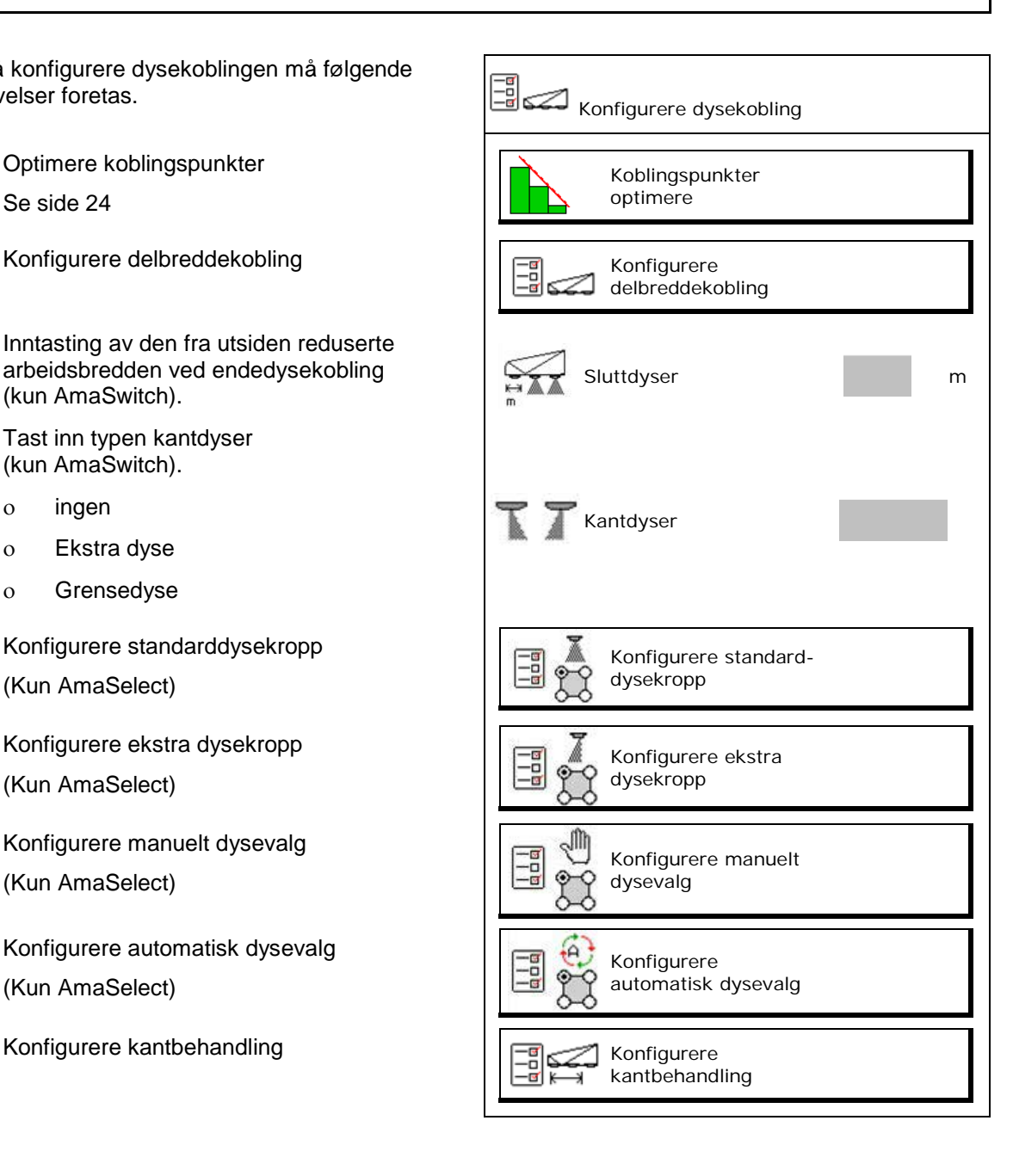

#### **Automatisk enkeltdysekobling**

#### **Konfigurere delbreddekobling**

- Angi arbeidsbredde
- Angi antall delbredder ved automatisk kobling.
- → Antallet delbredder er eventuelt begrenset gjennom TaskController.
- → Den minste mulige delbredden er på 0,50m.
- $\rightarrow$  Størrelsen til den automatiske delbredden vises.
- Angi antall delbredder ved manuell kobling.
- Konfigurere bredden til de automatiske delbreddene, se nedenfor.

 For hver delbredde er det angitt en bredde, som kan endres.

- Automatisk dyserengjøring (Ved rengjøring av dysene med spylevann rengjøres hele AmaSelect-dysekroppen).
	- ο Aktiv
	- ο Deaktivert

Mer om standarddysekropp, se side23.

Angi/kontroller bredden for hver delbredde begynnende fra venstre.

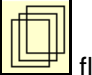

flere delbredder.

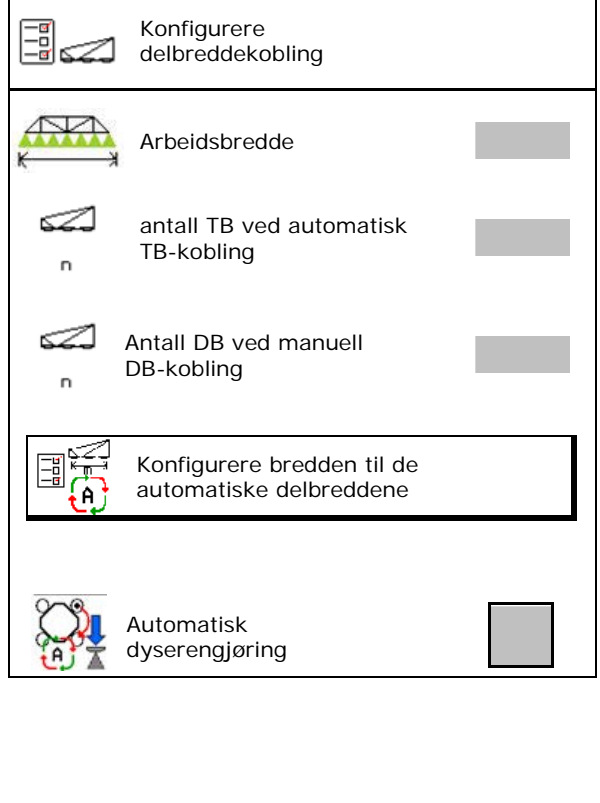

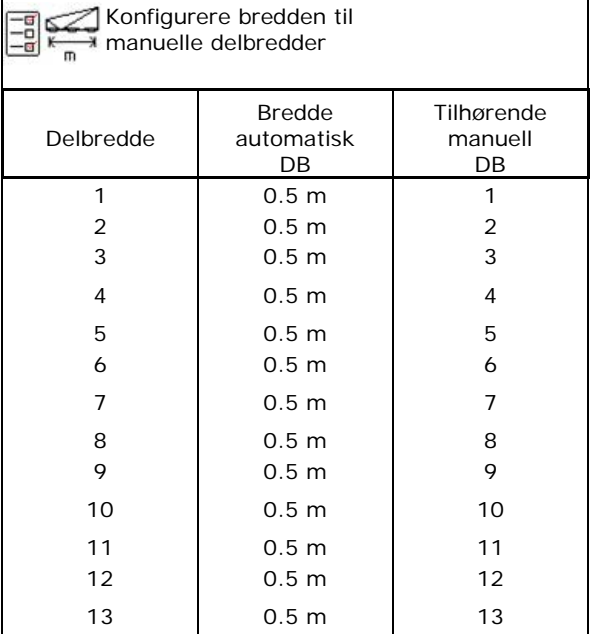

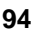

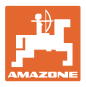

#### **Konfigurere standarddyseform**

Hver dyse vises med de angitte parameterne. Pilen angir kjøreretningen.

- 1. Marker dyse.
- 2. Bekreft inntastingen.

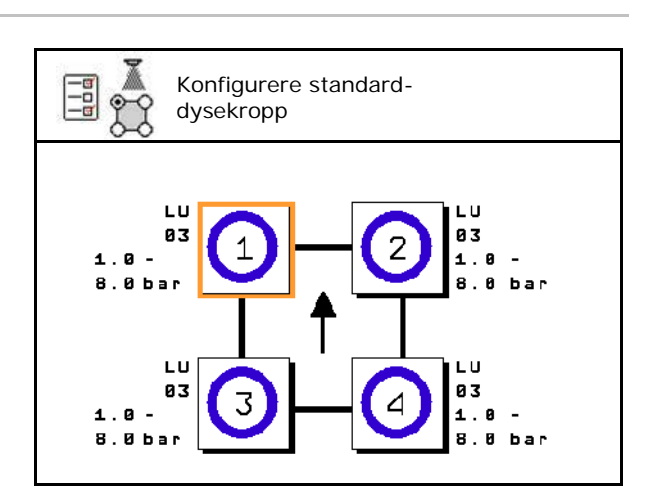

- 3. Gjennomfør inntasting for dysen.
- **Dysetype**
- Dysestørrelse (med fargeregistrering)
- Tillatt trykkområde
- Avdriftreduserende dyse
	- ο Øja
	- ο nei

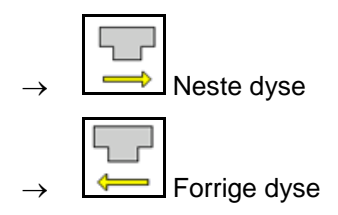

#### **Konfigurere ekstra dyseform**

Ekstra dysekroppene vises med de angitte parameterne.

Pilen angir kjøreretningen.

- 1. Marker dyse.
- 2. Bekreft inntastingen.

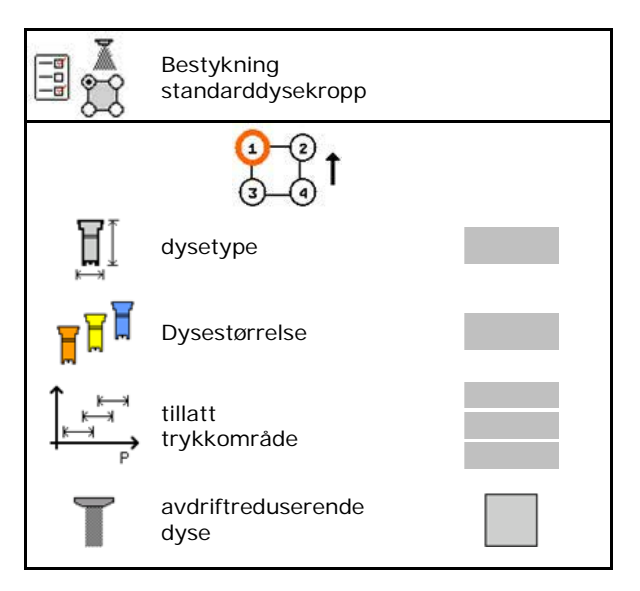

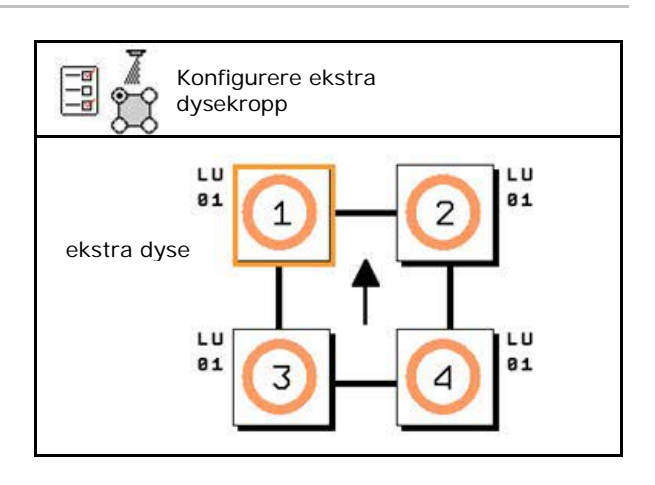

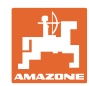

#### **Automatisk enkeltdysekobling**

- 3. Gjennomfør inntasting for dysen.
- **Dysetype**
- Dysestørrelse
- **Kantdyser** 
	- ο ingen
	- ο Ekstra dyse
	- ο Grensedyse

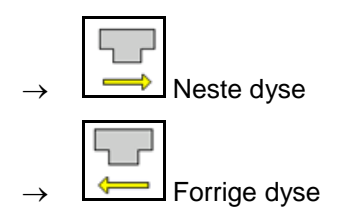

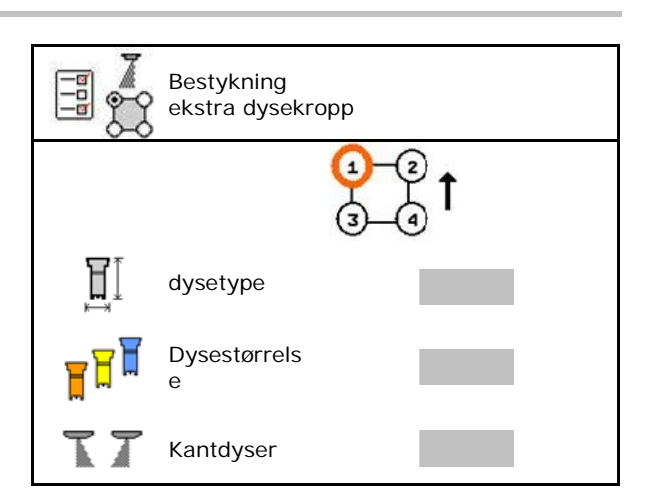

#### **Konfigurere manuelt dysevalg**

Velge nødvendige dyser eller dysekombinasjoner:

1. Markere dyser eller dysekombinasjoner

Det kan maksimalt velges 7 dyser og dysekombinasjoner.

- 2. Velg dyse dysekombinasjon.
	- ο velge
	- ο ikke velge

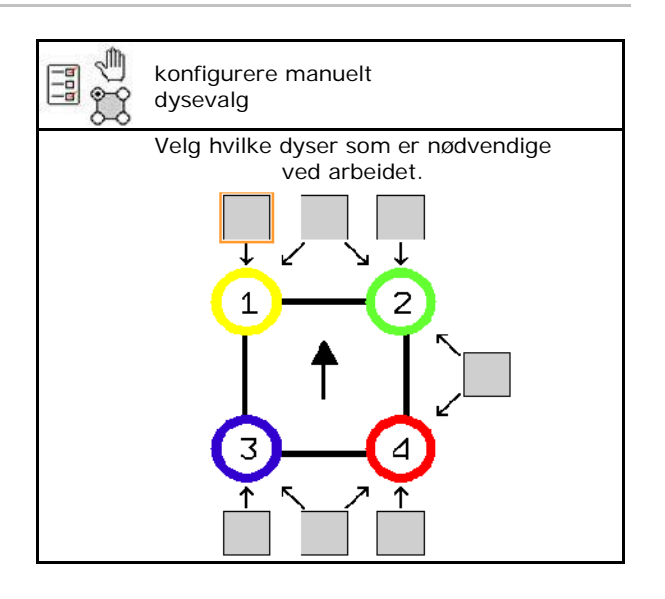

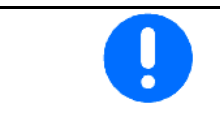

Ved valg av dyse 2 og 3 kan det ikke kobles mellom 2 og 3 uten at andre dyser åpnes kortvarig.

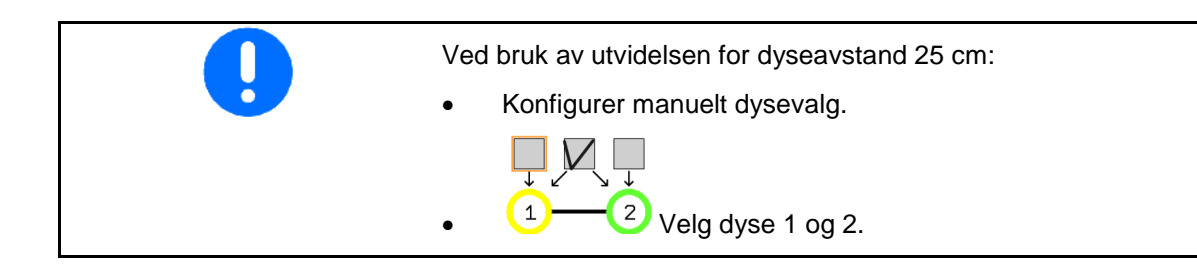

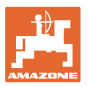

#### **Konfigurere automatisk dysevalg**

Dyser eller dysekombinasjoner som det skal skiftes mellom automatisk:

1. Marker dyse eller dysekombinasjon.

Det kan velges maksimalt 2 dyser og en dysekombinasjon.

- 2. Velg dyse dysekombinasjon.
	- ο velge
	- ο ikke velge

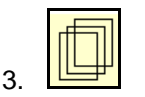

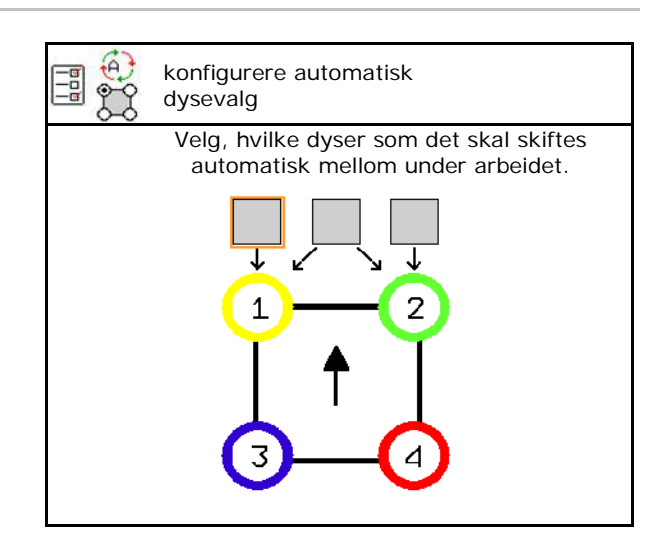

Velg følgende rekkefølge tilsvarende koblingsrytmen til dysekroppen. 1. liten dyse på 1 2. stor dyse på 2 3. liten og stor dyse

- 4. Angi minimalt og maksimalt sprøytetrykk for omkobling til en annen dyse/dysekombinasjon.
	- 4.1 Marker trykk og dyse.
	- 4.2 Bekreft markeringen.
	- 4.3 Angi minimalt sprøytetrykk og maksimalt sprøytetrykk.

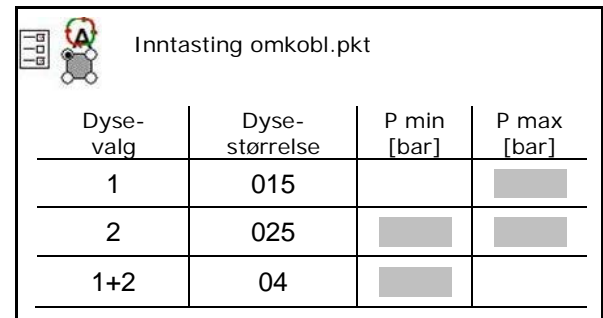

#### **Brukseksempel for oppretting av et dyseutvalg (arbeider med applikasjonskart)**

- Kjørehastighet: 10 km/h
- Dyse-ID for trykk fra 2 8 bar

Ved valget av dysene må det tas hensyn til, at spredemengdene til de enkelte dysene overlapper hverandre tistrekkelig, slik at alle mengdene kan spres korrekt.

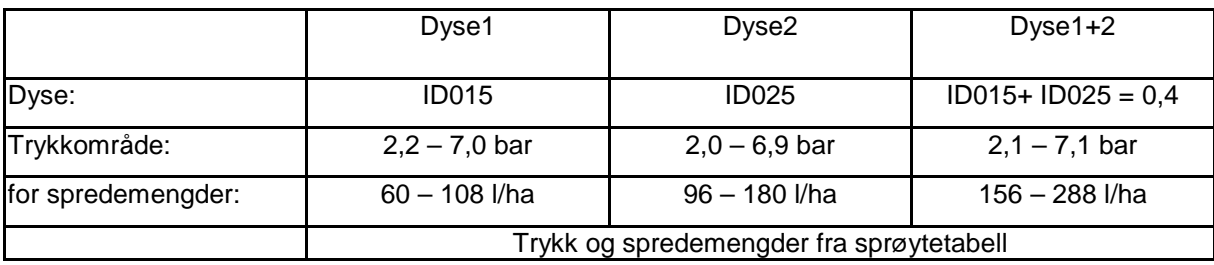

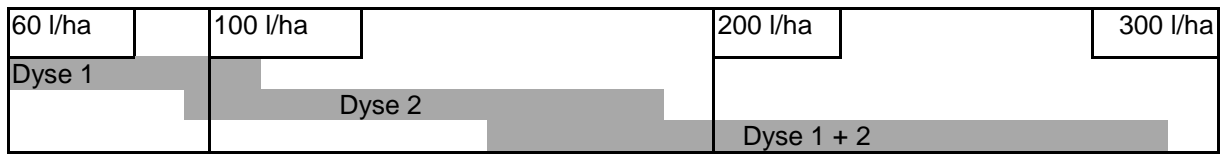

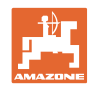

#### **Automatisk enkeltdysekobling**

- Angi fastsatte data.
- --- ingen inntasting nødvendig.

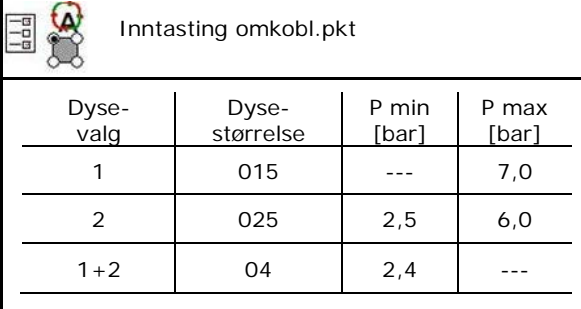

#### **Sprøytetabell for valg av dyser og trykkområder**

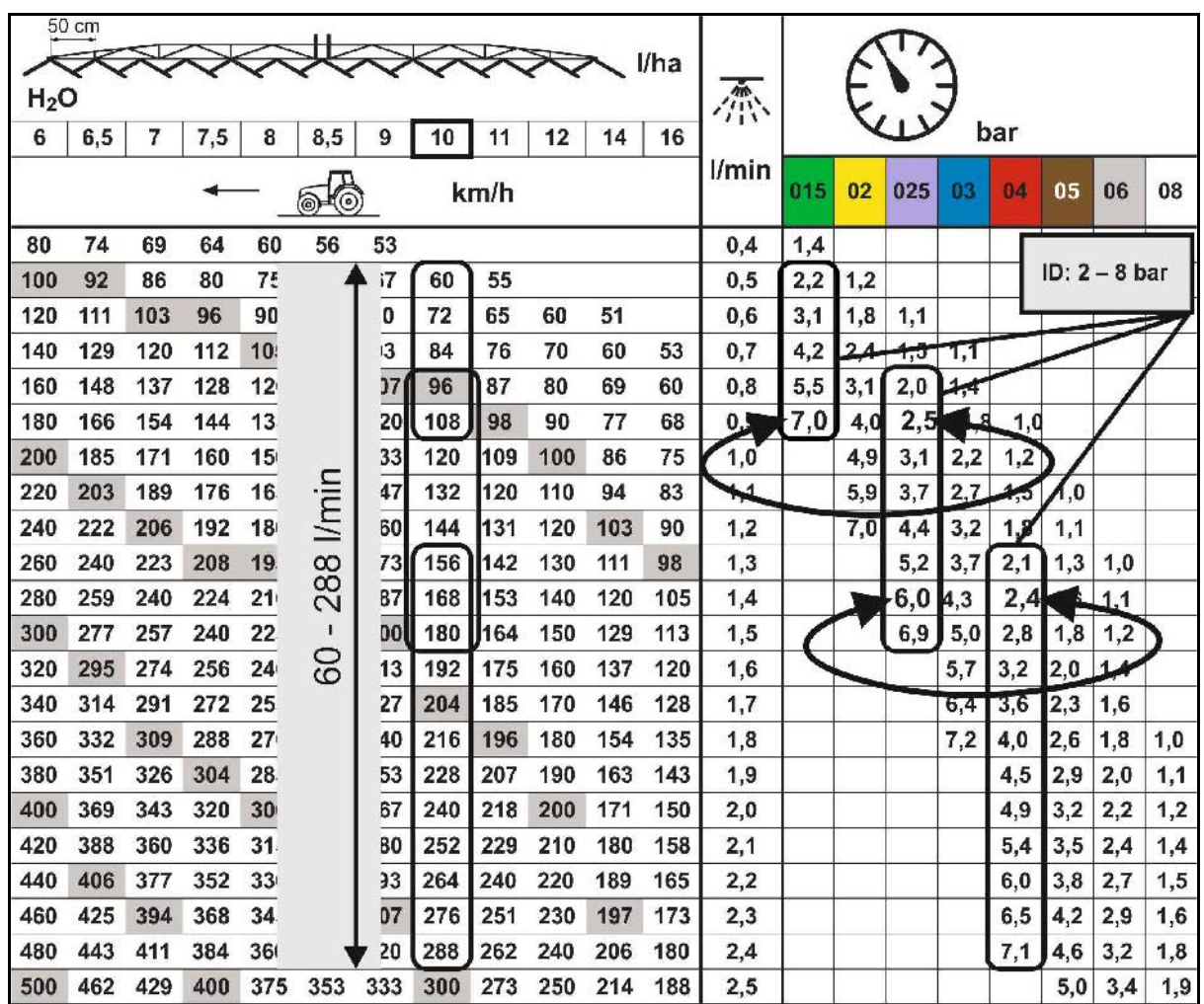

#### **konfigurere kantbehandling**

- Inntasting av den fra utsiden reduserte arbeidsbredden ved endedysekobling.
- Inntasting av bredden fra utsiden, som kobles for avdriftreduserende sprøyting.
- $\rightarrow$  En av standarddysekroppens dyser må være merket som avdriftsreduserende.

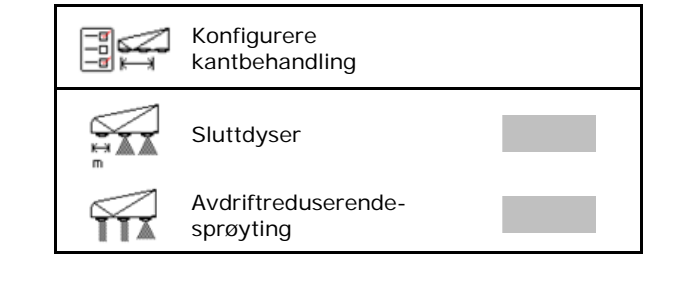

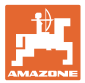

## **11.5 Rengjøring av dysekroppene AmaSelect**

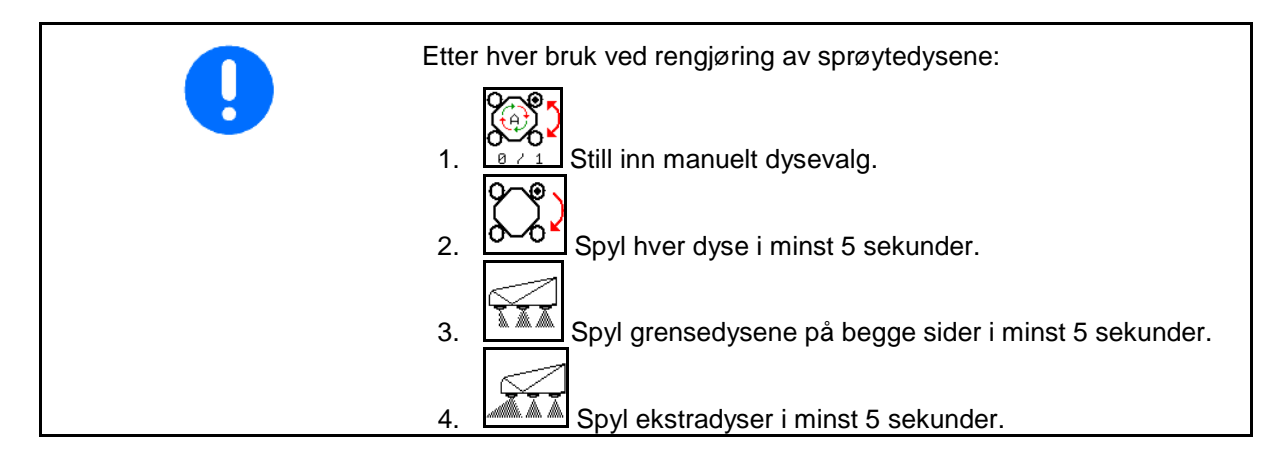

## **11.6 Vedlikehold av dysekropper AmaSelect**

Vedlikeholdet av dysekroppene er nødvendig for langsiktig å garantere tettheten til systemet.

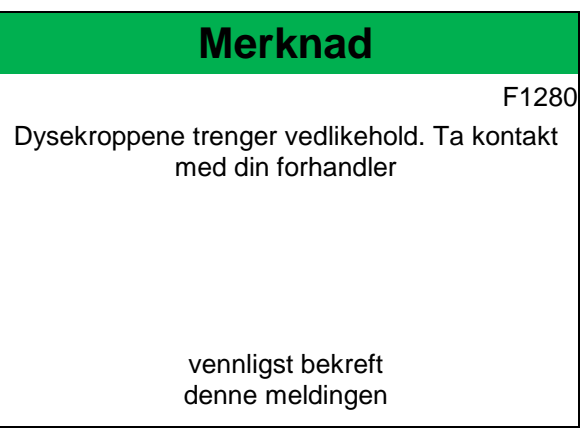

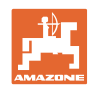

## **12 Multifunksjonsspaker AUX-N**

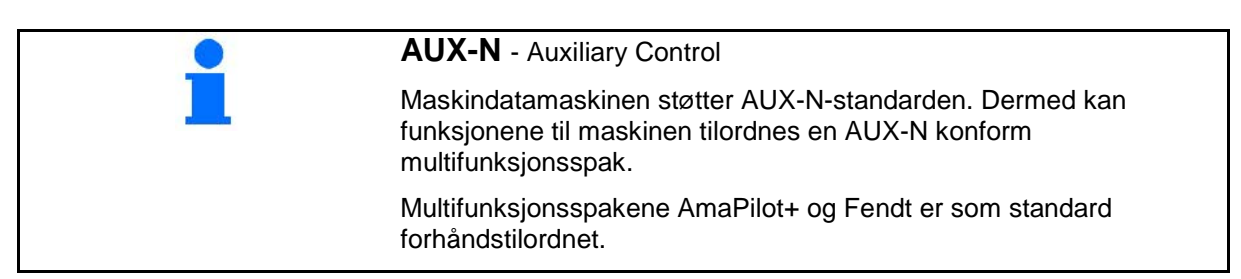

#### **Tilordning multifunksjonsspak Fendt**

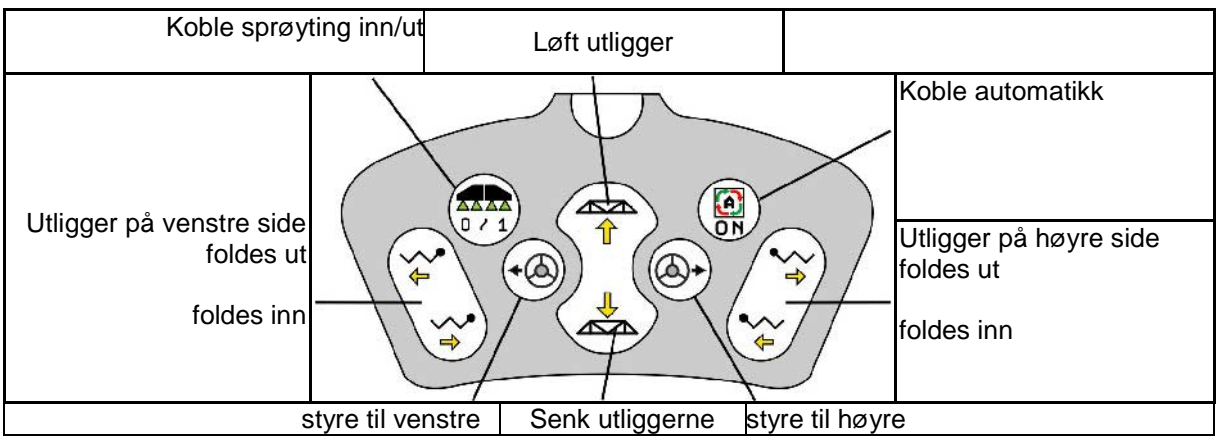

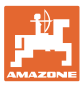

## **13 Multifunksjonsspak AmaPilot/AmaPilot+**

Via AmaPilot og AmaPilot+ kan alle funksjonene til maskinen utføres.

- AmaPilot med fast tastetilordning
- AmaPilot+ er et AUX-N-betjeningselement med fritt valgbar tastetilordning (tastetilordning forhåndsinnstilt som i AmaPilot)

36 funksjoner er valgbare per tommeltrykk. Dertil kan ytterligere to nivåer kobles inn.

Det kan klistres på en folie med standardtilordningen i førerhuset. For en fritt valgbar tastetilordning kan standardtilordningen klistres over.

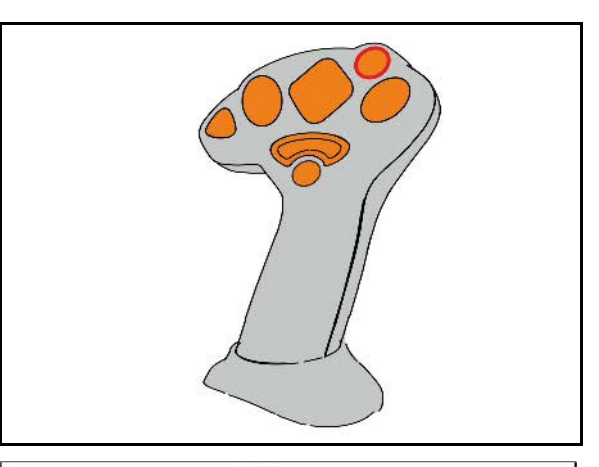

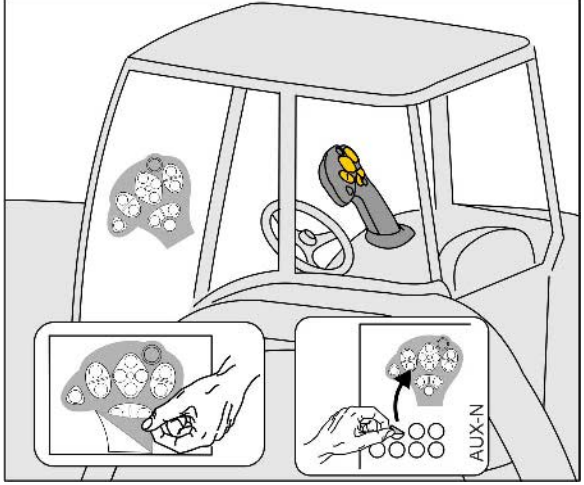

- **Standardnivå**
- Nivå 2 ved inntrykt trigger på baksiden

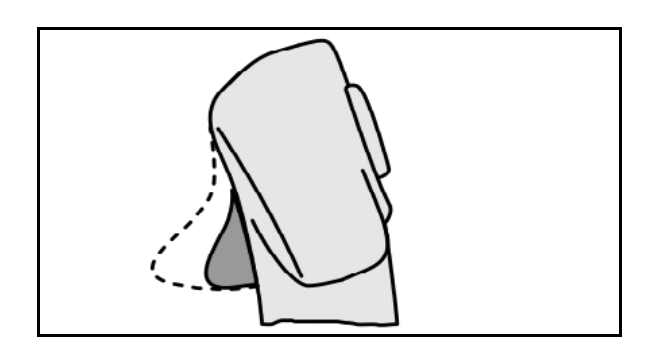

• Nivå 3 etter kobling av lysknappen

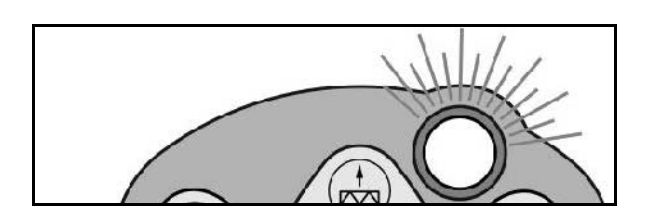

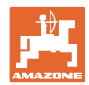

#### **Tilordning AmaPilot**

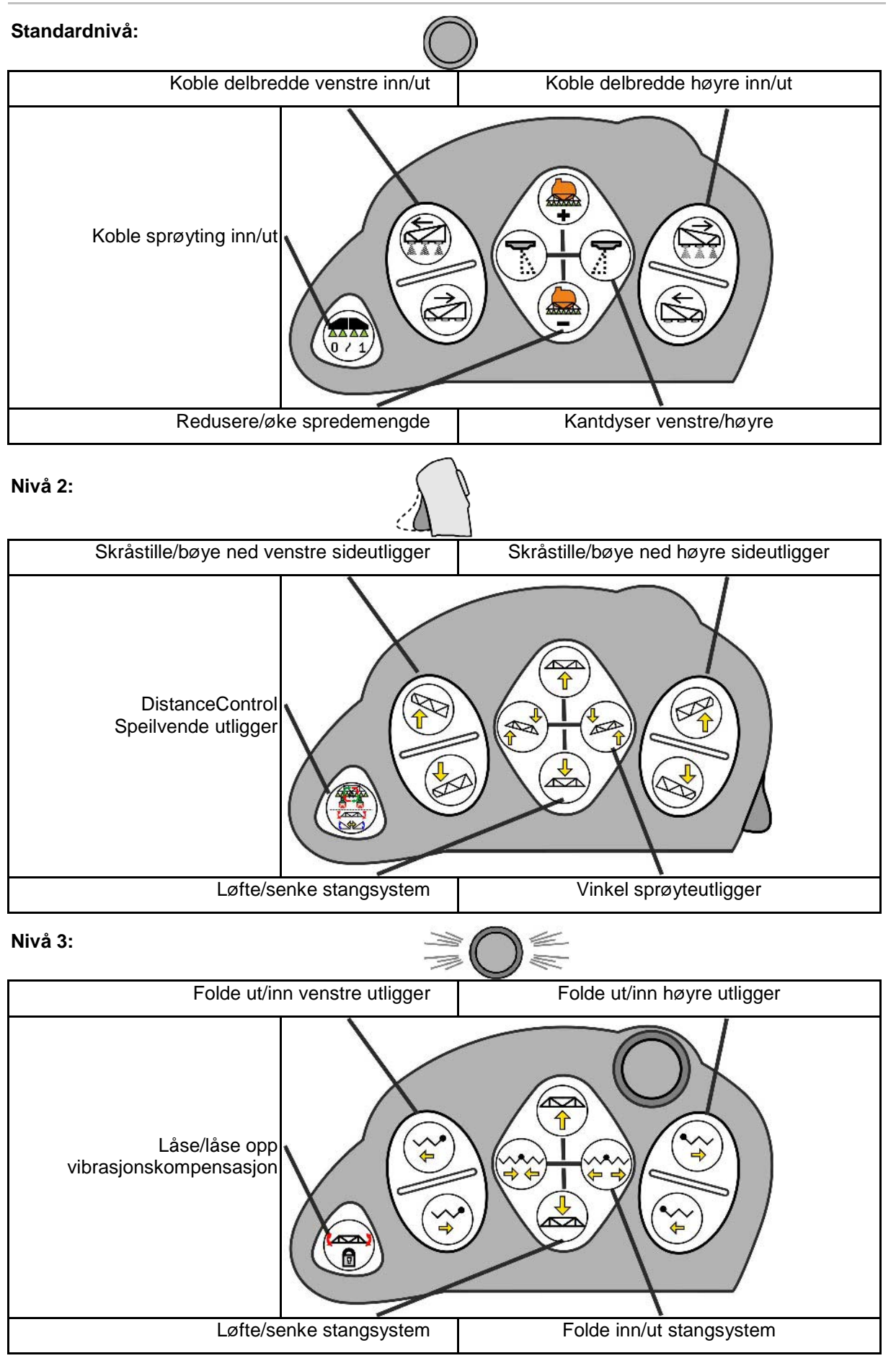

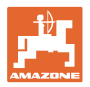

## **Funksjoner på alle nivåer:**

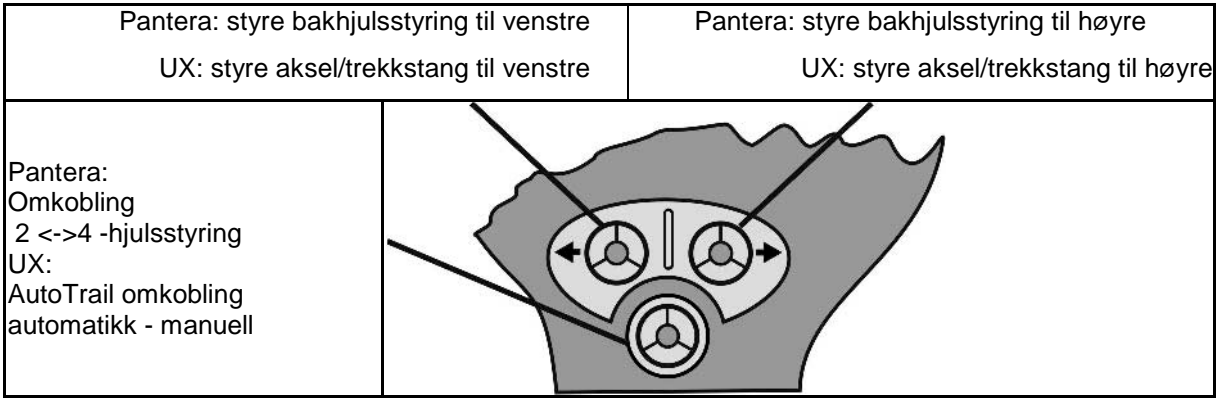

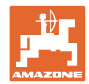

## **14 Delbreddekoblingsboks** AMACLICK

#### **14.1 Funksjon**

Koblingsboksen **AMACLICK** brukes i kombinasjon med

- betjeningsterminal,
- betjeningsterminal og multifunksjonsspak

for betjening av AMAZONE plantemiddelsprøyter.

#### Med **AMACLICK**

- kan alle delbredder kobles inn og ut etter ønske.
- kan spredningen av sprøytevæske kobles inn og ut.

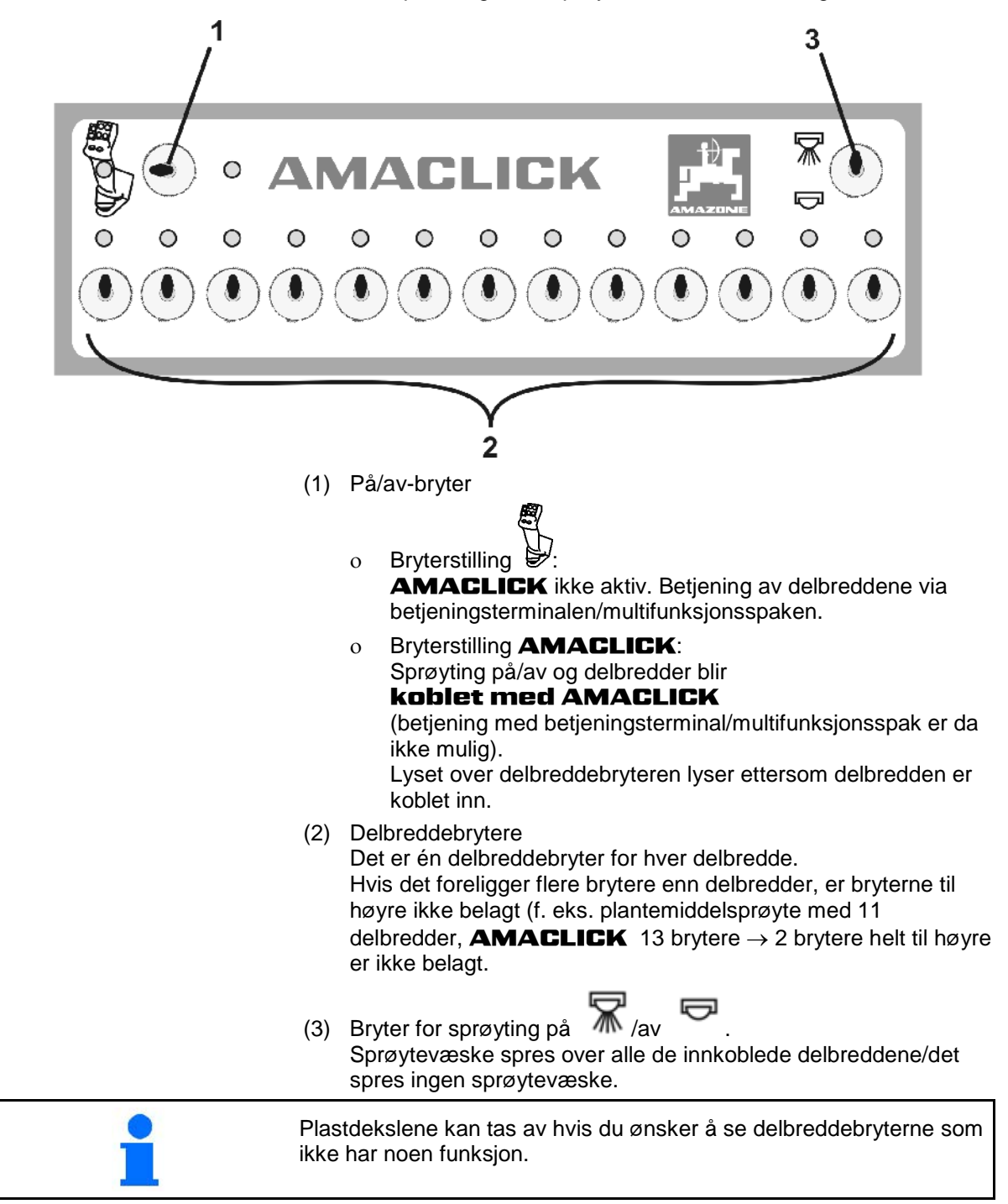

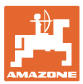

## **14.2 Montering**

Skru AMACLICK over hullutskjæringen til konsollen på multifunksjonsspaken, eller monter den slik at den er lett å nå i traktorens førerhus.

#### **Montering på fremmed terminal**

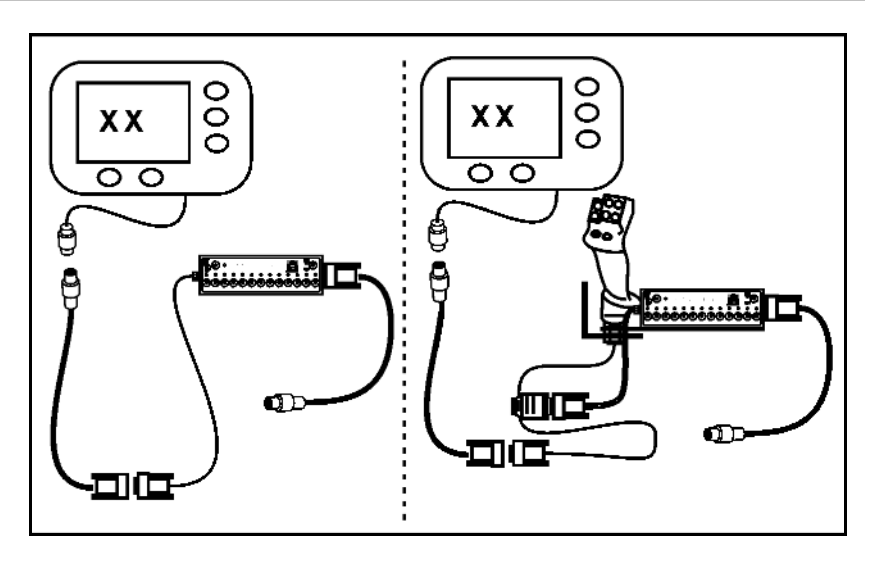

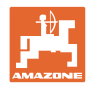

## **15 Feil**

## **15.1 Visning på betjeningsterminalen**

En melding vises som:

- Merknad
- **Advarsel**
- Alarm

Det vises:

- nummeret til feilen
- en tekstmelding
- eventuelt symbolet til den gjeldende menyen

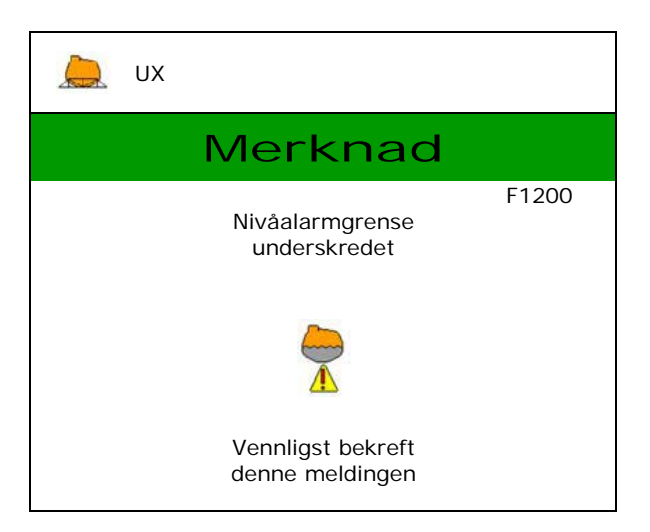

#### **15.2 Feiltabell**

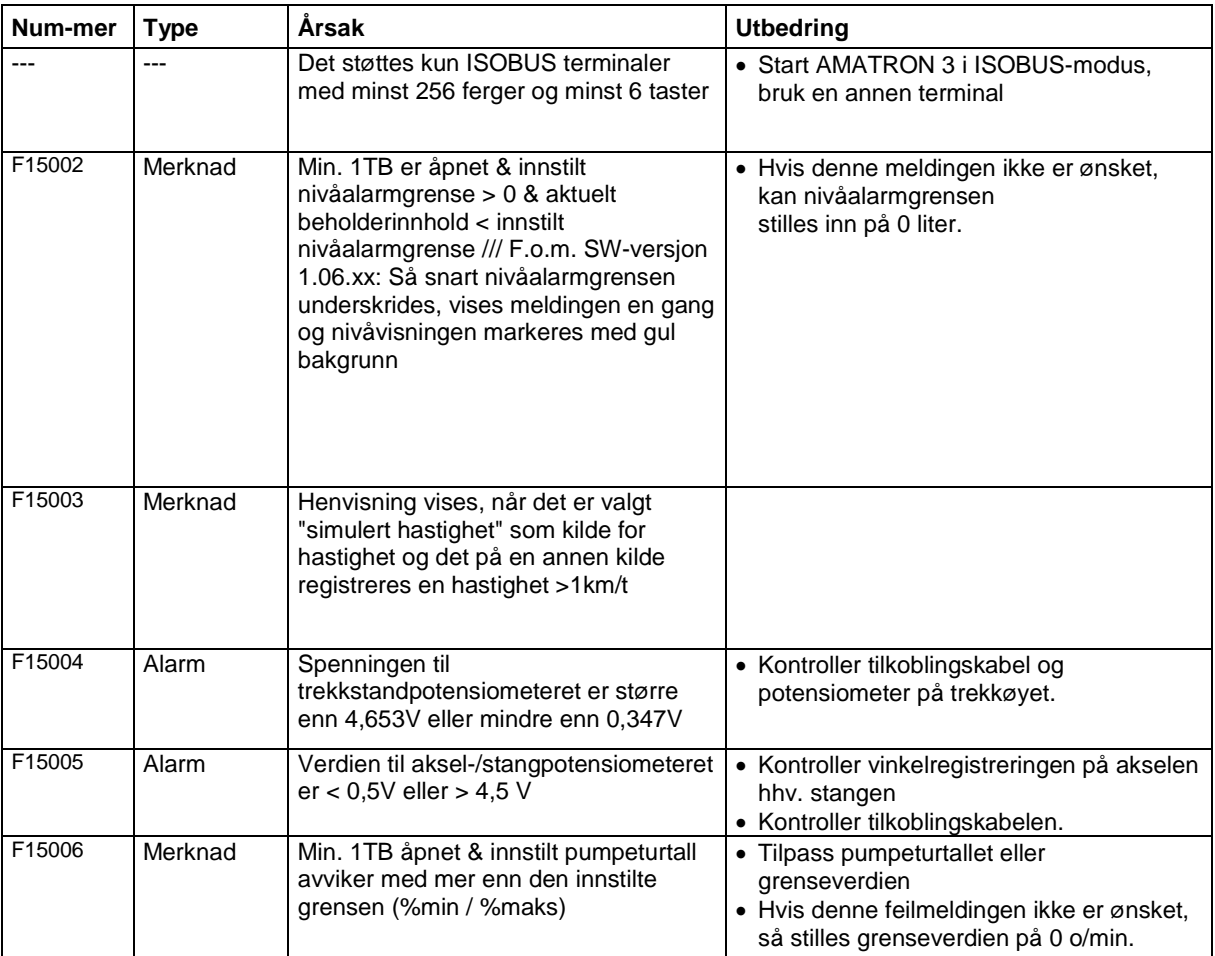

#### **106** ISOBUS sprøyte BAG0104.9 06.17

#### **Feil**

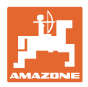

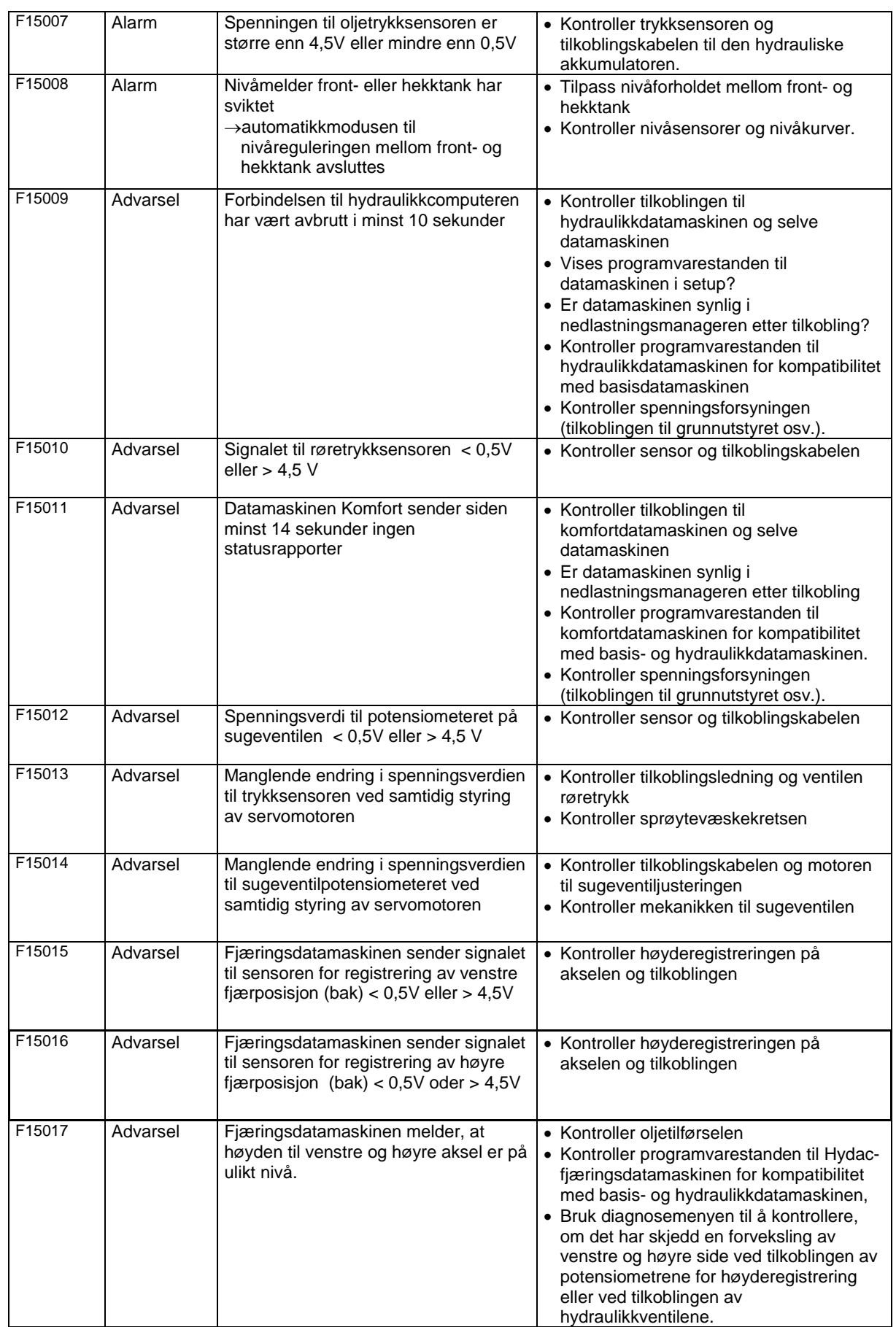

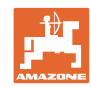

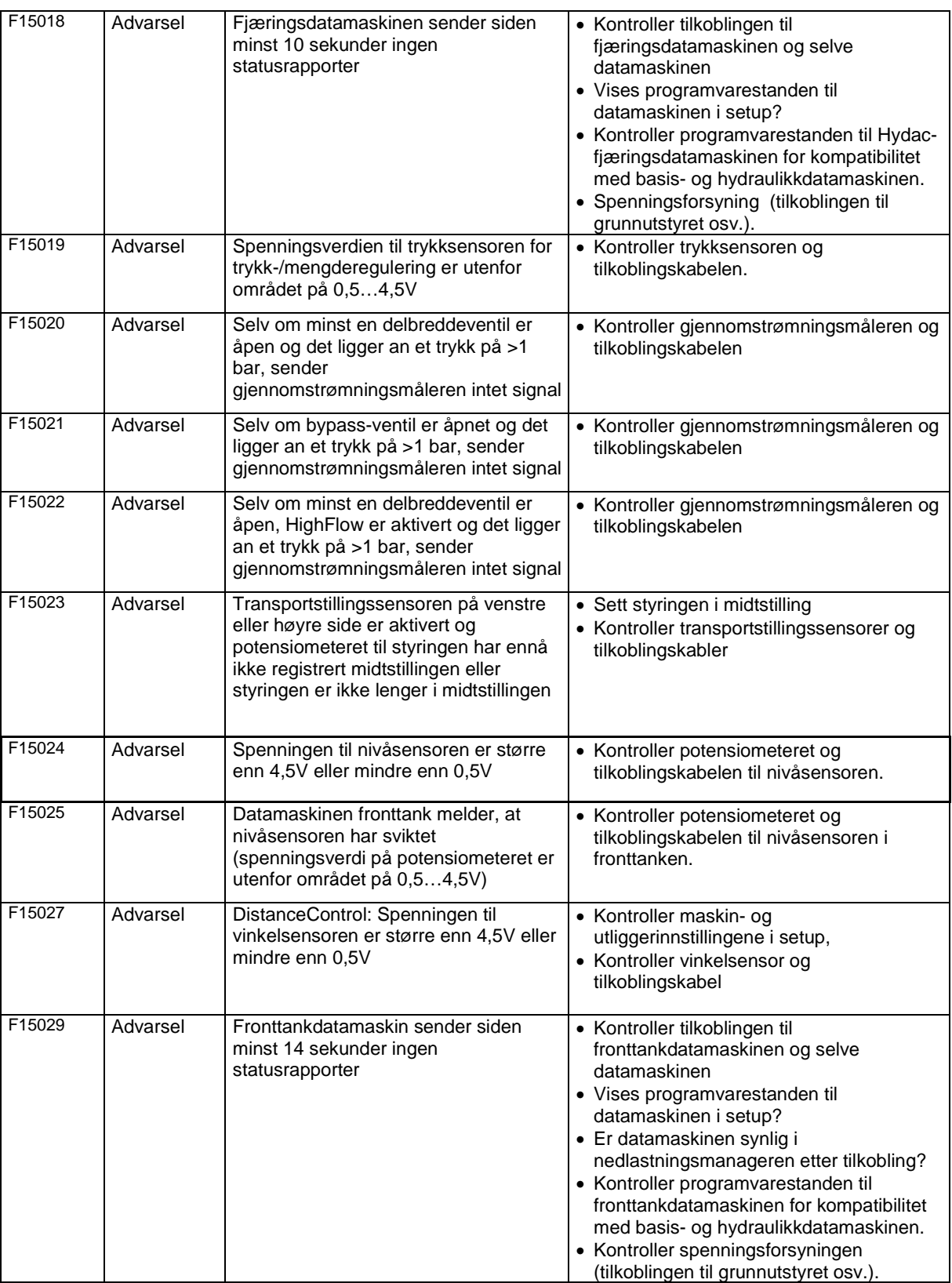
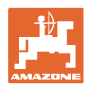

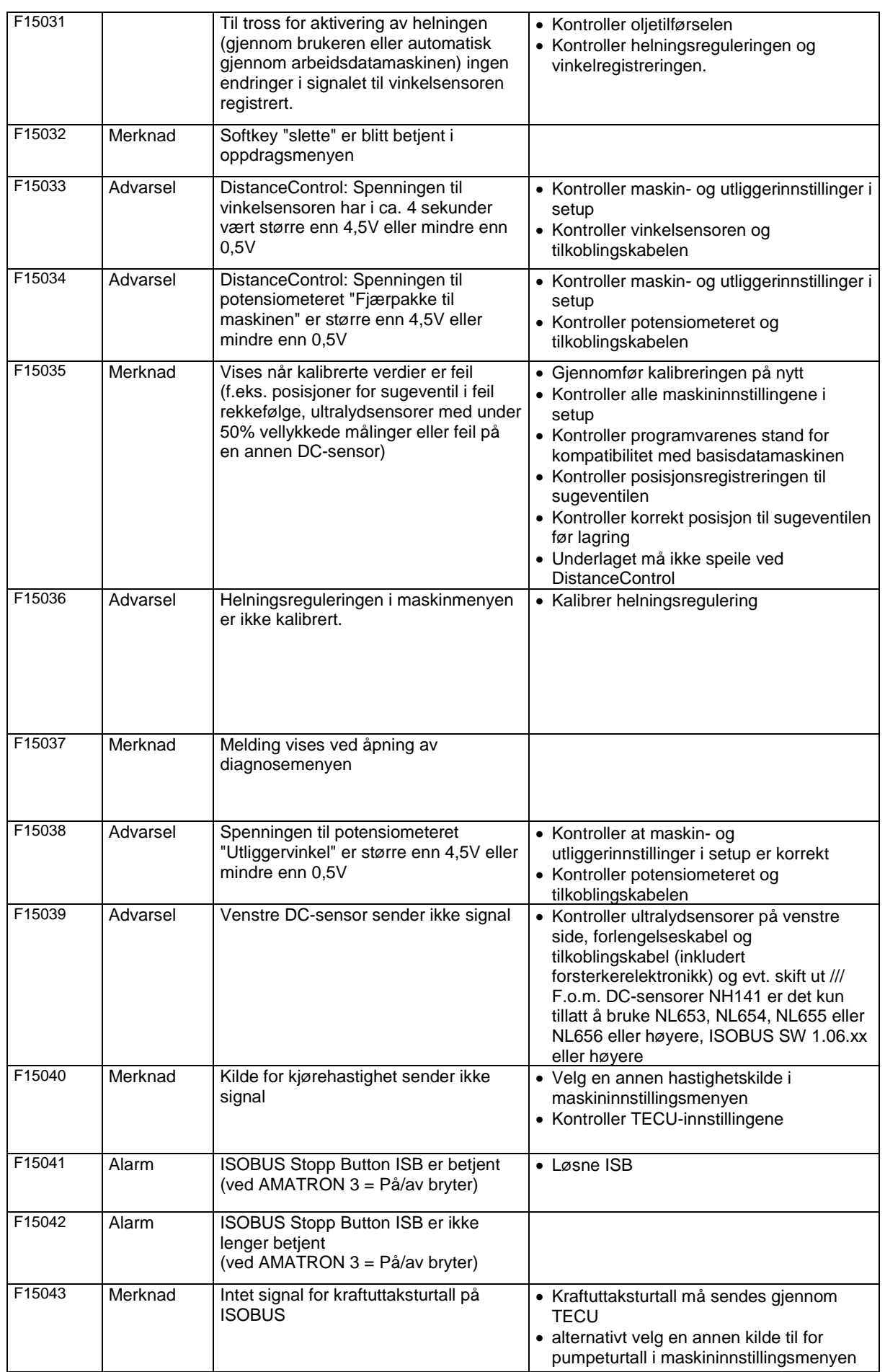

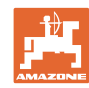

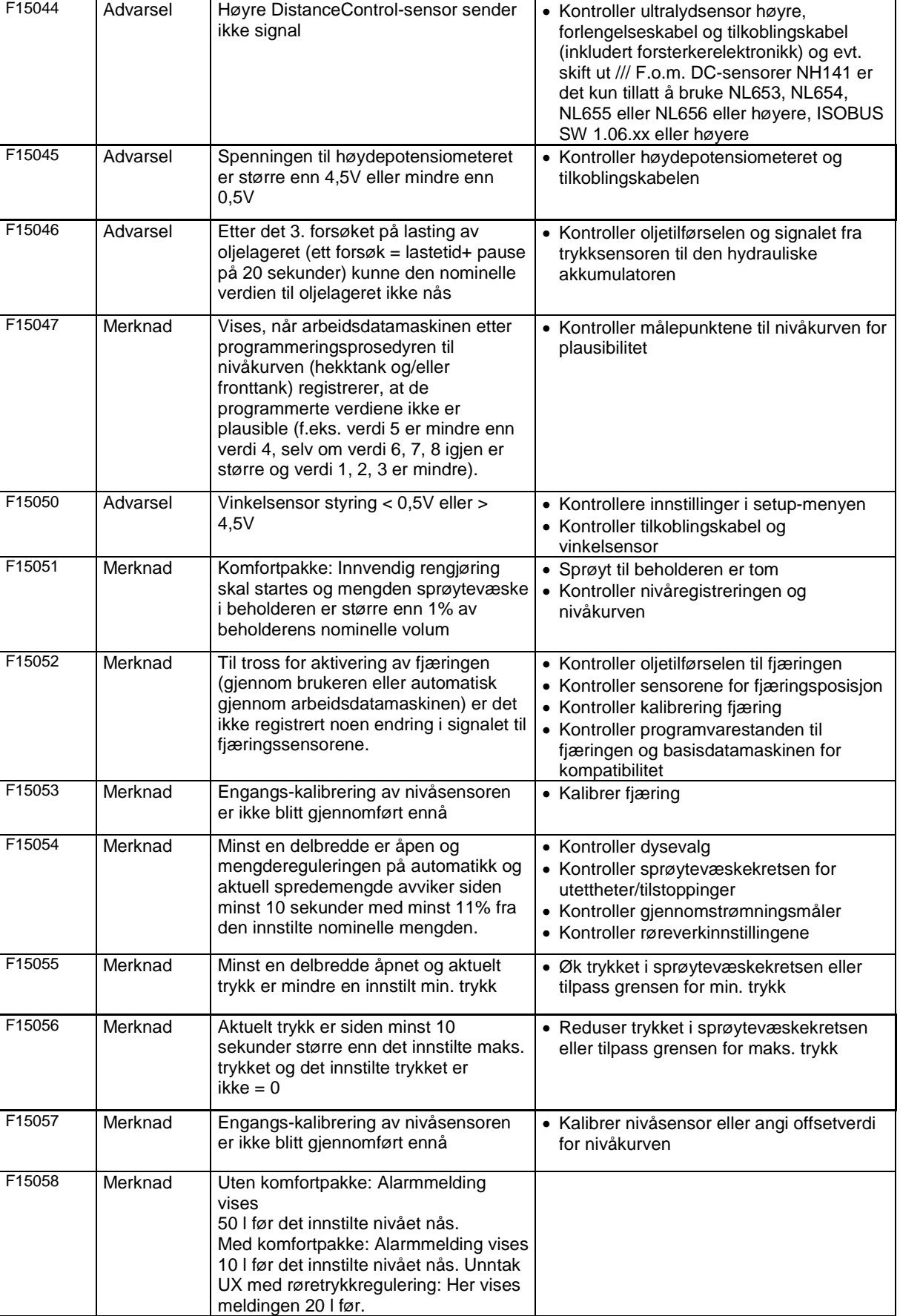

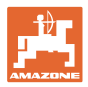

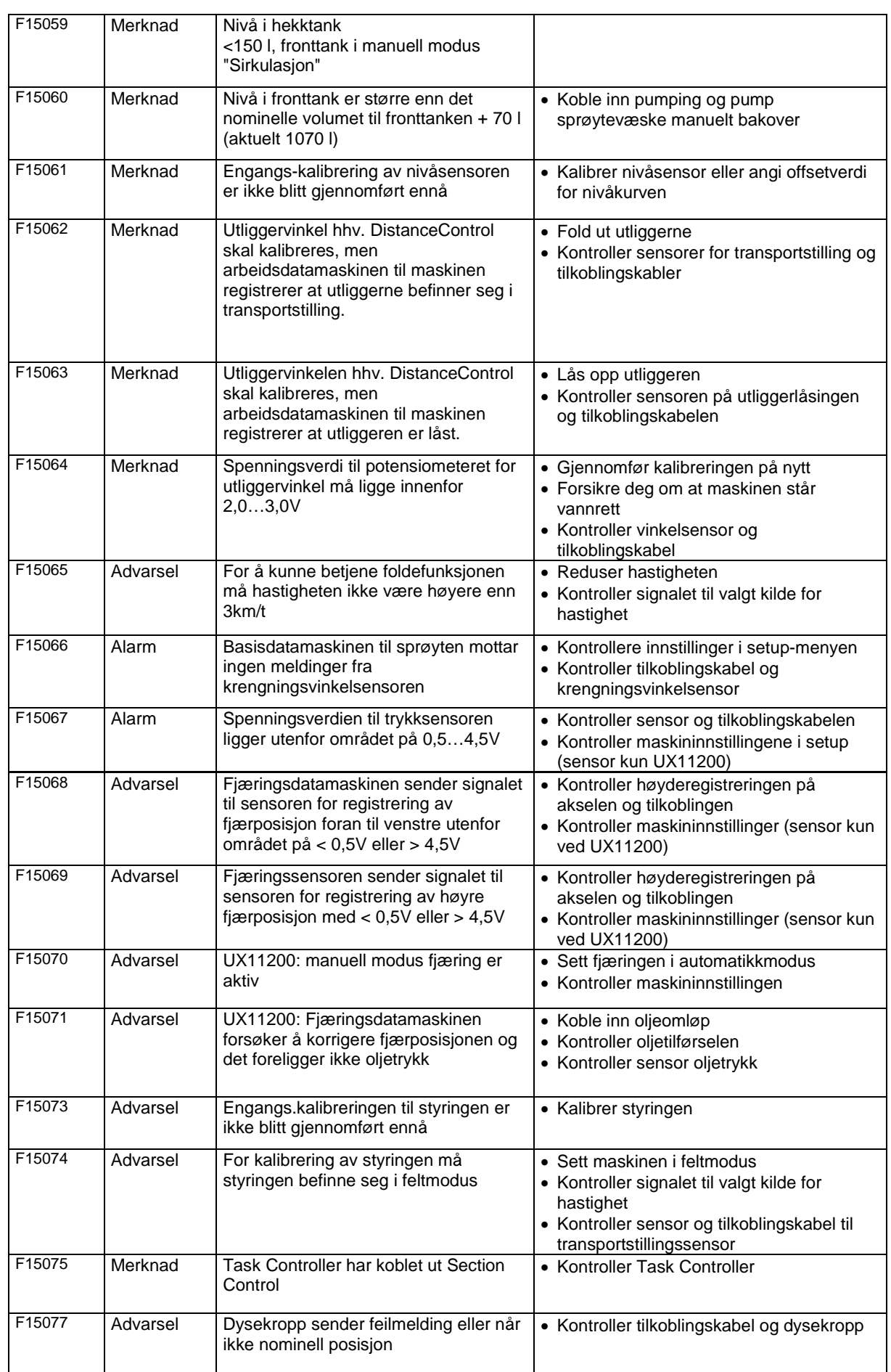

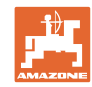

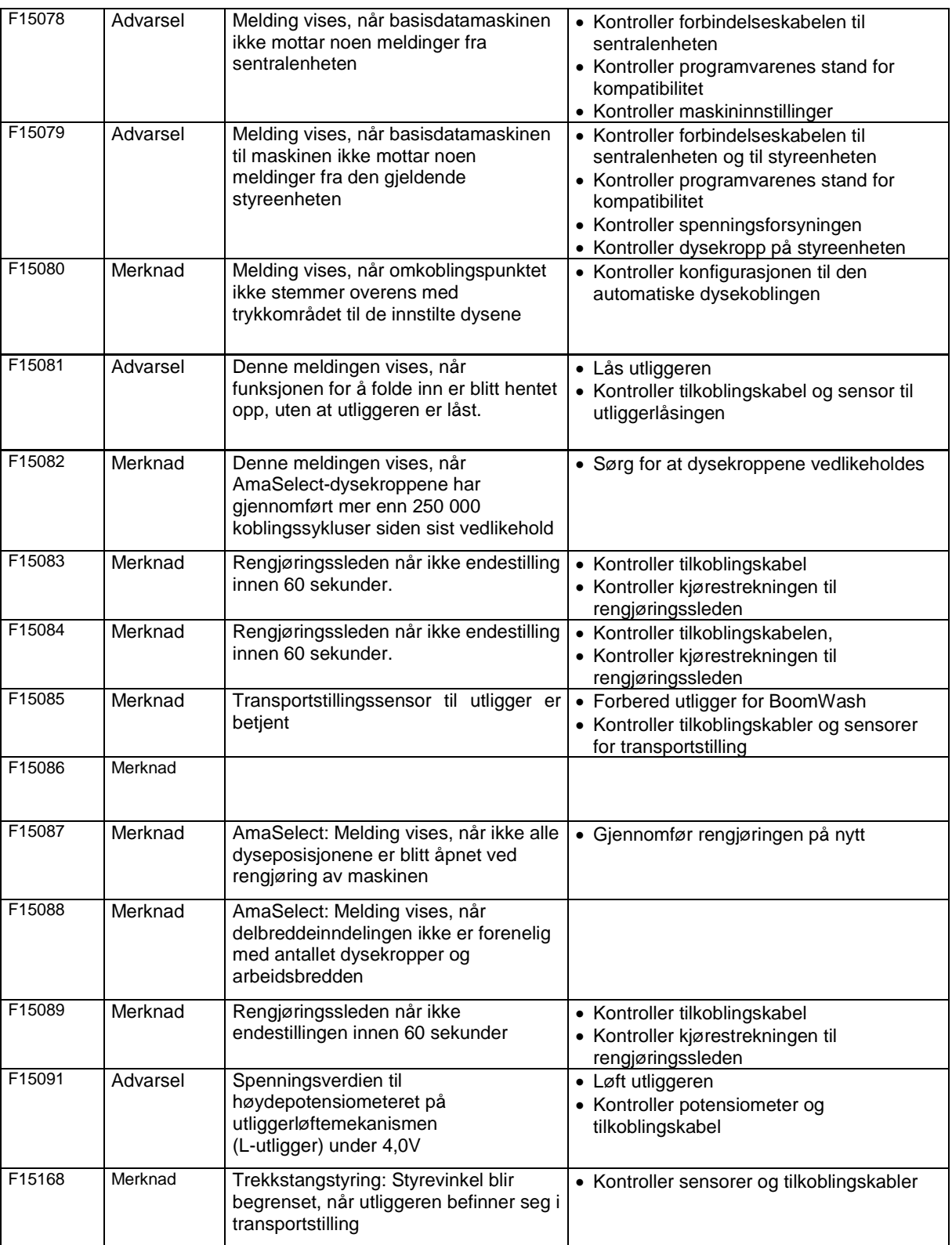

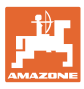

## **15.3 Svikt av funksjoner uten alarmmelding på terminalen**

Hvis det oppstår funksjonssvikter, som ikke vises på betjeningsterminalen, må du kontrollere sikringen til ISOBUSstikkontakten på traktoren.

## **15.4 Svikt av hastighetssignal fra ISO-bus**

Det kan angis en simulert hastighet som kilde for hastighetssignalet i menyen Maskindata.

Dette gjør det mulig å bruke maskinen uten signal for hastigheten.

Dette gjøres slik:

- 1. Angi simulert hastighet.
- 2. Hold den angitte simulerte hastigheten under driften.

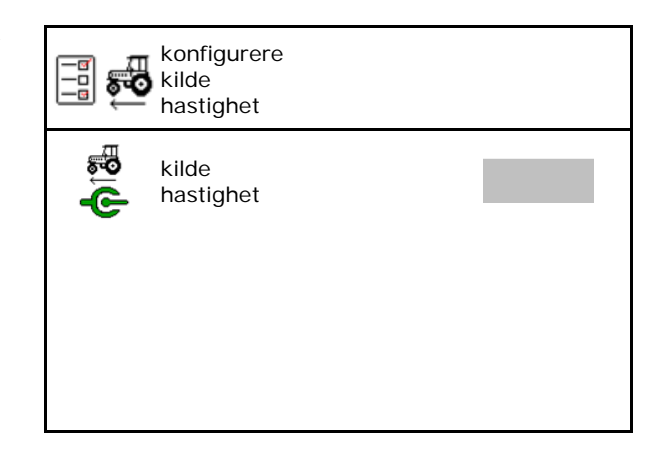

## **15.5 Feil på hydraulisk pumpedrev**

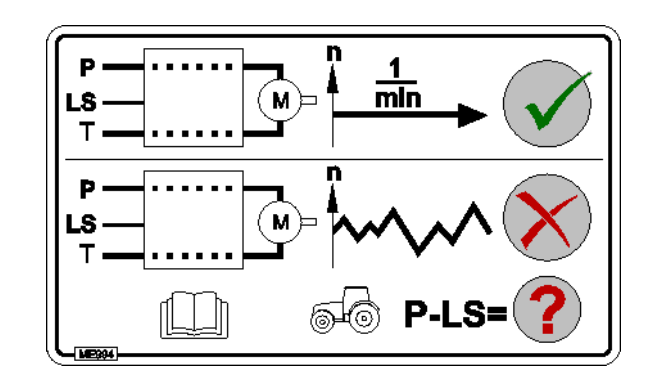

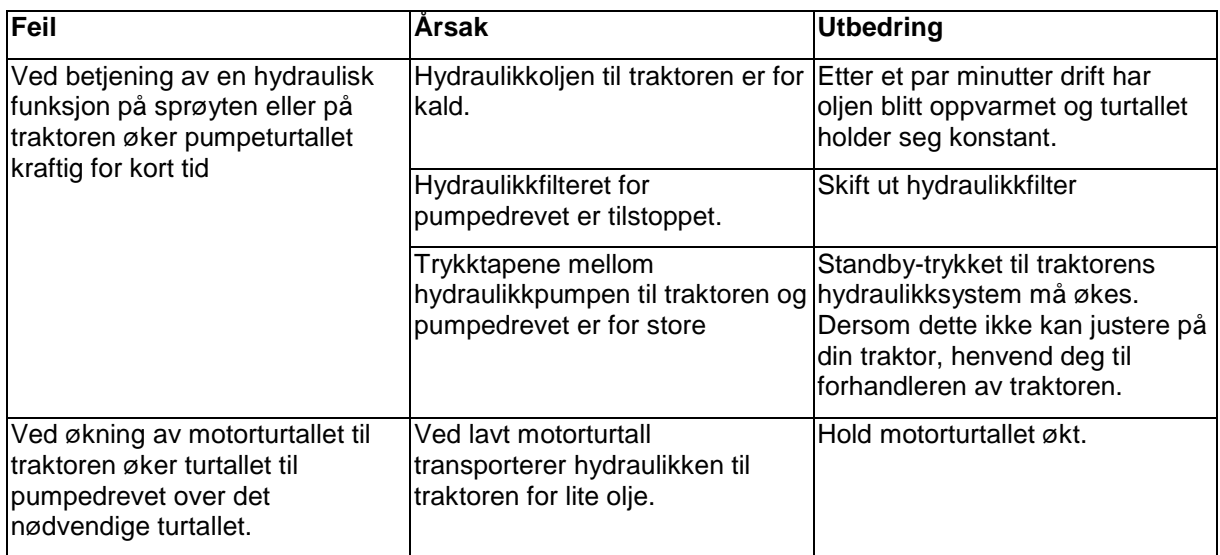

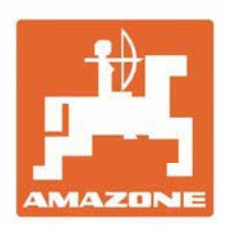

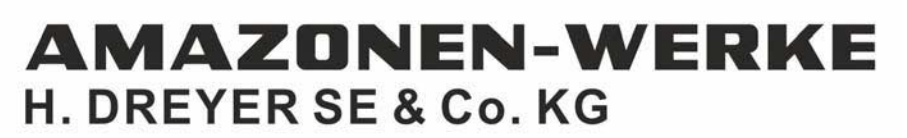

Postfach 51 D-49202 Hasbergen-Gaste Germany

Tel.:+ 49 (0) 5405 501-0 e-mail:amazone@amazone.de http://www.amazone.de